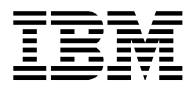

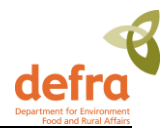

## **Marine Environment Monitoring and Assessment National Database (MERMAN) User Guide**

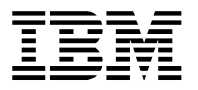

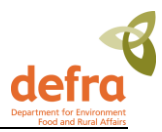

# **Document History**

## **Revision History**

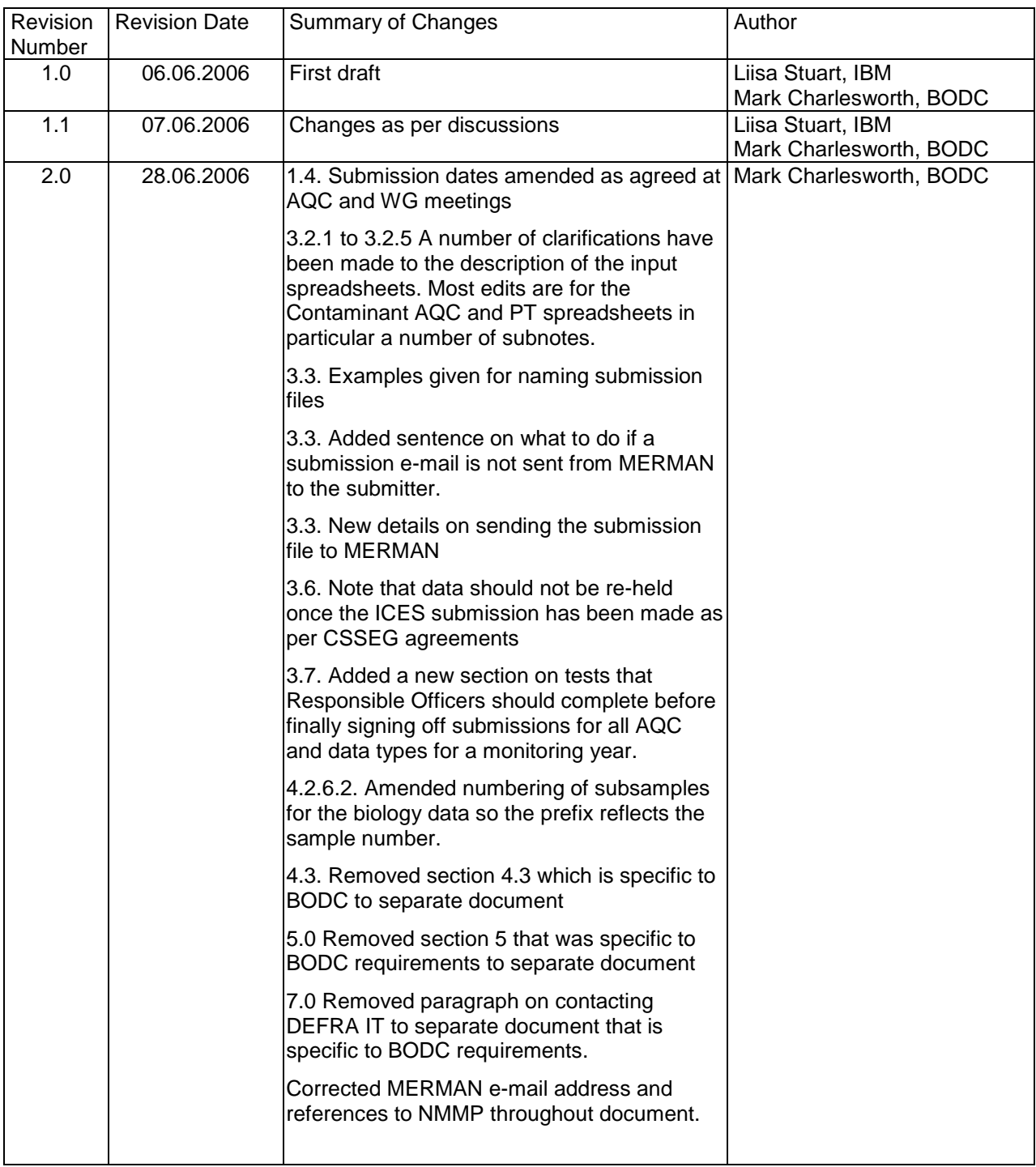

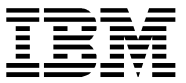

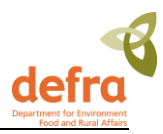

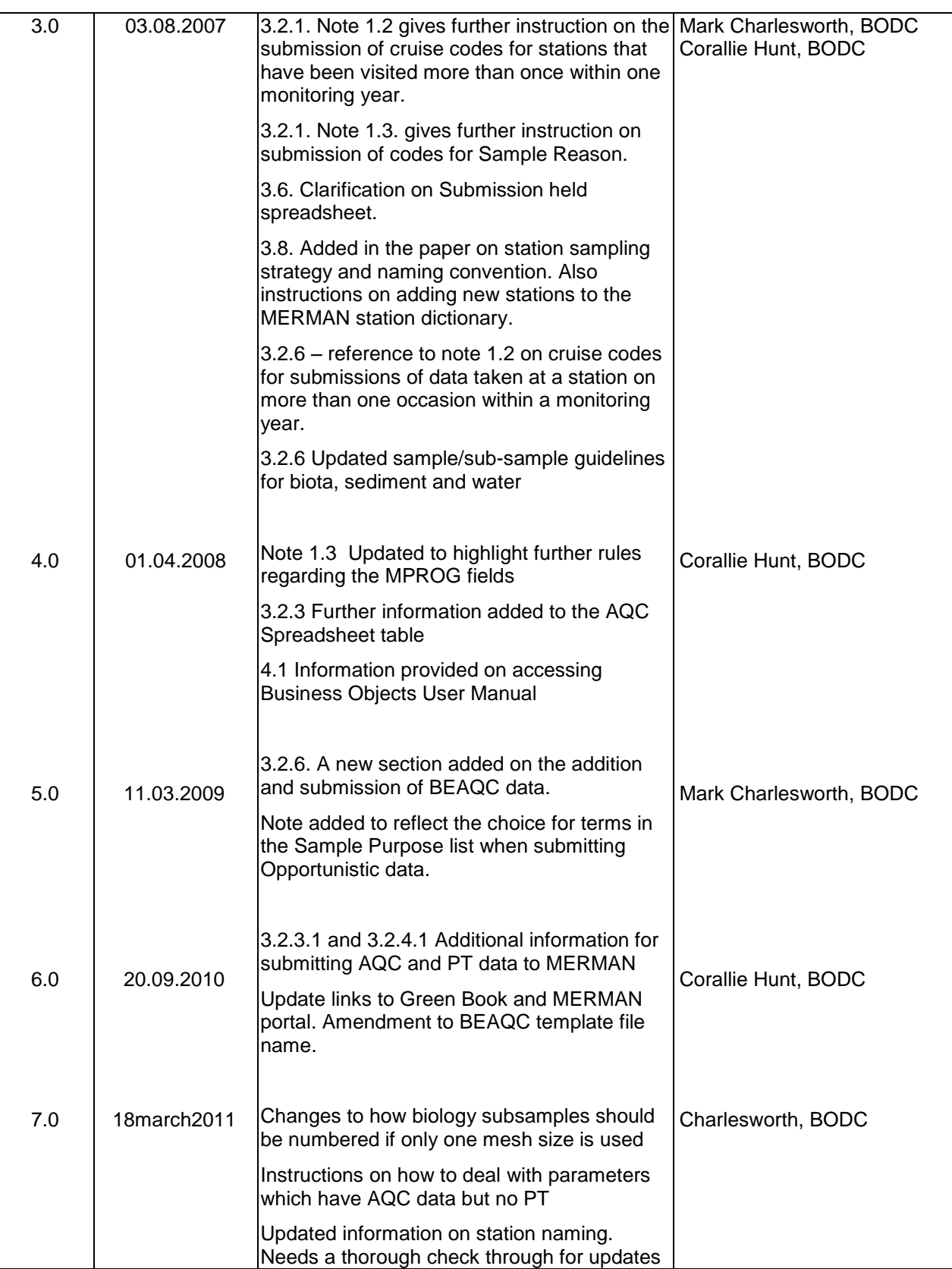

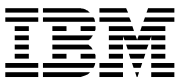

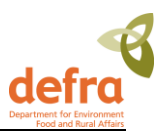

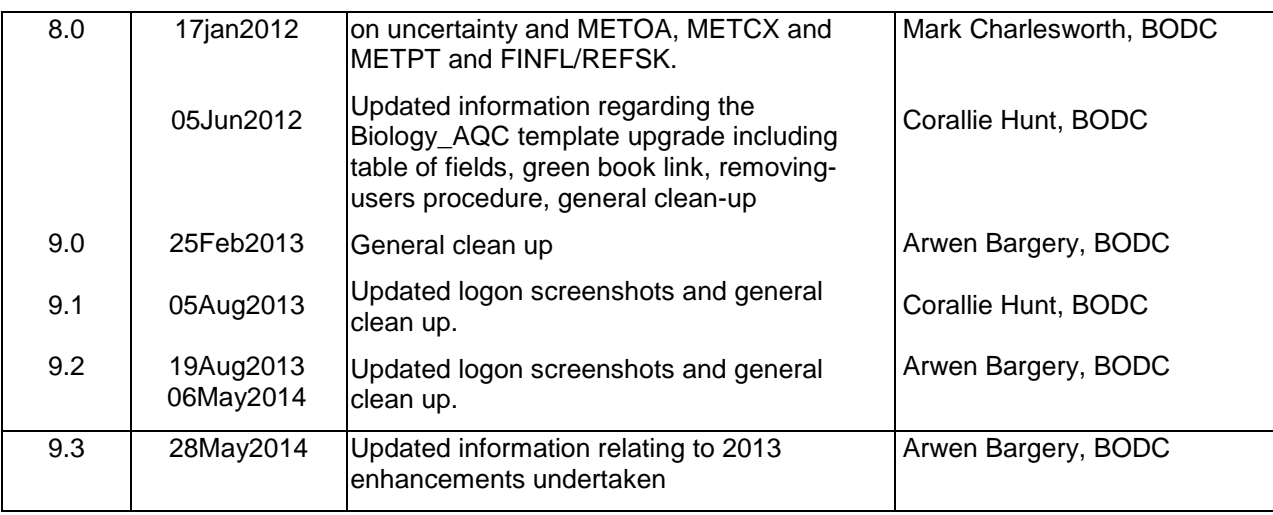

## **Distribution**

This document has been distributed to

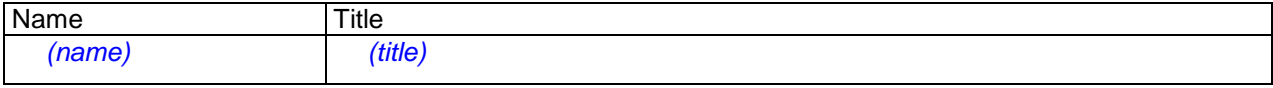

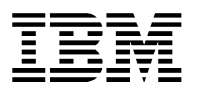

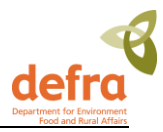

# **Contents**

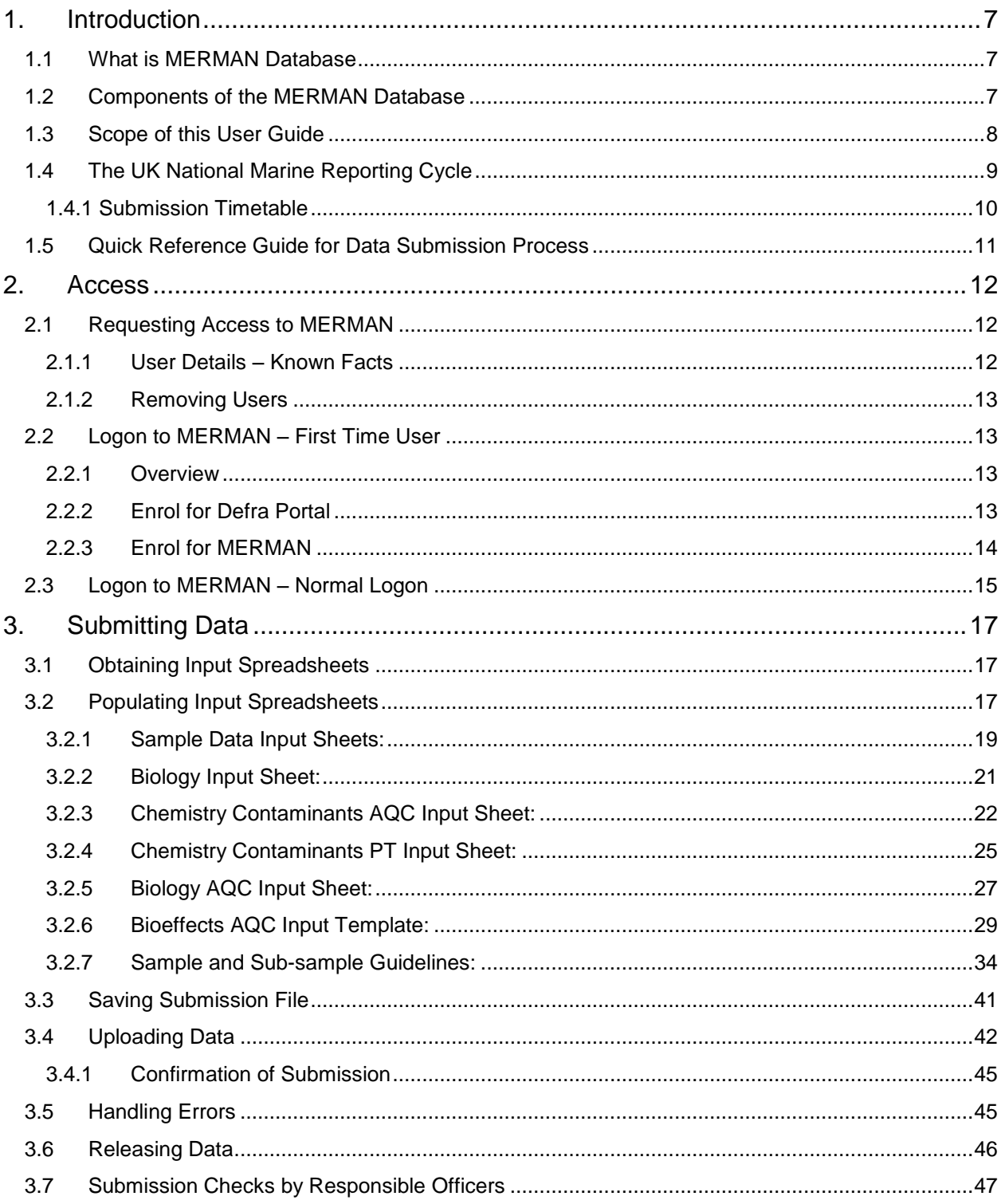

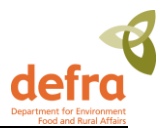

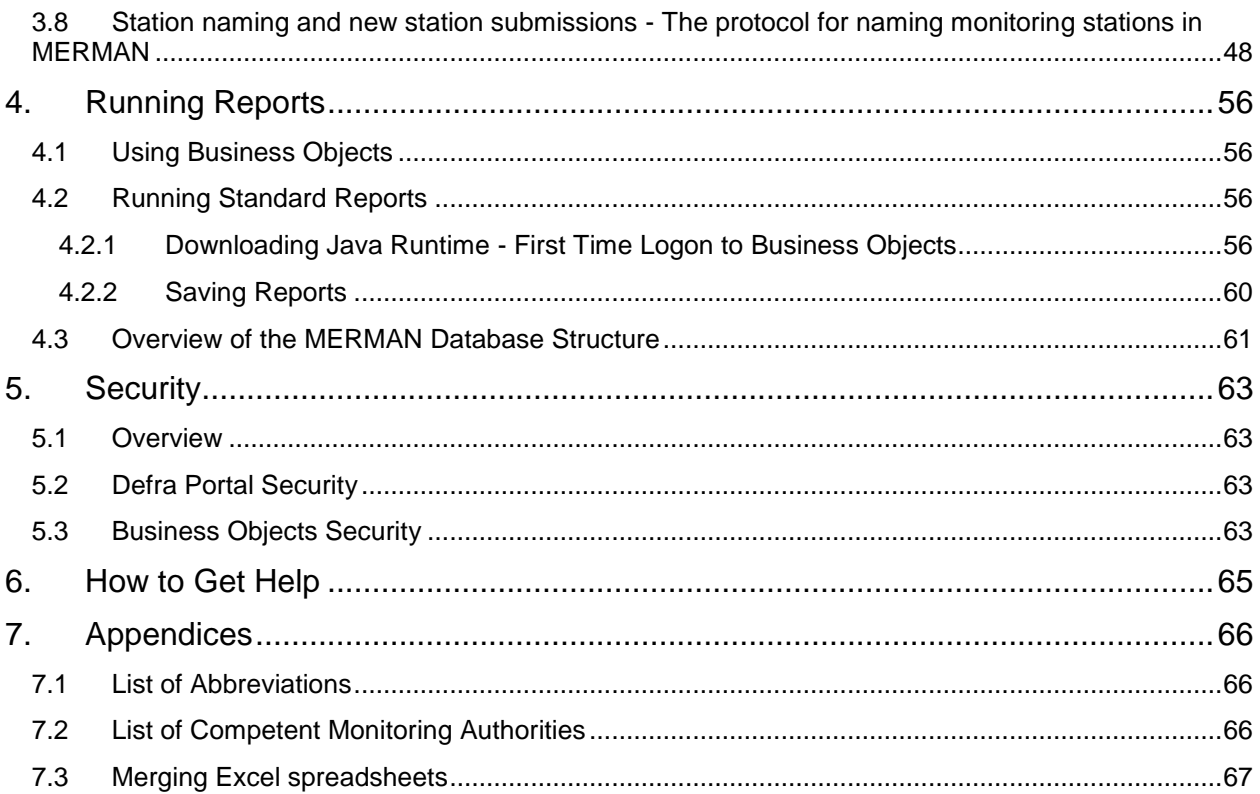

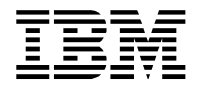

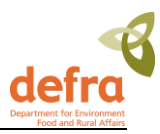

# <span id="page-6-0"></span>**1. Introduction**

## <span id="page-6-1"></span>**1.1 What is MERMAN Database**

The Marine Environment Monitoring and Assessment National Database (MERMAN) is a new database (2005) supporting the Clean and Safe Seas Evidence Group (CSSEG) in monitoring the UK waters. It integrates chemistry, biology and biological effects data from the participating agencies and is used for national and international reporting.

The MERMAN database was built to improve the collation and data management aspects of the previous NMMP and RID programmes. The single database enables data integration and reporting across the different dataset types and geographic areas.

The database is accessible to all via a portal from the Defra intranet. From the portal the users can both access the data submission pages and login to the Business Objects reporting application. Business Objects is a web based reporting package that allows users to run standard reports as well as easily build their own tailored reports which allow them to extract the quality assured data from the database.

One of the key standard reports is the UK's annual data submission of OSPAR data to the ICES database; the system compiles the data according to the ICES reporting requirements (v3.2) and the data can be submitted to ICES without any manual processing.

The data are submitted to the MERMAN database using standardised MS Excel spreadsheets where the users collate their annual submission. They will then use the MERMAN portal to load the data into the database. The data are automatically validated before they are loaded into the database giving users the benefit of knowing that their data fulfils the set criteria. The data submitter receives an email confirmation of the submission status and if there are any errors in the data, these are detailed in an error report.

## <span id="page-6-2"></span>**1.2 Components of the MERMAN Database**

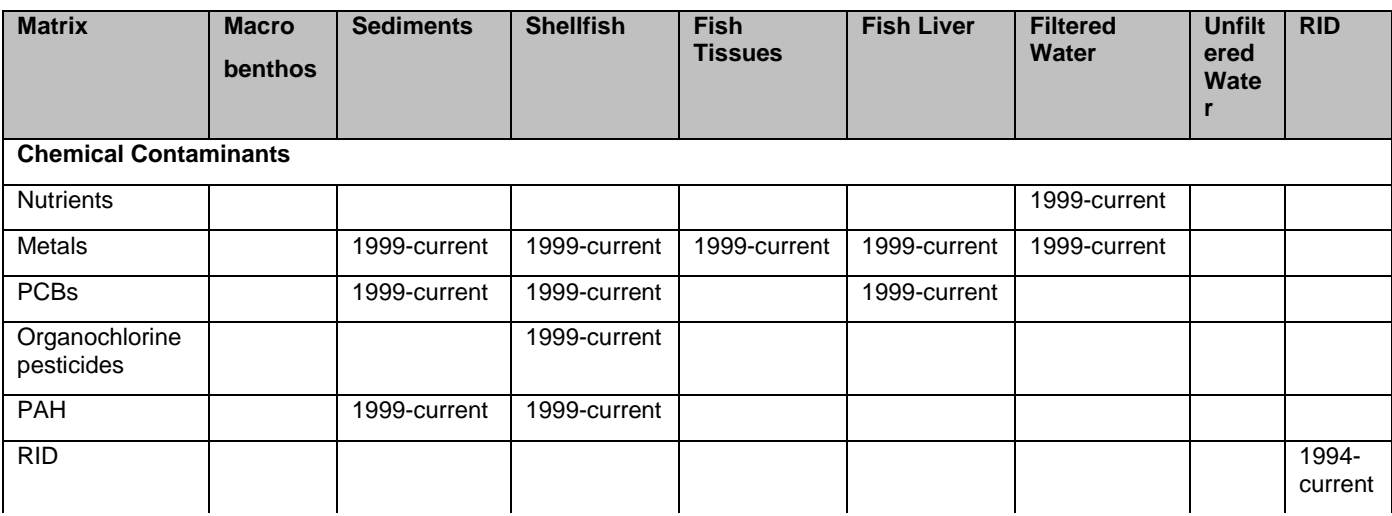

The MERMAN database will store the following data elements:

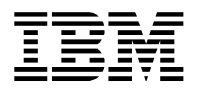

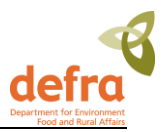

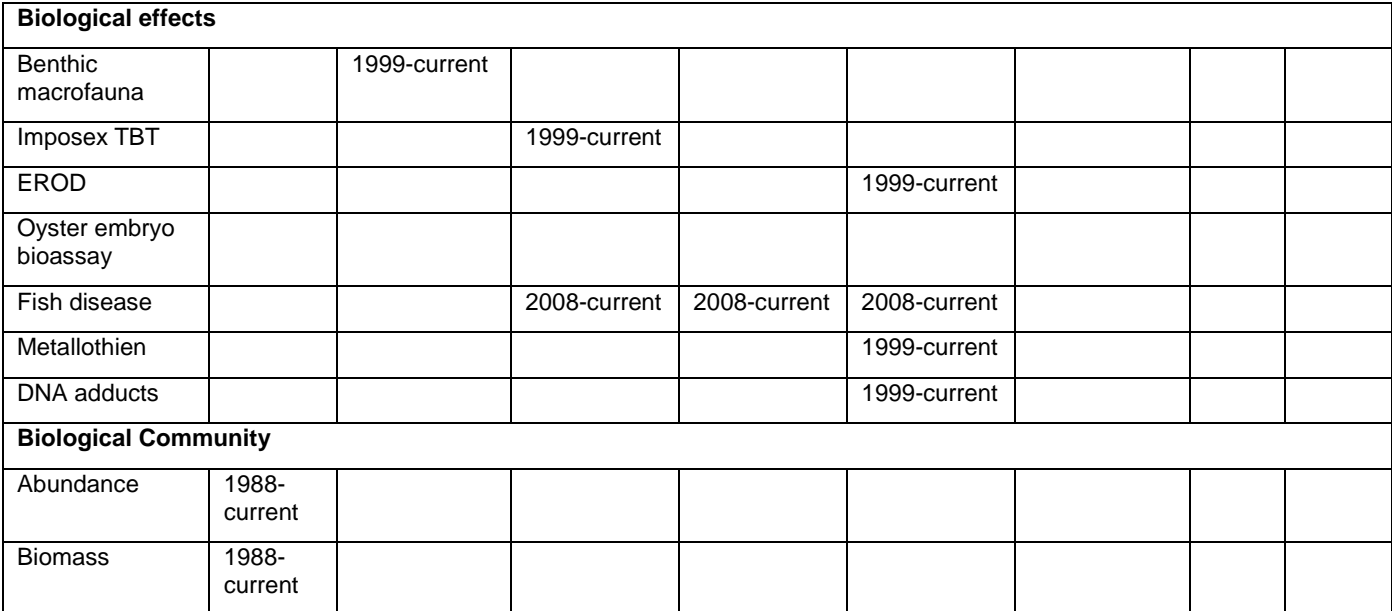

This table will be updated as more data are added to the system

#### **Figure 1 – MERMAN Components**

### <span id="page-7-0"></span>**1.3 Scope of this User Guide**

This user guide covers the following aspects of using the MERMAN database:

- Gaining access
- Using the input spreadsheets
- Loading data
- Releasing data
- Running standard reports
- Managing reference data
- How to get help

This user guide does not give detailed instructions in using the Business Objects reporting package as it is assumed that the users will attend a specific training course where they are provided with Business Objects training material.

This document should be used in conjunction with the Green Book, this user guide gives instruction on using the MERMAN system, the Green Book instructs on the sampling policies and procedures.

Please refer to the Green Book:

<https://www.cefas.co.uk/publications/greenbook/greenbookv15.pdf>

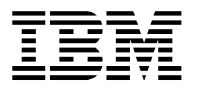

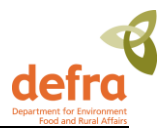

The Green Book Appendices are available from

<https://www.cefas.co.uk/publications/greenbook/greenbookappendicesv15.pdf>

<span id="page-8-0"></span>A link can also be found from the BODC website: [www.bodc.ac.uk/projects/uk/merman/project\\_specific](http://www.bodc.ac.uk/projects/uk/merman/project_specific)

## **1.4 The UK National Marine Reporting Cycle**

The Clean and Safe Seas working group sets the annual deadlines for data submissions to MERMAN

The deadlines for reporting the annual data to ICES are as follows.

- Contaminant and biology data submitted to MERMAN by 1 June.
- Contaminant and biology data submitted to ICES by 1 September.
- RID data submitted to MERMAN by March.
- RID data submitted to OSPAR by 1 October. (outside of MERMAN scope)

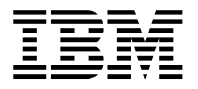

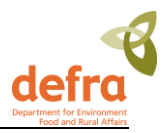

## <span id="page-9-0"></span>*1.4.1 Submission Timetable*

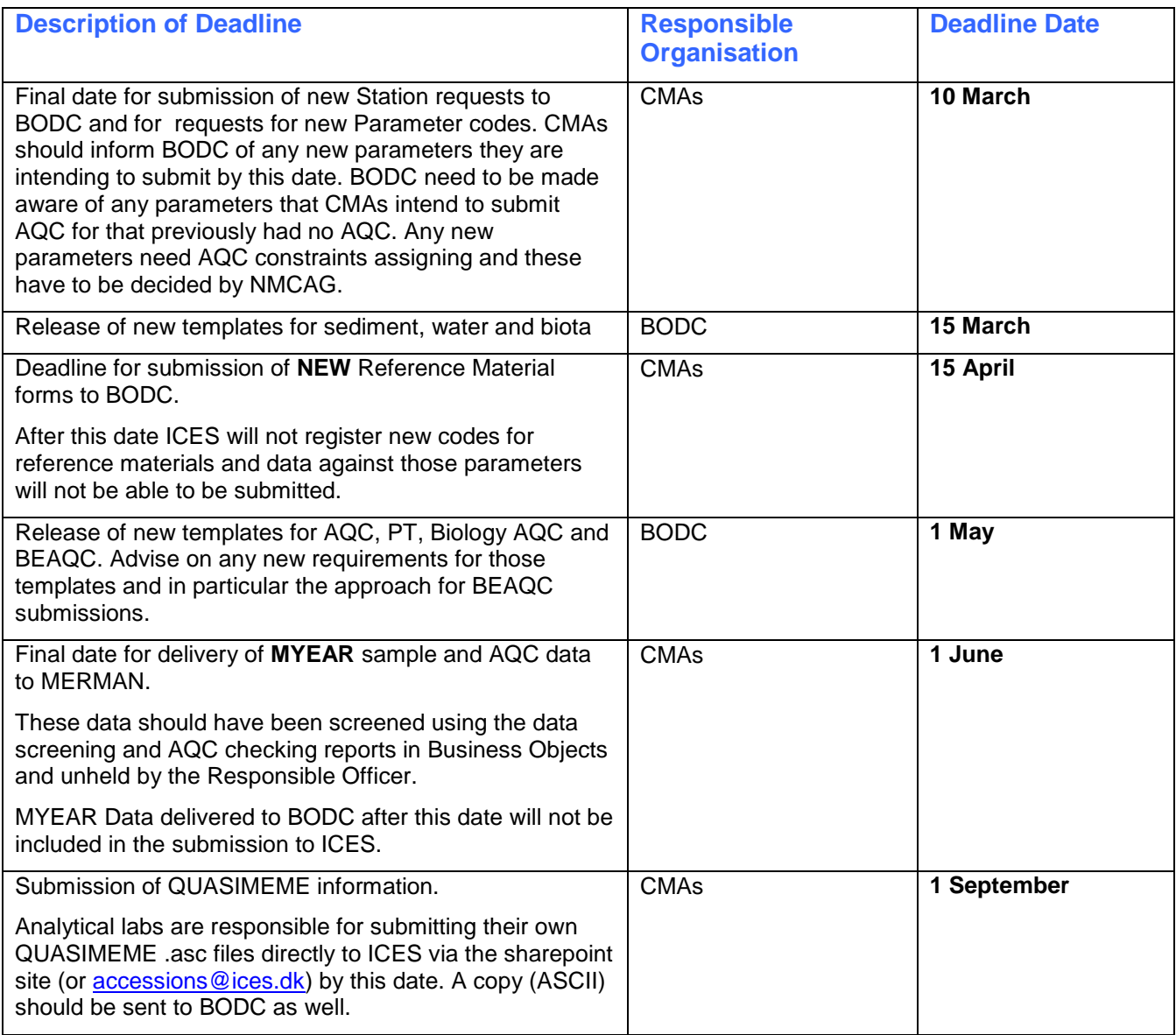

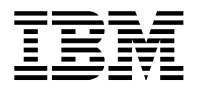

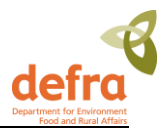

## <span id="page-10-0"></span>**1.5 Quick Reference Guide for Data Submission Process**

- Check your data are correct! Compare against previous years data using the Data Screening Report available to Responsible Officers via Business Objects.
- Check you are using the latest version of the input templates found on the BODC website: [http://www.bodc.ac.uk/projects/uk/merman/project\\_specific/](http://www.bodc.ac.uk/projects/uk/merman/project_specific/)
- Open the relevant template using Excel (at least 2000) and **enable macros**
- Fill in the spreadsheet as per instructions (breakout groups, user guide, example spreadsheets, responsible officers, BODC help facility)
- Check that you do not have transcription errors (be careful when copying cells by dragging them down as this can introduce formatting errors, particularly with numeric cells)
- Save template as a *.csv* using the following naming convention:

#### **CMA\_submissiontype\_year\_version e.g. CEFAS\_biota\_2005\_a**

- Log-on to the DEFRA portal
- After submission send your final .csv file to BODC at [merman@bodc.ac.uk](mailto:merman@bodc.ac.uk)
- Once all data (monitoring and AQC) have been submitted they must be released by submitting the 'Unhold' template, this will allow other users outside of your CMA to view the data

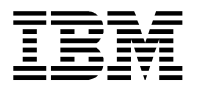

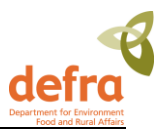

# <span id="page-11-0"></span>**2. Access**

## <span id="page-11-1"></span>**2.1 Requesting Access to MERMAN**

The IBM project team will request access for all of the current NMMP users as a part of the project. When new employees or additional users need access to MERMAN they will need to contact the MERMAN Data Manager (see section 7) who will pass the relevant information to the Defra IT Helpdesk. Users will be requested to provide details as follows:

## <span id="page-11-2"></span>*2.1.1 User Details – Known Facts*

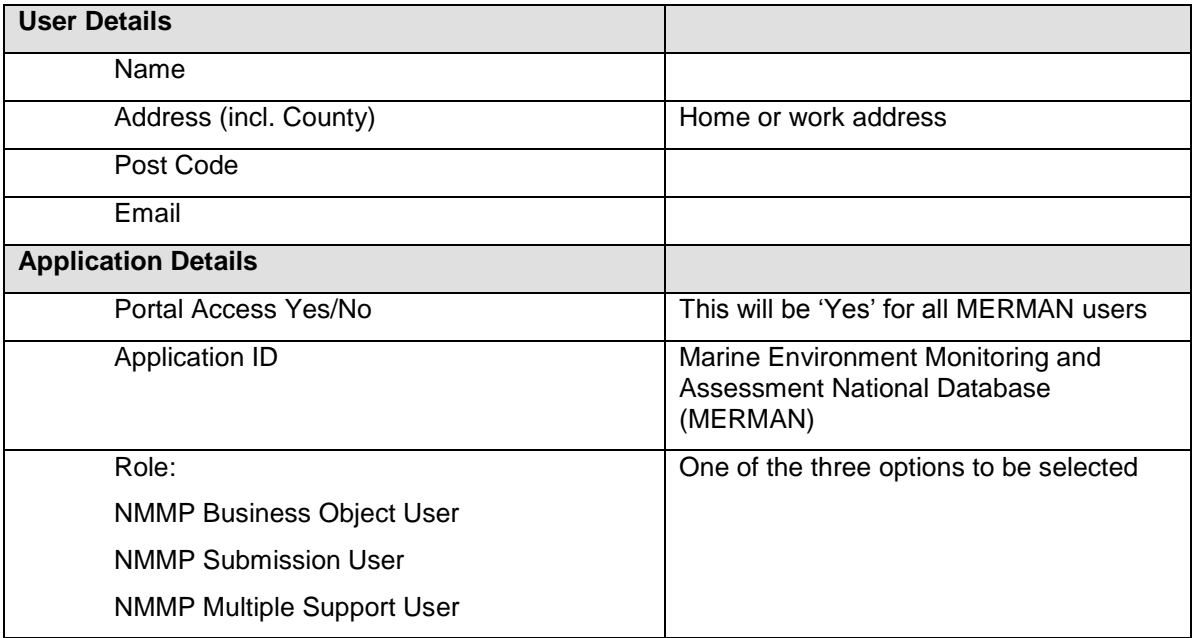

#### **Figure 2 – User Details – Known Facts**

#### **The completed access request should be emailed to the MERMAN Data Manager:**

MERMAN Management Team British Oceanographic Data Centre Joseph Proudman Building 6 Brownlow Street Liverpool  $L35DA$ Tel: 01517954861 Fax: 01517954912 E-mail:merman@bodc.ac.uk

The IT Helpdesk will register initial information about the user and send the user two emails detailing how to enrol onto the system.

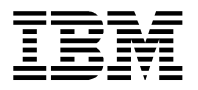

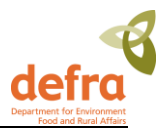

## <span id="page-12-0"></span>*2.1.2 Removing Users*

It is the responsibility of the Responsible Officers to inform BODC when a user account is no longer required in the event of that member of staff leaving or moving to a different project. The number of Business Objects licences is limited and we therefore need to manage the number in use.

<span id="page-12-1"></span>The Responsible Officer should email the management team at [merman@bodc.ac.uk](mailto:merman@bodc.ac.uk) to inform us.

## **2.2 Logon to MERMAN – First Time User**

## <span id="page-12-2"></span>*2.2.1 Overview*

In order to access the MERMAN database the steps below must be followed in sequence:

- 1. 'Known Facts' about the user registered by the IT Helpdesk See Figure 2 Known Facts. User will receive two emails at the same time.
- 2. Email 1 Defra Portal Enrolment Details are sent to the user
- 3. Email 2 MERMAN Enrolment Details are sent to the user
- 4. User to enrol on to Defra Portal
- 5. User to enrol on to MERMAN

The MERMAN database is accessed via a portal from the internet. The Defra Portal is shared with other Defra applications and thus the initial registration may seem cumbersome. After the user has enrolled with both the Defra Portal and the MERMAN database they will be able to use the system with a single username and password.

## <span id="page-12-3"></span>*2.2.2 Enrol for Defra Portal*

When the helpdesk has registered the user's 'Known Facts', the user will receive two emails; the first one being the Defra Portal Enrolment details.

The email provides detailed instructions on the enrolment steps. **At the end of the enrolment a user ID is allocated which the user must keep safe.**

An example of the email is as follows:

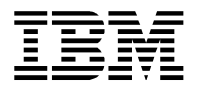

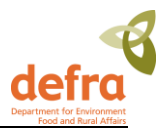

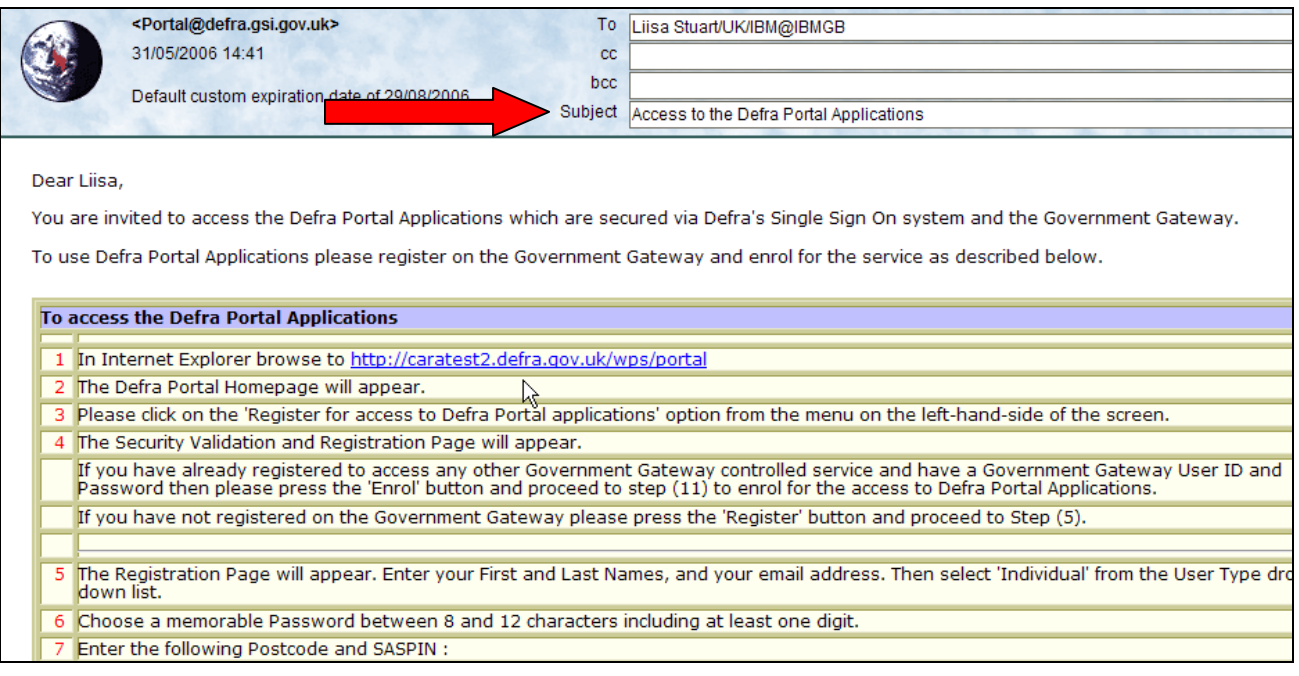

<span id="page-13-0"></span>**Figure 3 – Email Containing Instructions for Accessing the Defra Portal Applications**

## *2.2.3 Enrol for MERMAN*

The second email details the steps to be followed to enrol for MERMAN. The user will need the user ID allocated in the previous step.

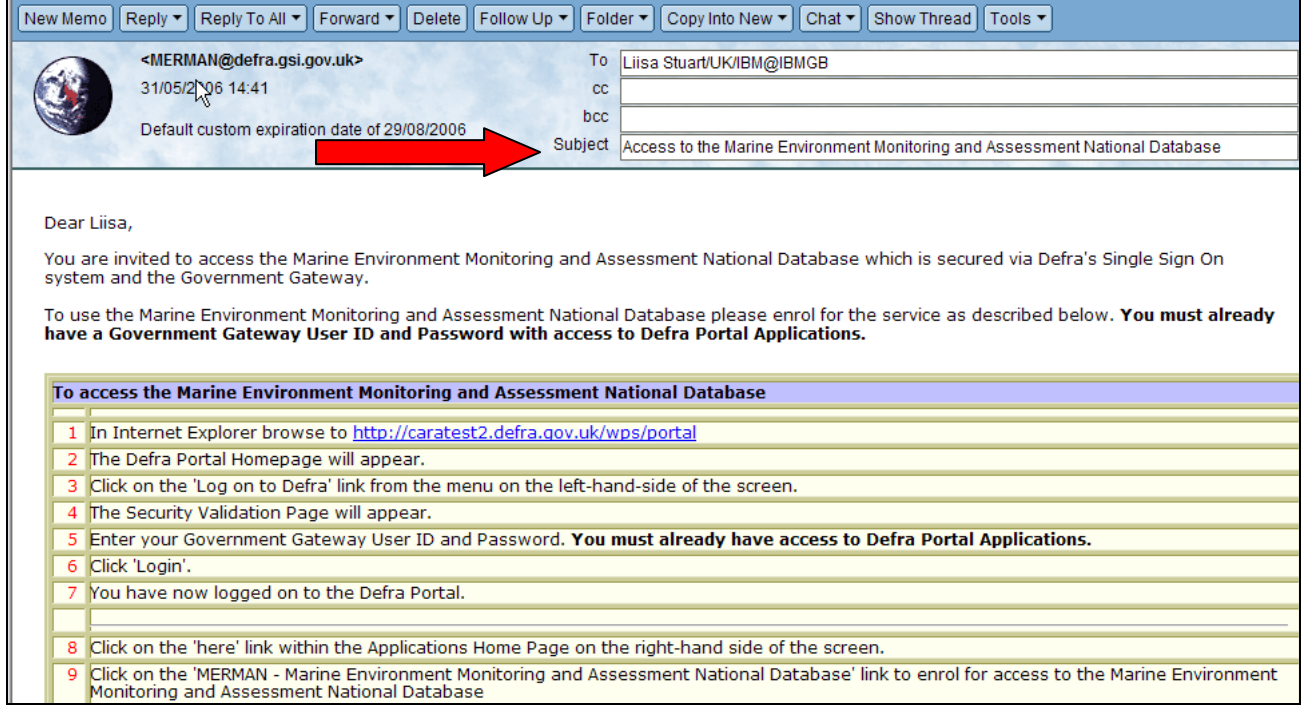

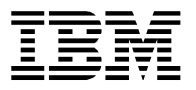

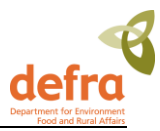

#### <span id="page-14-0"></span>**Figure 4 - Email Containing Instructions for Accessing MERMAN**

## **2.3 Logon to MERMAN – Normal Logon**

When the user has enrolled for both the Defra Portal and MERMAN application, the user will be able to use the normal logon procedure from therein.

Follow this link to the Defra Portal:

<https://secure.services.defra.gov.uk/wps/myportal/merman>

Enter User ID and password in the screen below:

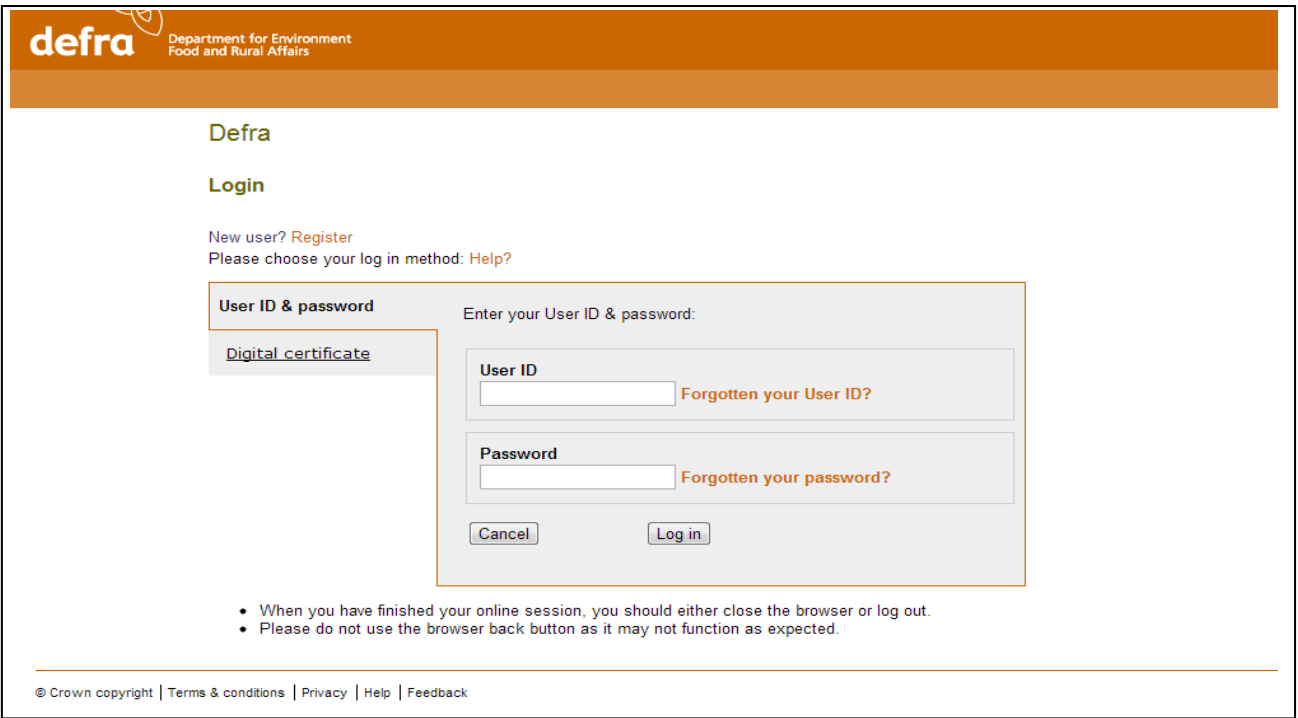

#### **Figure 5 – Security Validation Screen**

The Defra Portal home page opens. This will show access to the applications which you have permission to see.

You should see either File Upload or Business Objects or both.

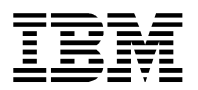

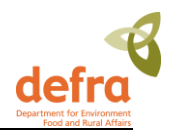

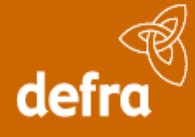

Department for Environment<br>Food and Rural Affairs

MERMAN Home (File Upload | Business Objects)

**Reporting and Viewing Data using Business Objects** 

MERMAN Business Objects: Business Objects can be used to view the data in the MERMAN database. Click here to open the Business Objects InfoView Site.(Opens in new window)

The following data is available in the MERMAN database:

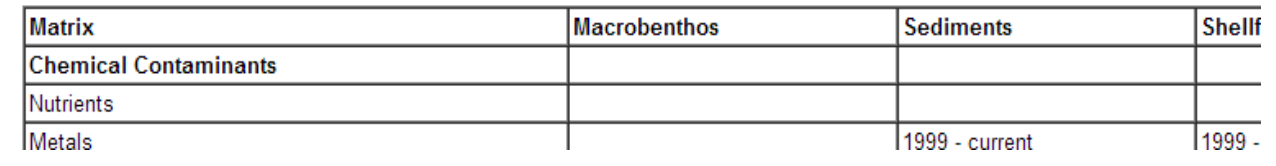

#### **Figure 6 – Defra Portal Home Page**

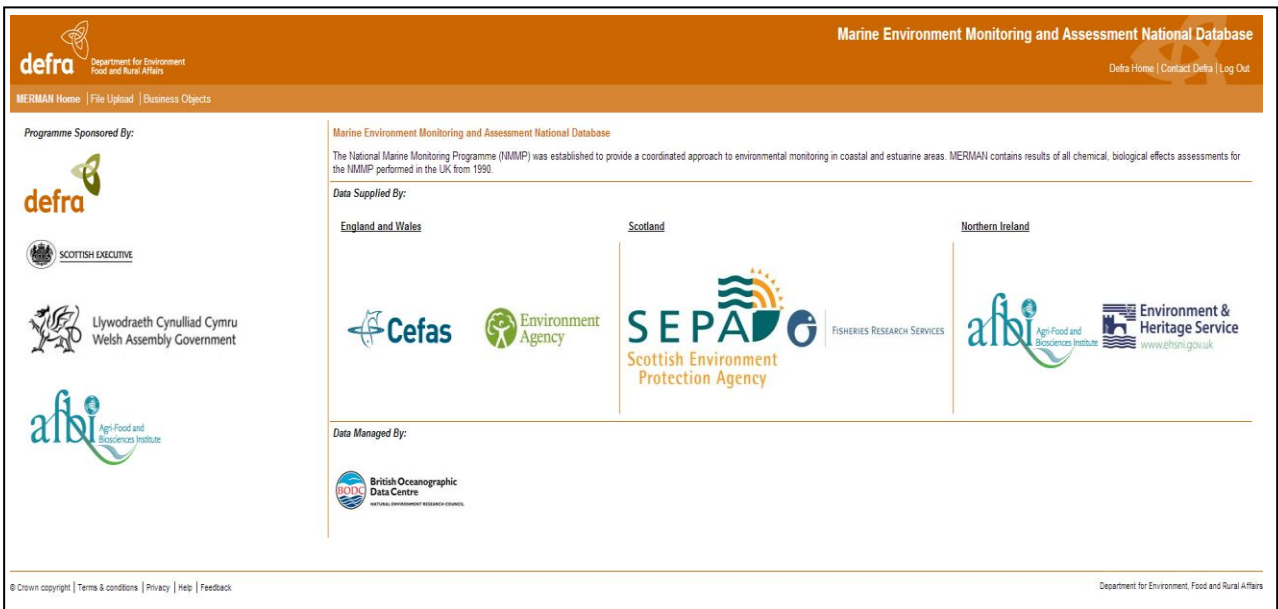

Selecting MERMAN Home opens the MERMAN home page:

#### **Figure 7 - MERMAN Home Page**

From the MERMAN home page the user can select either the 'File Upload' for data submission or 'Business Objects' option for downloading the data.

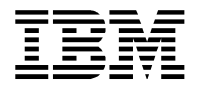

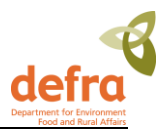

# <span id="page-16-0"></span>**3. Submitting Data**

## <span id="page-16-1"></span>**3.1 Obtaining Input Spreadsheets**

It is important that users always use the latest version of the data input sheet template when preparing their submission. The MERMAN Data Manager is responsible for keeping the templates up to date with any changes in the reference data.

The spreadsheets are available for download from the Defra website. Submitters will be informed of updates.

There are eight different input spreadsheets:

- a. Sample
	- i. Biota
	- ii. Water
	- iii. Sediment
	- iv. Biology
	- v. RID
- b. Quality Data
	- i. AQC for contaminants
	- ii. Proficiency Testing (PT) data for contaminants
	- iii. AQC for Biology
	- iv. AQC for biological effects

It is important to note that the database is setup to accept one data file per data type per CMA per year. Any further submissions of the same data file made will overwrite what has been submitted previously for that data type for that year. Therefore when submitting an updated version, it is important to make sure that the whole file is resubmitted rather than a partial submission comprising the corrected data only.

## <span id="page-16-2"></span>**3.2 Populating Input Spreadsheets**

On opening the input sheet template:

#### Press Enable Macros button

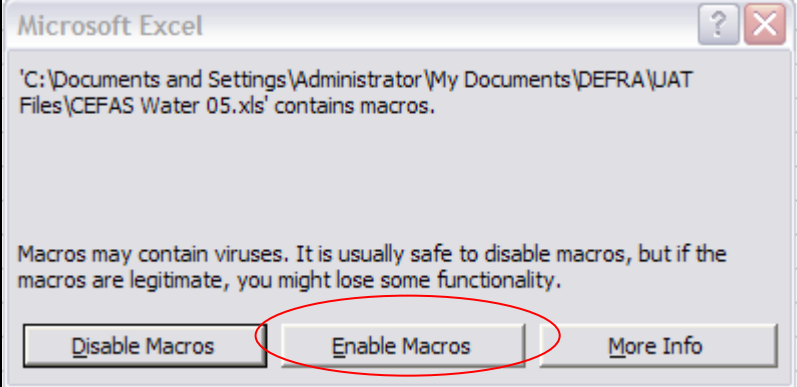

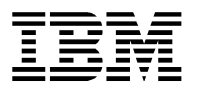

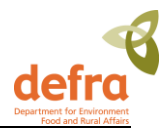

### **Figure 8 – Enable Macros Pop-up**

#### The input sheet opens:

|                                                                                         | А                      | ь                                                                               | υ                                   | υ            | ᄇ | ۳                                | u                         | H              |  |
|-----------------------------------------------------------------------------------------|------------------------|---------------------------------------------------------------------------------|-------------------------------------|--------------|---|----------------------------------|---------------------------|----------------|--|
|                                                                                         |                        |                                                                                 |                                     |              |   |                                  |                           | <b>Cruise</b>  |  |
| $\mathbf{1}$<br>$\mathbf{2}$                                                            | ubmitter_email_address | Reviewer_email_address                                                          | Monitoring year CMA<br><b>MYEAR</b> |              |   | Submission_type Responsible_body | Ship_code<br><b>SHIPC</b> | <b>CRUIS</b>   |  |
| $\overline{3}$                                                                          | s.lincoln@cefas.co.uk  | i.iones@cefas.co.uk                                                             | 2005                                | <b>CEFAS</b> | W | MAFL<br>◈                        | 74E9                      | $\overline{5}$ |  |
| $\ddot{\phantom{1}}$                                                                    |                        |                                                                                 |                                     |              |   |                                  | 74E9                      | 0205           |  |
| 5                                                                                       |                        |                                                                                 |                                     |              |   |                                  | 74E9                      | 0205           |  |
| 6                                                                                       |                        |                                                                                 |                                     |              |   |                                  | 74E9                      | 0205           |  |
| $\overline{7}$                                                                          |                        | Guidelines for Completing NMMP Database Submission                              |                                     |              |   |                                  | 74E9                      | 0205           |  |
| 8                                                                                       |                        | Mandatory fields in orange text, optional fields in white text                  |                                     |              |   |                                  | 74E9                      | 0205           |  |
| 9                                                                                       |                        | Do not enter data into blue cells                                               |                                     |              |   |                                  | 74E9                      | 0205           |  |
| $10-10$                                                                                 |                        | Do not add extra columns                                                        |                                     |              |   |                                  | 74E9                      | 0205           |  |
| 11                                                                                      |                        | Only add extra rows after Row 4                                                 |                                     |              |   |                                  | 74E9                      | 0205           |  |
| 12                                                                                      |                        | Where a code is to be entered the ICES code must be used and is shown in yellow |                                     |              |   |                                  | 74E9                      | 0205           |  |
| 13                                                                                      |                        | All latitude and longitudes to use VGS84 datum                                  |                                     |              |   |                                  | 74E9                      | 0205           |  |
| 14                                                                                      |                        | All latitude and longitudes decimal degrees e.g. 56.2675 / -3.1534              |                                     |              |   |                                  | 74E9                      | 0205           |  |
| 15                                                                                      |                        |                                                                                 |                                     |              |   |                                  | 74E9                      | 0205           |  |
| 16                                                                                      |                        |                                                                                 |                                     |              |   |                                  | 74E9<br>74E9              | 0205<br>0205   |  |
| 17 <sup>°</sup>                                                                         |                        |                                                                                 |                                     |              |   |                                  |                           | 0205           |  |
| 18                                                                                      |                        |                                                                                 |                                     |              |   |                                  | 74E9                      |                |  |
| 19                                                                                      |                        |                                                                                 |                                     |              |   |                                  | 74E9                      | 0205           |  |
| 20                                                                                      |                        |                                                                                 |                                     |              |   |                                  | 74E9                      | 0205           |  |
| 21                                                                                      |                        |                                                                                 |                                     |              |   |                                  | 74E9                      | 0205           |  |
| 22                                                                                      |                        |                                                                                 |                                     |              |   |                                  | 74E9                      | 0205           |  |
| 23                                                                                      |                        |                                                                                 |                                     |              |   |                                  | 74E9                      | 0205           |  |
| 24                                                                                      |                        |                                                                                 |                                     |              |   |                                  | 74E9                      | 0205           |  |
| 25<br>26                                                                                |                        |                                                                                 |                                     |              |   |                                  | 74E9<br>74E9              | 0205<br>0205   |  |
| 27                                                                                      |                        |                                                                                 |                                     |              |   |                                  | 74E9                      | 0205           |  |
| 28                                                                                      |                        |                                                                                 |                                     |              |   |                                  | 74E9                      | 0205           |  |
| 29                                                                                      |                        |                                                                                 |                                     |              |   |                                  | 74E9                      | 0205           |  |
| 30 <sub>2</sub>                                                                         |                        |                                                                                 |                                     |              |   |                                  | 74E9                      | 0205           |  |
| 31                                                                                      |                        |                                                                                 |                                     |              |   |                                  | 74E9                      | 0205           |  |
| 32                                                                                      |                        |                                                                                 |                                     |              |   |                                  | 74E9                      | 0205           |  |
| 33                                                                                      |                        |                                                                                 |                                     |              |   |                                  | 74E9                      | 0205           |  |
| 34                                                                                      |                        |                                                                                 |                                     |              |   |                                  | 74E9                      | 0205           |  |
| 35                                                                                      |                        |                                                                                 |                                     |              |   |                                  | 74E9                      | 0205           |  |
| 36.                                                                                     |                        |                                                                                 |                                     |              |   |                                  | <b>74F9</b>               | 0205           |  |
| M Water Nutrient Chlorophyll Reference Data /<br>$\overline{\phantom{a}}$<br><b>K</b> 4 |                        |                                                                                 |                                     |              |   |                                  |                           |                |  |
|                                                                                         | Ready                  |                                                                                 |                                     |              |   |                                  |                           |                |  |

**Figure 9 – Sample Data Input Sheet**

The input file has two sheets; the data entry sheet and the reference data sheet that contains the look up values for the drop-down lists. These will be updated by the Data Manager in accordance with the Green Book and ICES requirements and therefore it is important to always use the latest version.

**Note** – the macros within the Input Spreadsheet only work with MS Excel version 2000 or greater. If you are using a version of MS Excel which is lower than 2000, if the drop down is used to populate the cell, the description relating to the code selected will need to be removed manually.

Populating the input sheet:

 **Orange cells MUST be filled in. They require mandatory information. Without these, the spreadsheet will be rejected by the system.** 

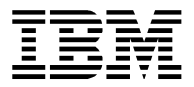

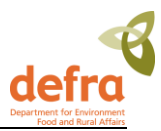

## <span id="page-18-0"></span>*3.2.1 Sample Data Input Sheets:*

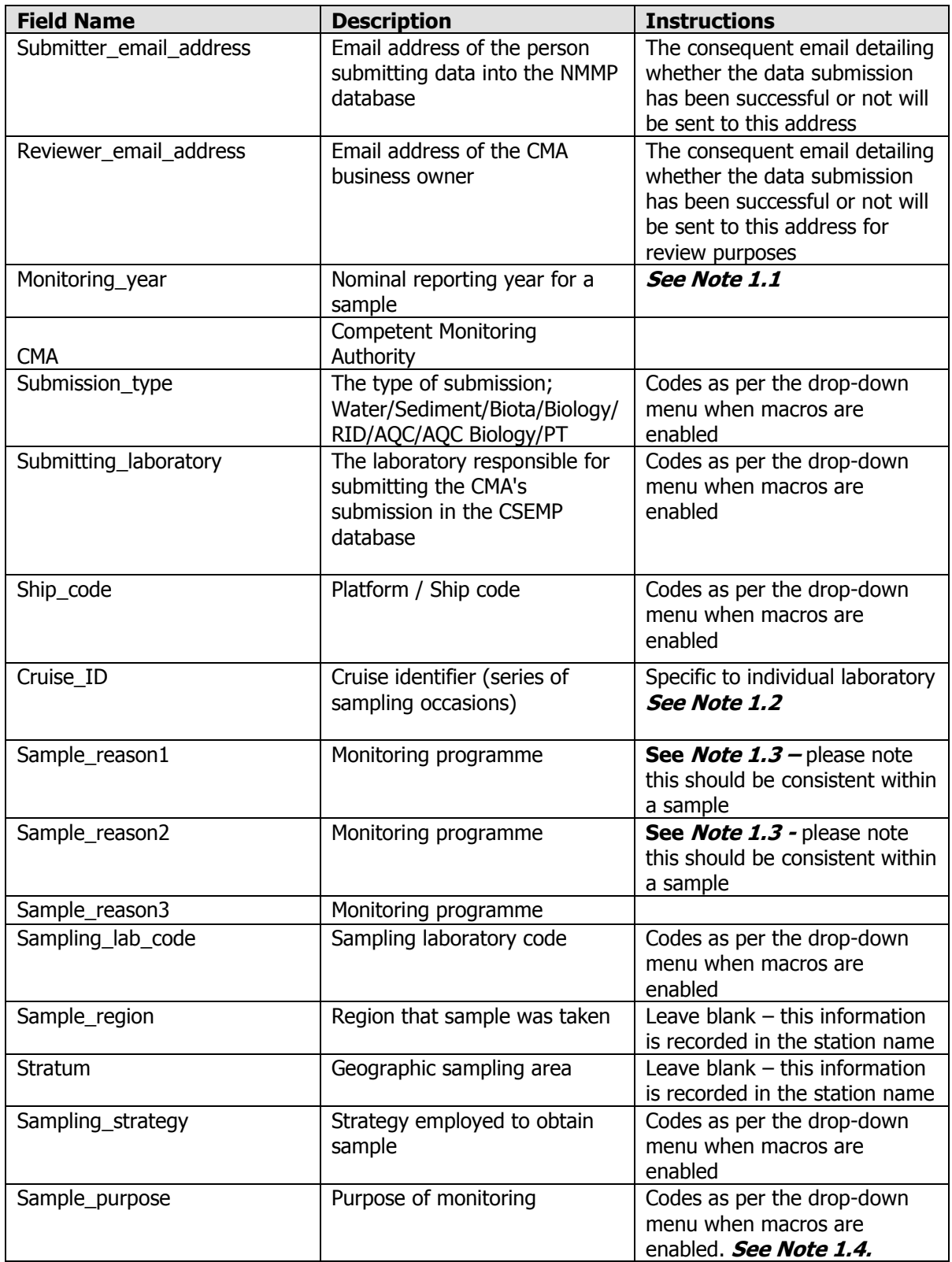

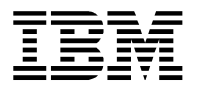

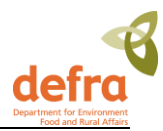

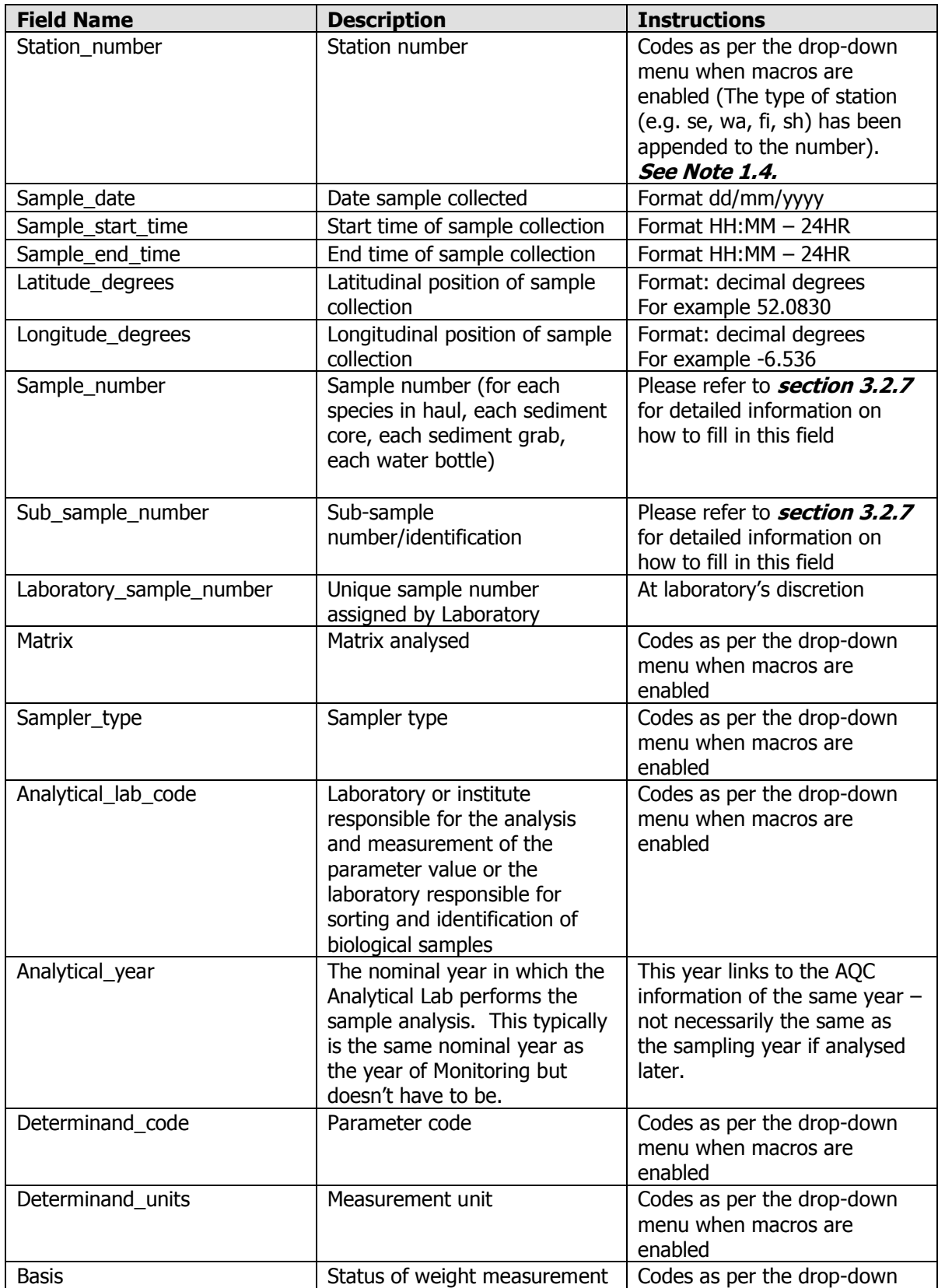

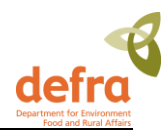

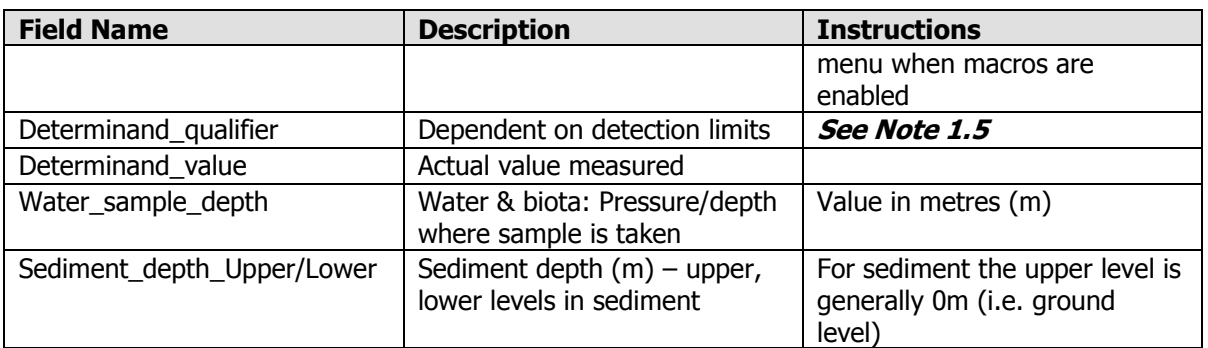

*Note 1.1* **-** ICES define the Monitoring Year as the 'nominal' year of sampling for a given monitoring programme. For some internationally coordinated monitoring programmes, sampling, reporting of data, and data assessment activities are based on an annual sampling programme. However, it is not always possible to complete the necessary sampling in the 'nominal' sampling year; winter sampling may continue into the early part of the following year. Thus, the 'Monitoring year' entry will, in most cases, be identical with the year component of the 'Sampling date' (SDATE) data field (i.e., the year in which the sample was collected). However, it may be that in some cases the year reported in the 'Sampling date' will be the calendar year after 'Monitoring year' entry, for instance with nutrient data.

*Note 1.2.* **-** The programming for the creation of the ICES report means that the cruise code must be different on each occasion that a station is visited in one monitoring year. For **sediment** submissions this will not be an issue as in most instances a station is visited just once per year. However, for **biota** and **water** submissions some stations are visited on a number of different dates in one monitoring year. If necessary the cruise code must be changed to be different on each sampling date. In past cases some CMAs have added a suffix to the cruise code to overcome this problem while still linking to the original cruise code used within their organisation.

*Note 1.3 -* Only data that has a Sample Reason 1, 2 or 3 of 'CEMP' will be transferred to ICES. For biota, sediment and biology data the codes CEMP and NATL should be used in Sample Reason fields 1 and 2. For CW data the codes CEMP, EMP should be used in Sample Reason fields 1 and 2. 'NMP' is now an obsolete term and should not be used. If data submitted are to be used for national purposes only then the code NATL should be entered in Sample Reason 1.

*Note1.4. -* Opportunistic stations are suitable for both spatial purposes and biological effects purposes and all water opportunistic stations also suitable for eutrophication purposes. Thus, the only difference will be that the opportunistic stations are 'spatial', whereas the original stations are 'temporal'. Submitter should reflect these facts in their submissions to MERMAN in the Sample Purpose field.

*Note1.5. – Where measured results are below the detection limit reported in the AQC submission sheet, the best option is to select QFLAG='<' and set the RESULT='DETLI'.* 

### <span id="page-20-0"></span>*3.2.2 Biology Input Sheet:*

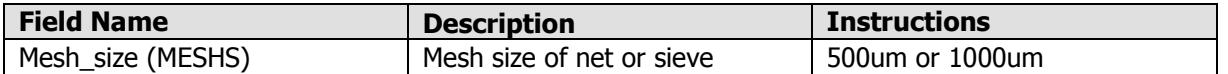

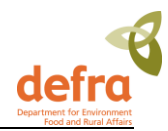

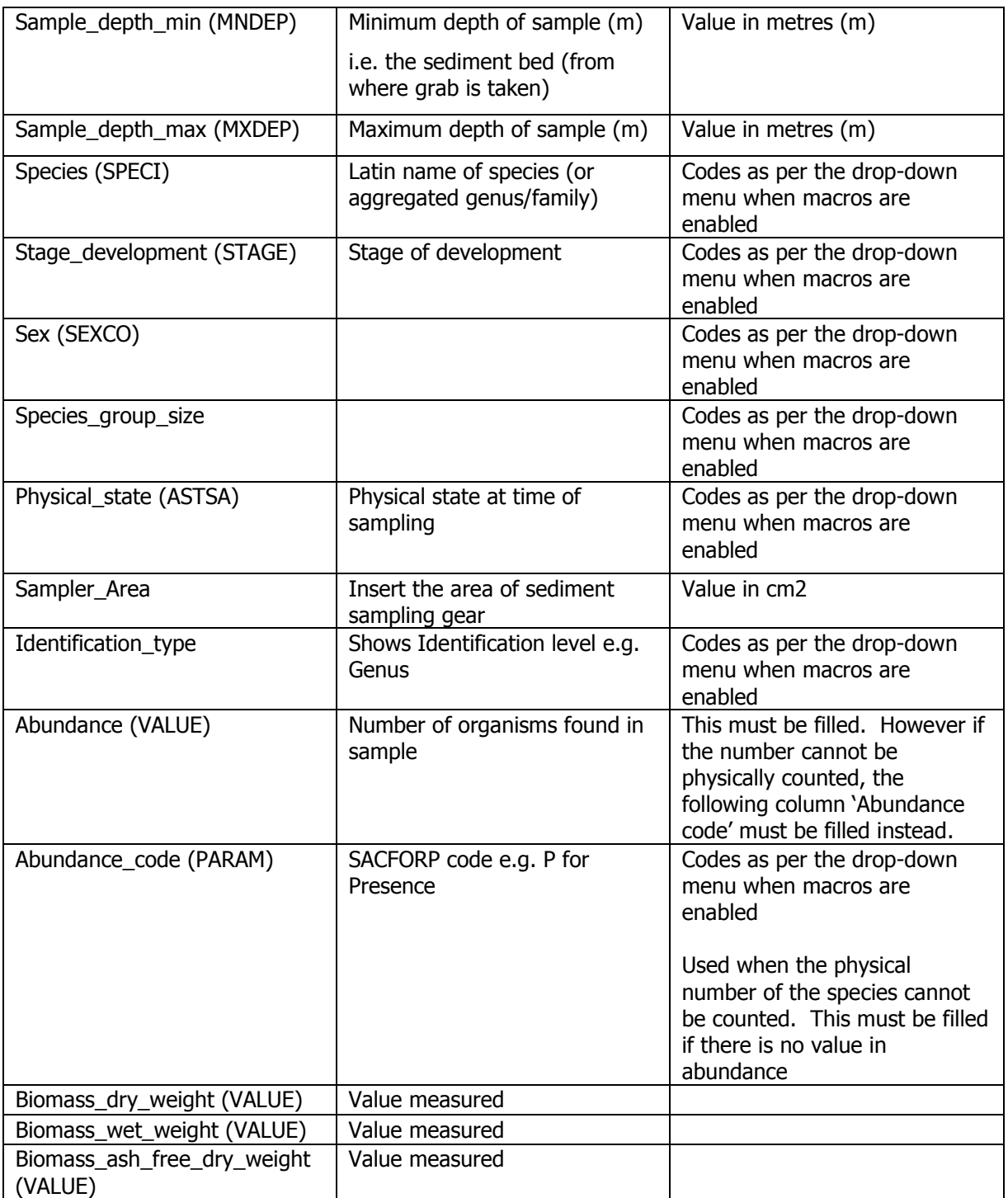

## <span id="page-21-0"></span>*3.2.3 Chemistry Contaminants AQC Input Sheet:*

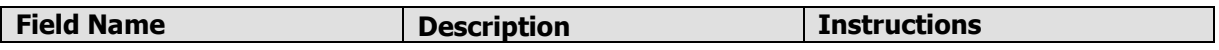

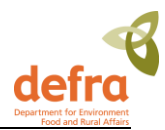

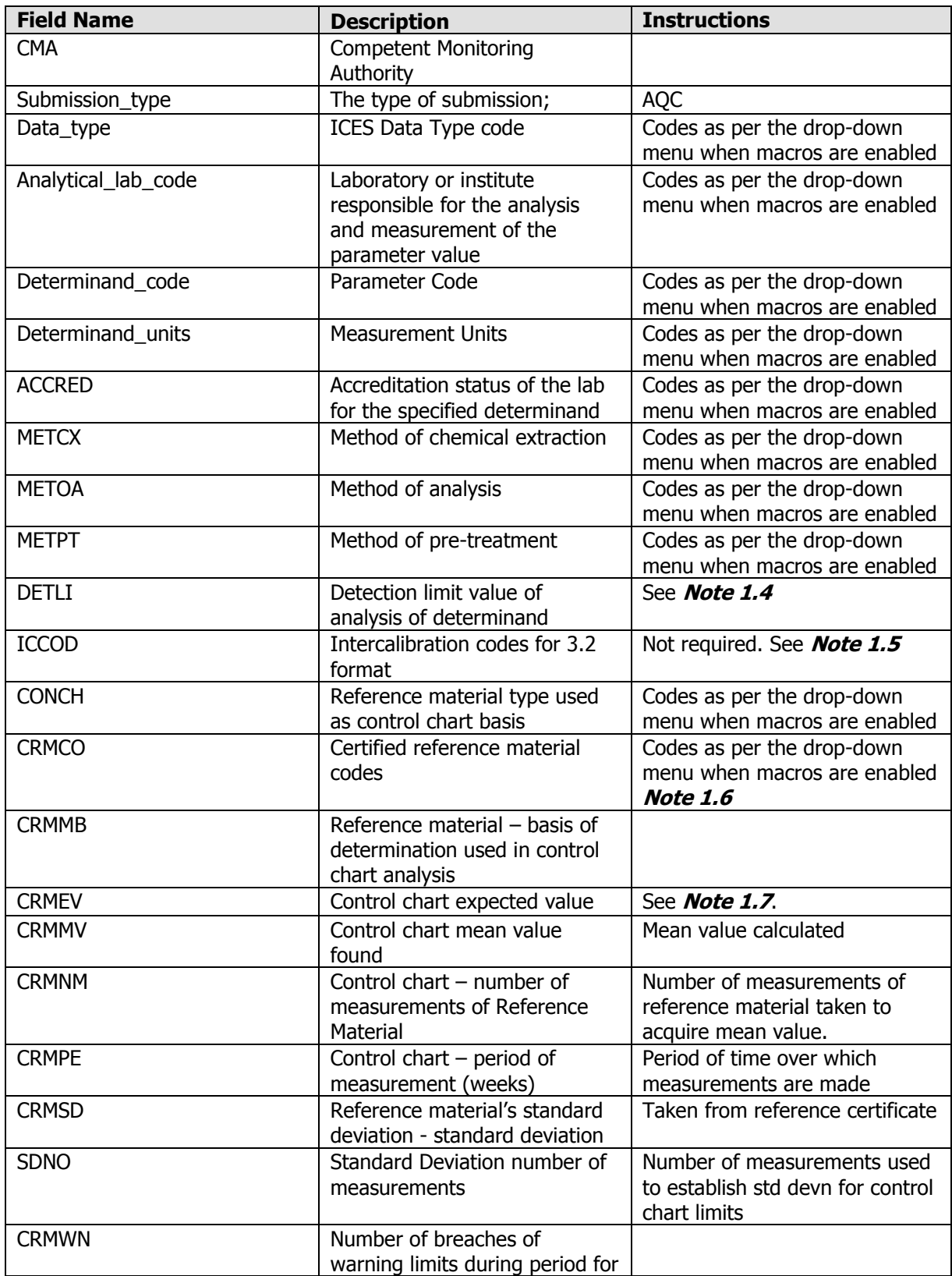

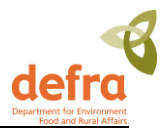

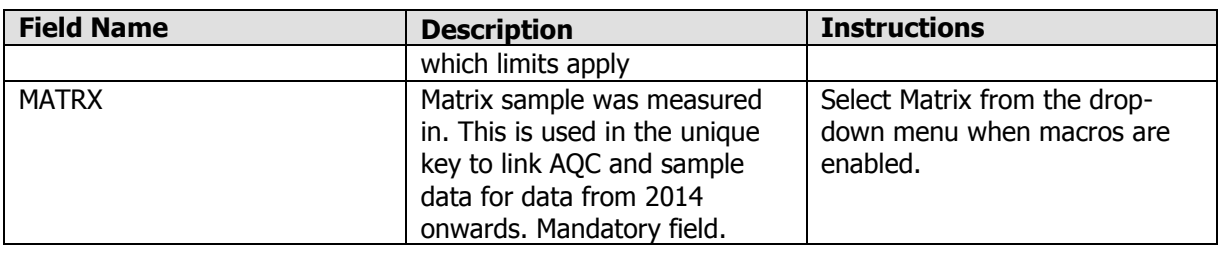

*Note 1.4*. This value should be the **measured** limit of detection **not** the **target** limit of detection as defined by NMCAG. **All sample results should therefore be greater than this detection limit.**

**However** if your lab's LOD < target LOD (as specified by Green Book), report target LOD.

*Note 1.5.* This column (N) has been filled with 'not applicable' and hidden in the current version of the templates

*Note 1.6.* Where you have more than one LRM for a determinand, the LRM with results closest to the values of the samples should be used.

**Note 1.7.** The value must be changed if necessary to comply with the units that MERMAN uses for each parameter.

### **3.2.3.1 Further AQC Submission Information:**

One of the main strengths of MERMAN is that all data within it are quality-controlled to the same standard.

MERMAN has an inbuilt 'data filter', based on the method developed by several CSEMP members.<sup>1</sup> As both the sample data and the quality control data are submitted to MERMAN, the filter calculates a score based on the QC information, providing an automated quality control mechanism for the sample data. Data that pass the filter (i.e. deemed to be of a good enough standard) are transferred to ICES and are viewable by the public on request. Those data that fail the data filter remain in the database, however are only seen by the submitters. CMAs are able to view their QC data alongside the sample data to see where improvements need to be made.

The filter takes into account several aspects of internal QC, for instance whether a lab is accredited, the grade of reference material and the precision of the technique used. The lab is scored for each aspect of the QC process for each determinand. Internal QC contributes 70% to the final score and external PT contributes 30%. **It is therefore feasible for a lab to 'pass' a determinand if there is only internal QC supplied.** The final score is out of 100 and a pass is given to determinands over 40 or 45, depending on their type, e.g. organics or metals.

The sample data and the AQC are linked via the analytical laboratory code supplied in both the sample and the AQC input sheets. If these codes are inconsistent with each other, the sample data won't have any QC data attached to it and will therefore not pass the filter.

Labs must make sure that the analytical codes submitted are correct. When analyses have been subcontracted out to another laboratory, it is the responsibility of the analytical laboratory to submit the QC data to MERMAN (if they are an official CMA). However, it is also important that the sample data input sheet submitted by the sampling CMA has been assigned the correct analytical lab code. There is a report in Business Objects (AQC data cross-check) designed to easily check this link and it is the RO's responsibility to run this report before unholding their data.

The sample data and AQC for 2014 submissions and after are also linked using the sample MATRX code for biota data only. Matrix is now submitted in both the AQC and sample submissions and must be the same in order for the data to link correctly. In the AQC submission, Matrix is not required for CS and CW data but is mandatory for CF data for 2014 and onwards. If no matrix is required, NA should be submitted and this will link correctly to a null matrix in the sample table. This enables more than one row for a

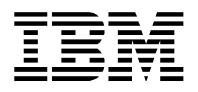

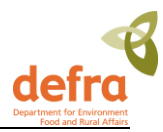

determinand to be submitted in the AQC template. Each row is required to be unique and therefore rows for a particular parameter can be distinguished by the matrix column. Rows for the same parameter can now have different entries for CRM information e.g. DETLI, CRMMV, CRMSD and hence a different uncertainty.

The National Marine Chemistry Assurance Group discuss any new monitoring determinands and set the target limit of detection as well as other expected values, such as standard deviation % and bias %. These values are loaded into MERMAN's reference data to allow the data filter to calculate the correct scores. These values should also be updated in the Green Book.

There are some determinands for which there is AQC information but no PT data (no QUASIMEME scheme available) such as Brominated Flame Retardants and alkyl-PAHs. It has been agreed by NMCAG that in these cases where it is still possible to pass the data filter with AQC data only then laboratories should always enter this data. In the event of those determinands not passing using just the AQC data, then after agreement with the NMCAG chair the CMAs can enter those determinands into the Biology AQC template which will then bypass the data filter.

 $1$  For further details, the paper can be found at: "Implementation of a "data filter" for the UK National Marine Monitoring Programme", Accred Qual Assur (2002) 7:60-65.

### **3.2.3.2 MERMAN Data Filter**

The data filter takes into account the following information submitted to the database via the AQC spreadsheet for each data type and determinand combination when calculating a score.

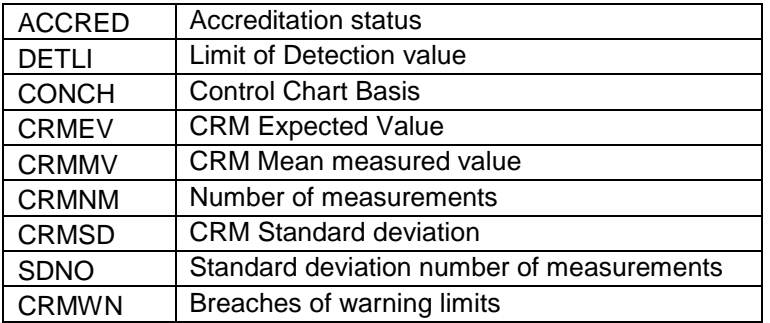

The following information from the database AQC reference tables is used in the MERMAN data filter to calculate a score for a parameter.

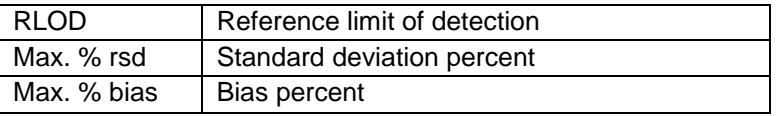

More detailed information on how a score is calculated by the MERMAN data filter is outlined in Appendix 7.4 and can be obtained from the MERMAN database managers as an Excel Spreadsheet.

## <span id="page-24-0"></span>*3.2.4 Chemistry Contaminants PT Input Sheet:*

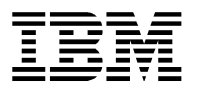

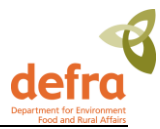

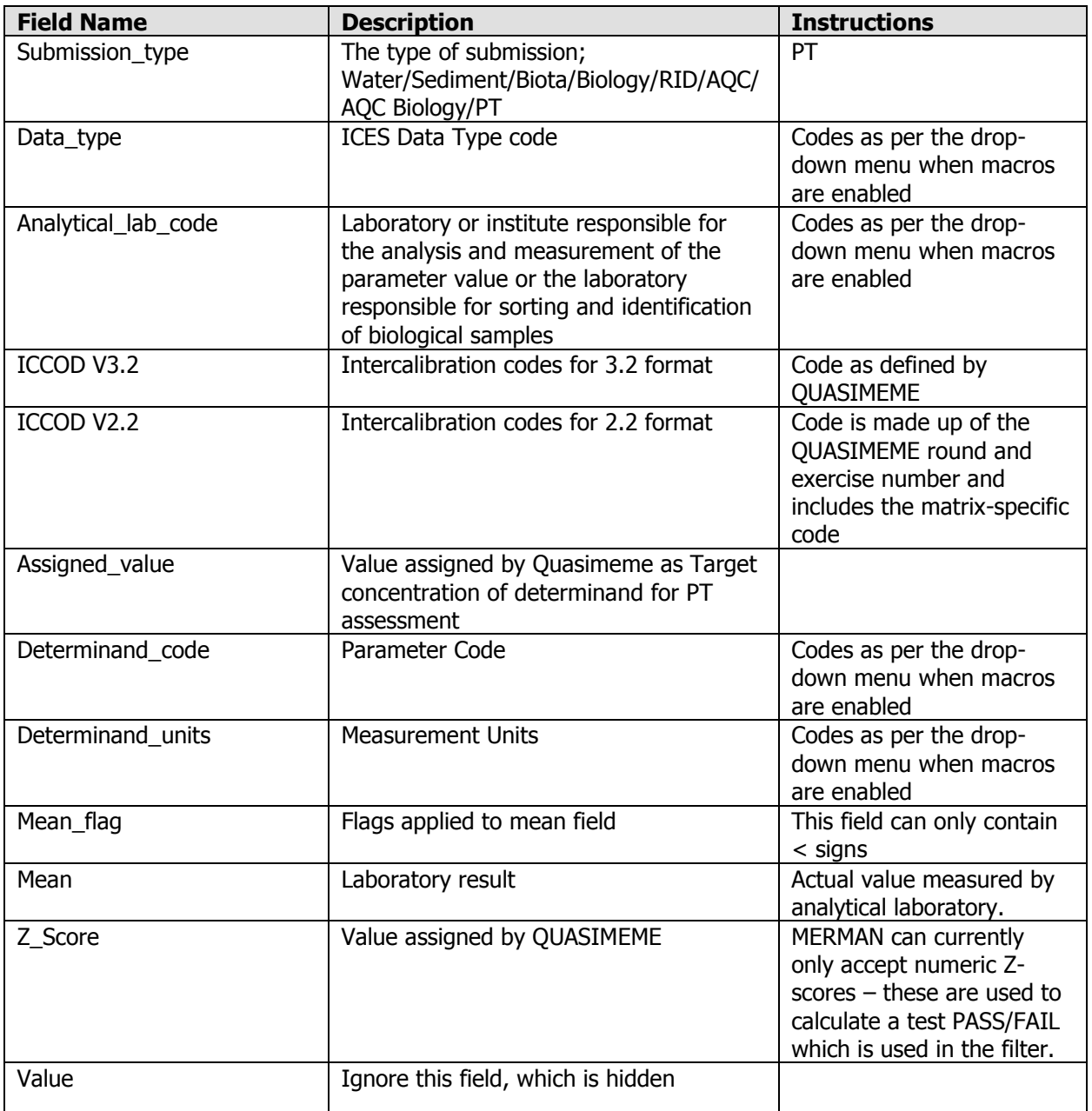

### **3.2.4.1 Further PT Submission Information:**

PT data (usually set by QUASIMEME) account for 30% of the final AQC score in the data filter. Labs are encouraged to participate in proficiency testing. The data are submitted to MERMAN in the PT\_input\_sheet. MERMAN has been enhanced to cater for some specific results:

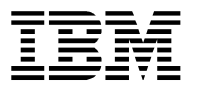

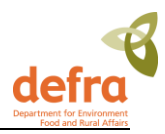

- The mean flag field has been added to the PT template to enable the submission of results with '<' characters that are below the detection limit. Populating this field does not have any followon consequence to the data filter as the filter only uses the z-score in its calculation.
- QUASIMEME typically assigns non-numeric Z-Score's to results reported with a '<' symbol and can report a character result if there isn't sufficient information to calculate a z-score. For instance when there are not enough results to statistically generate a meaningful z-score. Letters such as 'C' (consistent) and 'I' (inconsistent) can be given instead. These do have a direct consequence on the filter. MERMAN is unable to accept a non-numeric z-score, so in these cases, the z-score should be populated as '0' for a QUASIMEM result of 'C' or '-99' for a result of 'I' as agreed by NMCAG.

## <span id="page-26-0"></span>*3.2.5 Biology AQC Input Sheet:*

This input sheet is used for determinands from the benthic invertebrate data submission – currently the only determinands used for the benthic invertebrate data submission are ABUNDANCE and BIOMASS.

Example:

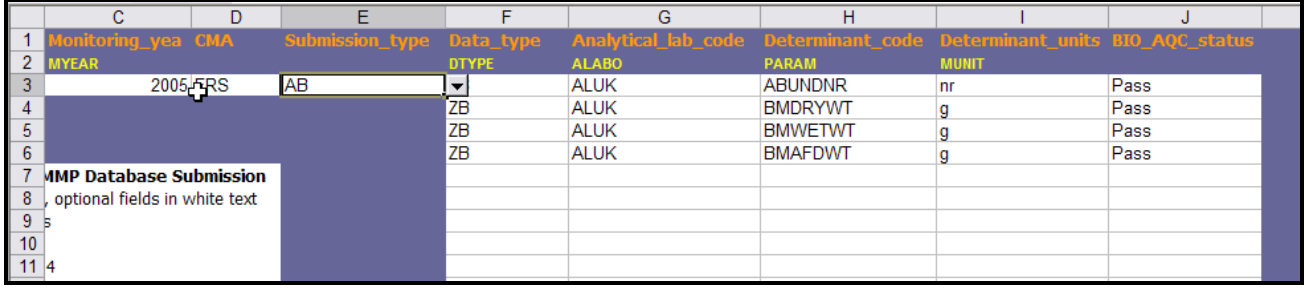

#### **Figure 10 – Biology AQC Input Sheet**

This input sheet is also used for those determinands from other data types which do not currently have an AQC programme, for instance temperature, nitrate, dissolved oxygen, length and weight measurements. This is because, in order for data to be transferred to ICES, a determinand has to have a status of 'PASS'. In order for CEMP determinands which do not have AQC to be transferred, they should be added to this biology AQC input sheet to get an automatic 'PASS' status.

**Please note that a determinand may still pass the data filter if it just has AQC information but is not in the QUASIMEME scheme (i.e. has PT data).** The pass threshold remains the same; however the maximum score that can be achieved is 70 with AQC alone. In these instances the AQC information for these parameters should still be submitted to MERMAN. If the parameter is automatically set to pass via the Biology AQC template, the sample data for that parameter may be downgraded in ICES assessments due to the lack of associated AQC data for that parameter.

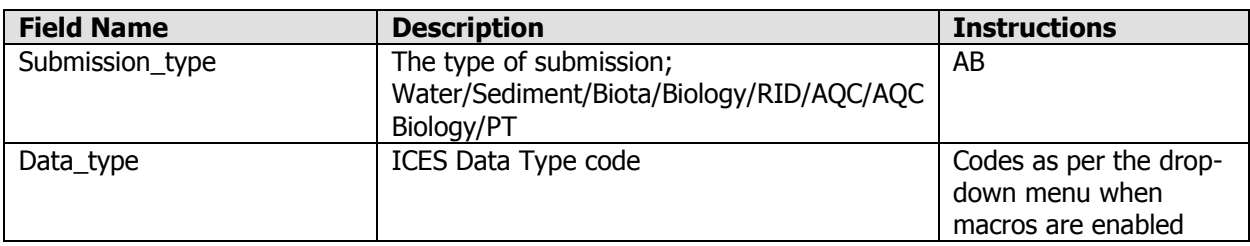

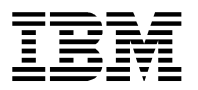

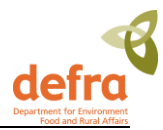

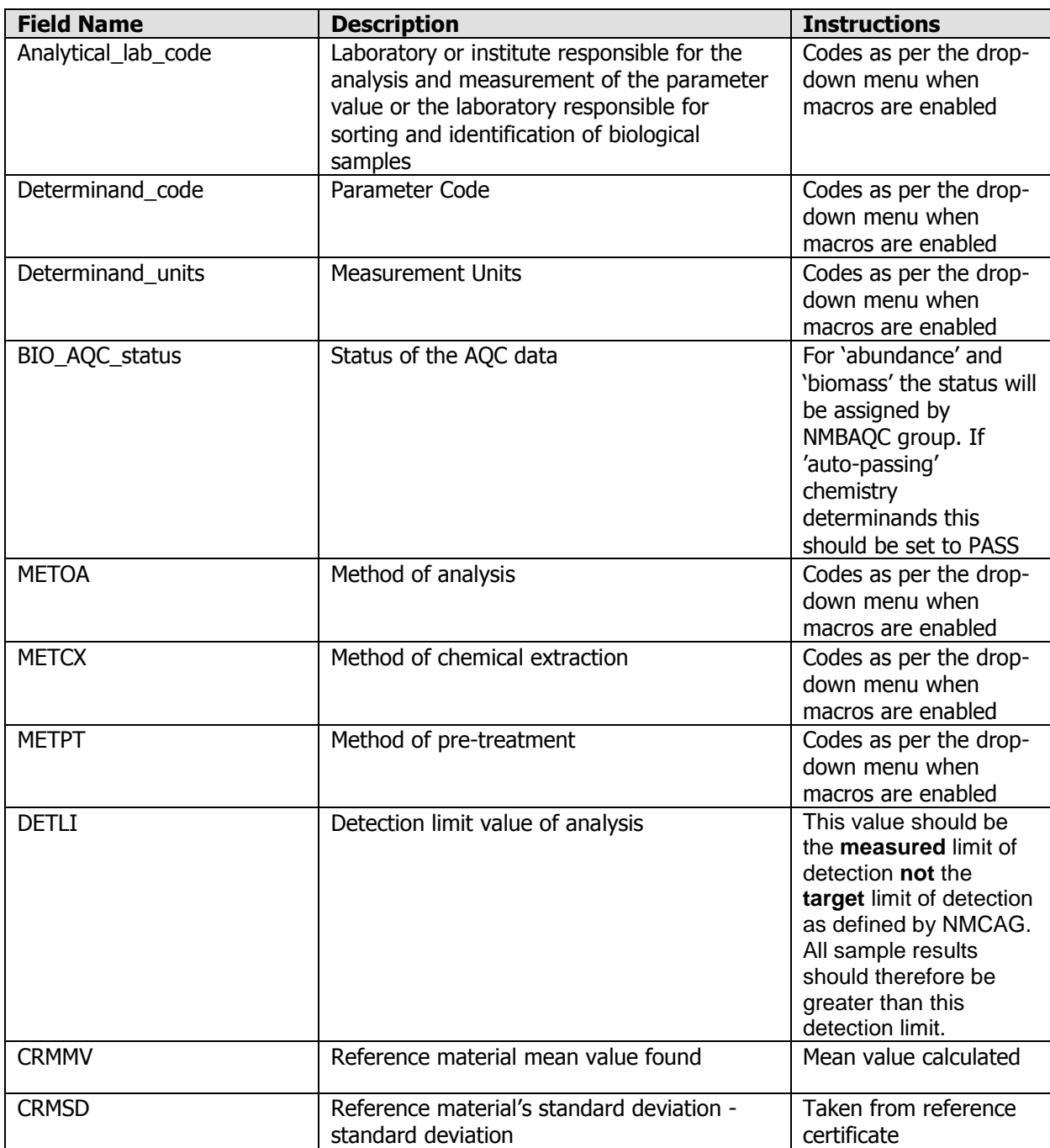

### **3.2.5.1 Further Biology\_AQC Submission Information**

It must be remembered that both the biology determinands (abundance, biomass) and those chemistry determinands (temperature, salinity), for which there is AQC, are submitted in the **same** Biology AQC sheet per CMA. It is often the case that Biology AQC values come through later in the year than those from the Chemistry AQC. It is possible to submit the determinands you have initially, **adding** any later

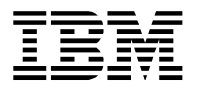

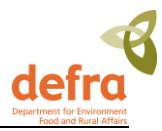

determinands to the bottom of the same sheet for resubmission. This prevents any AQC data being overwritten in the database. Communication between biology submitters and chemistry submitters is key!

BODC has recently upgraded the Biology\_AQC template to allow for a greater amount of information to be submitted. This has been driven by new ICES requirements for additional information at assessment. All chemistry contaminants should be submitted with an associated uncertainty value and analytical methods are required for all determinands. Previously the Biology\_AQC template did not store any of the above information; BODC have therefore added 6 new fields to the template. The input rules are as follows:

#### *Uncertainty fields:*

Uncertainty values are currently only required for "chemistry" parameters. Please fill in all three of DETLI, CRMMV and CRMSD for chemistry-parameters. An error is produced if they are partially completed. It is not necessary to provide this information for physical parameters such as TEMP, PSAL, NTRA, grain sizes, weight and length measurements. If you do however provide this information you will need to supply all three fields.

#### *Methods and Analytical fields:*

The methods information, METPT, METCX and METOA, needs to be provided for ALL parameters. Please use the drop-down menus.

### <span id="page-28-0"></span>*3.2.6 Bioeffects AQC Input Template:*

This template and functionality was added in February 2009 to the application. The data is held to allow:

- the BEAQC group to assess national performance,
- pass or fail of parameters that are taken for biological effects (and therefore pass or fail the data filter for transfer of the data to ICES),
- any ICES registered ICCOD codes to be transferred to the ICES report

Any duplication with the submissions in the Biology AQC should be avoided. This will require careful coordination with Responsible Officers.

The codes and description of the fields used in the BEAQC template are shown below and the parameters to be entered in the BEAQC template and the recommended entries to the METOA and REFSK fields are shown in the following table.

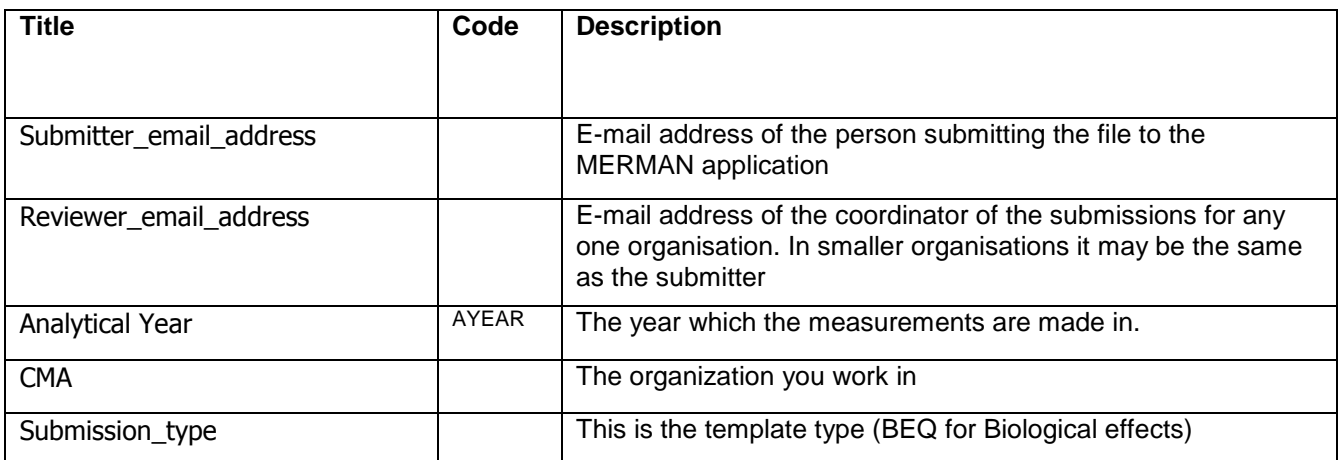

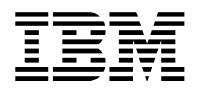

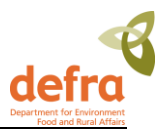

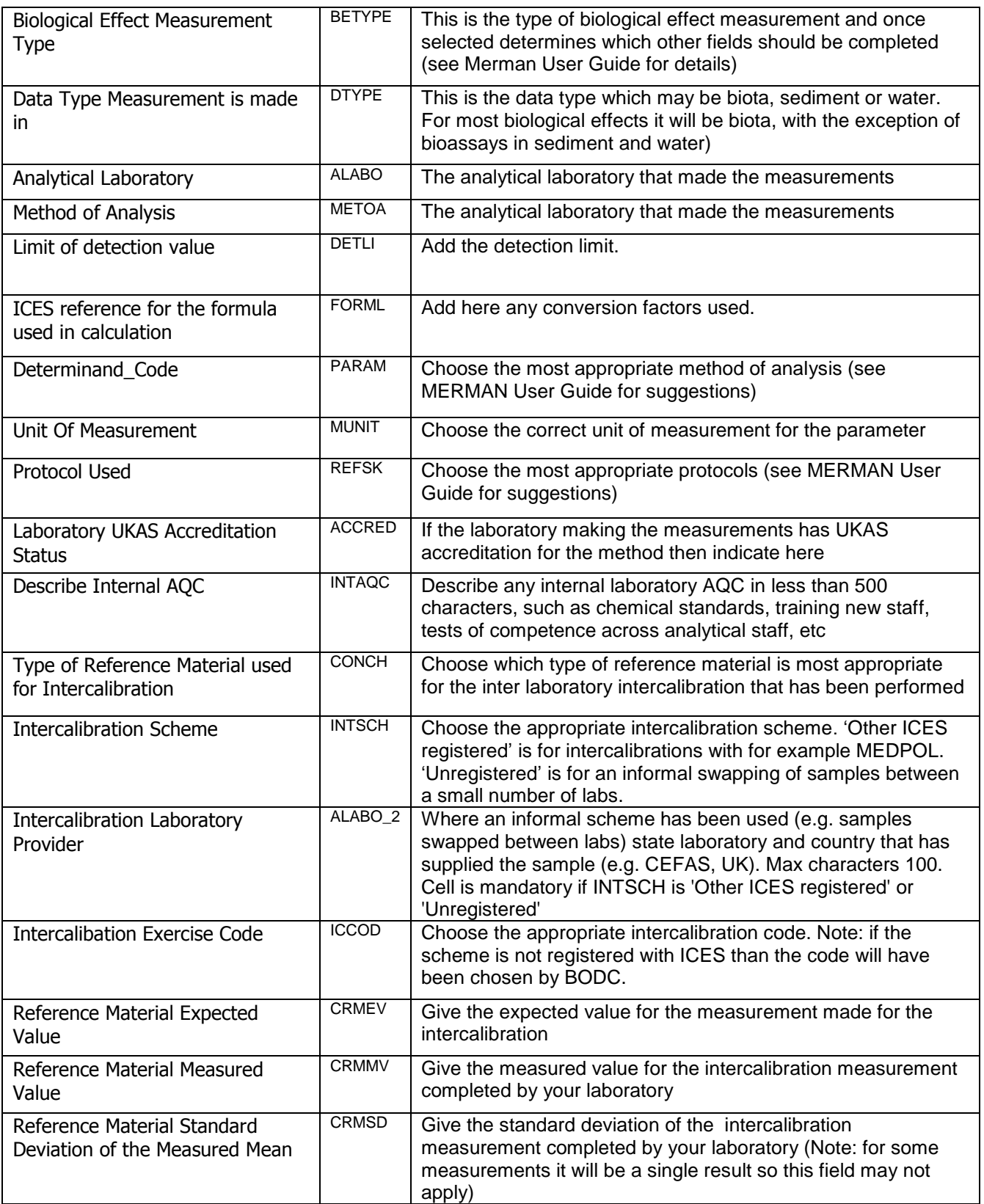

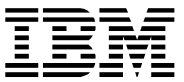

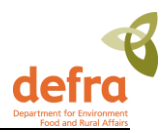

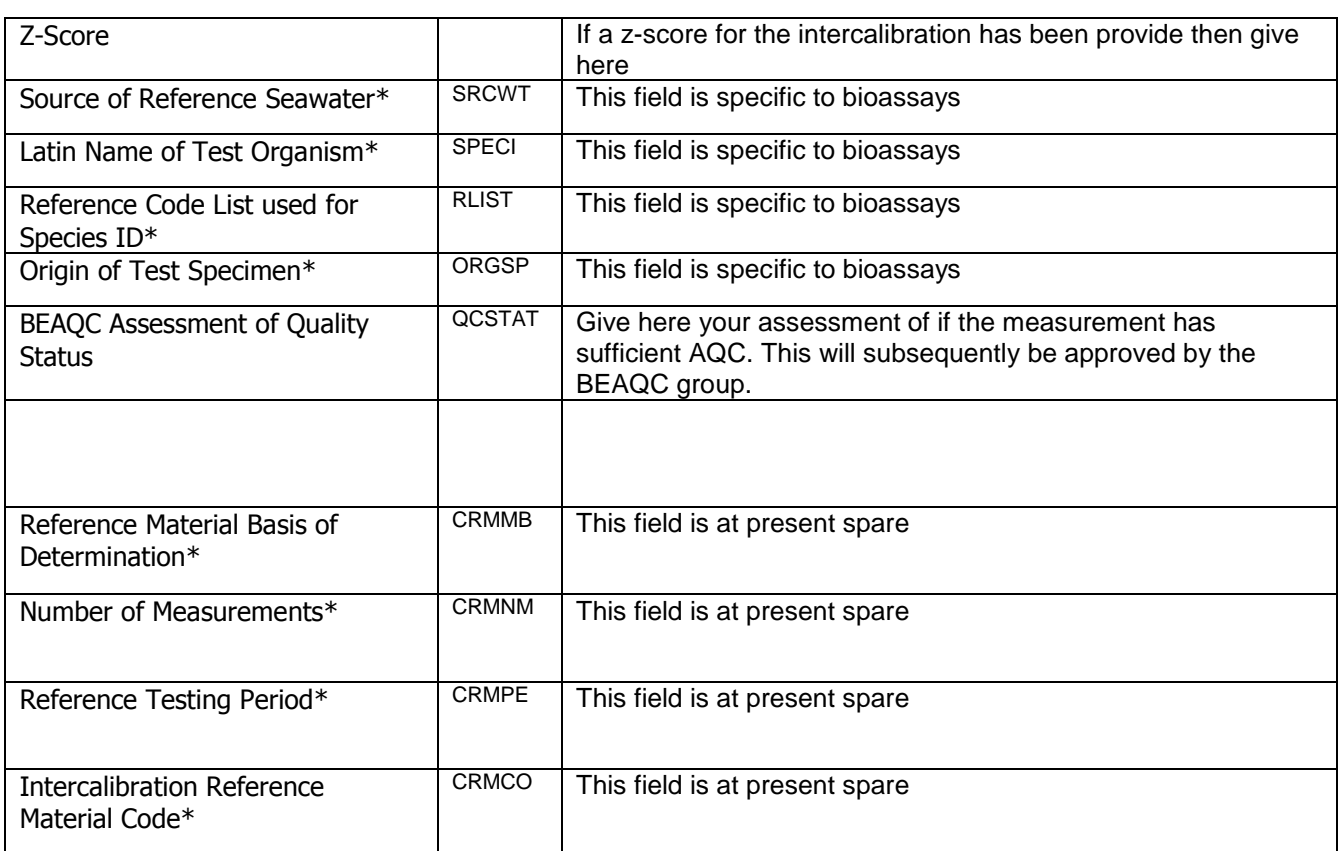

\*To allow easier use of the template the 4 last fields which are currently not used are hidden and the bioassay specific fields are hidden or shown by use of the + or - button in the bar above the spreadsheet.

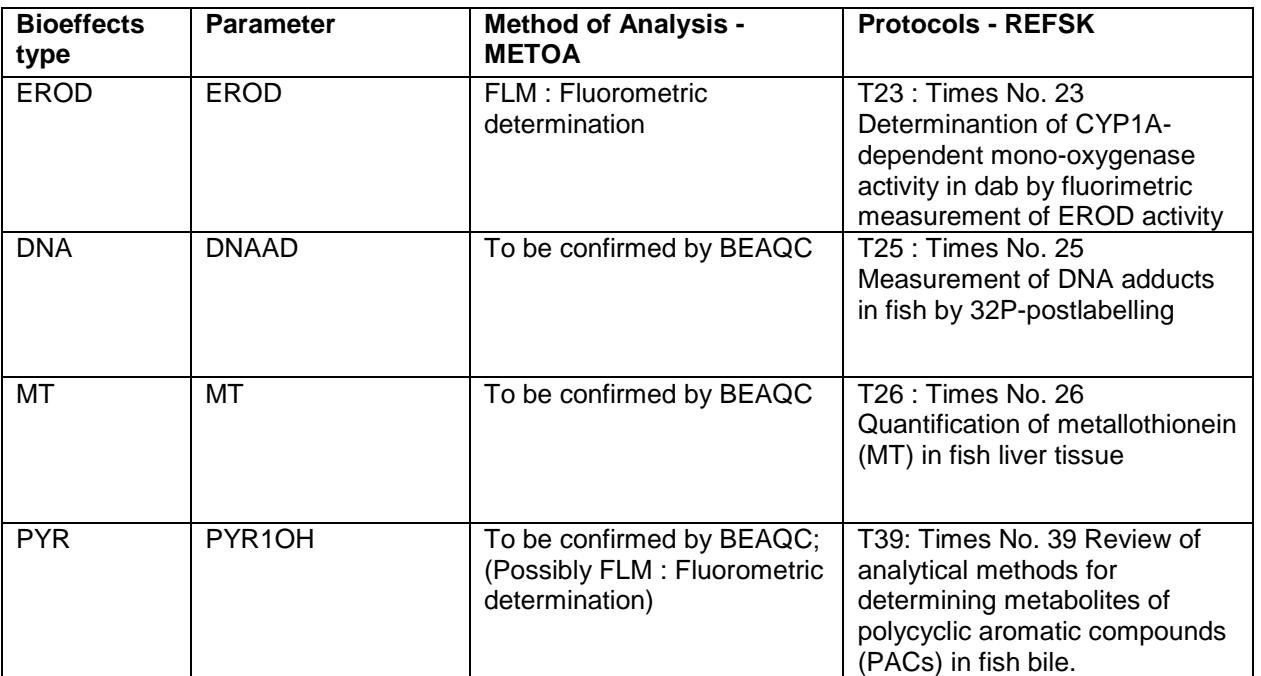

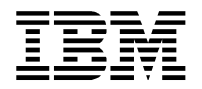

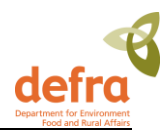

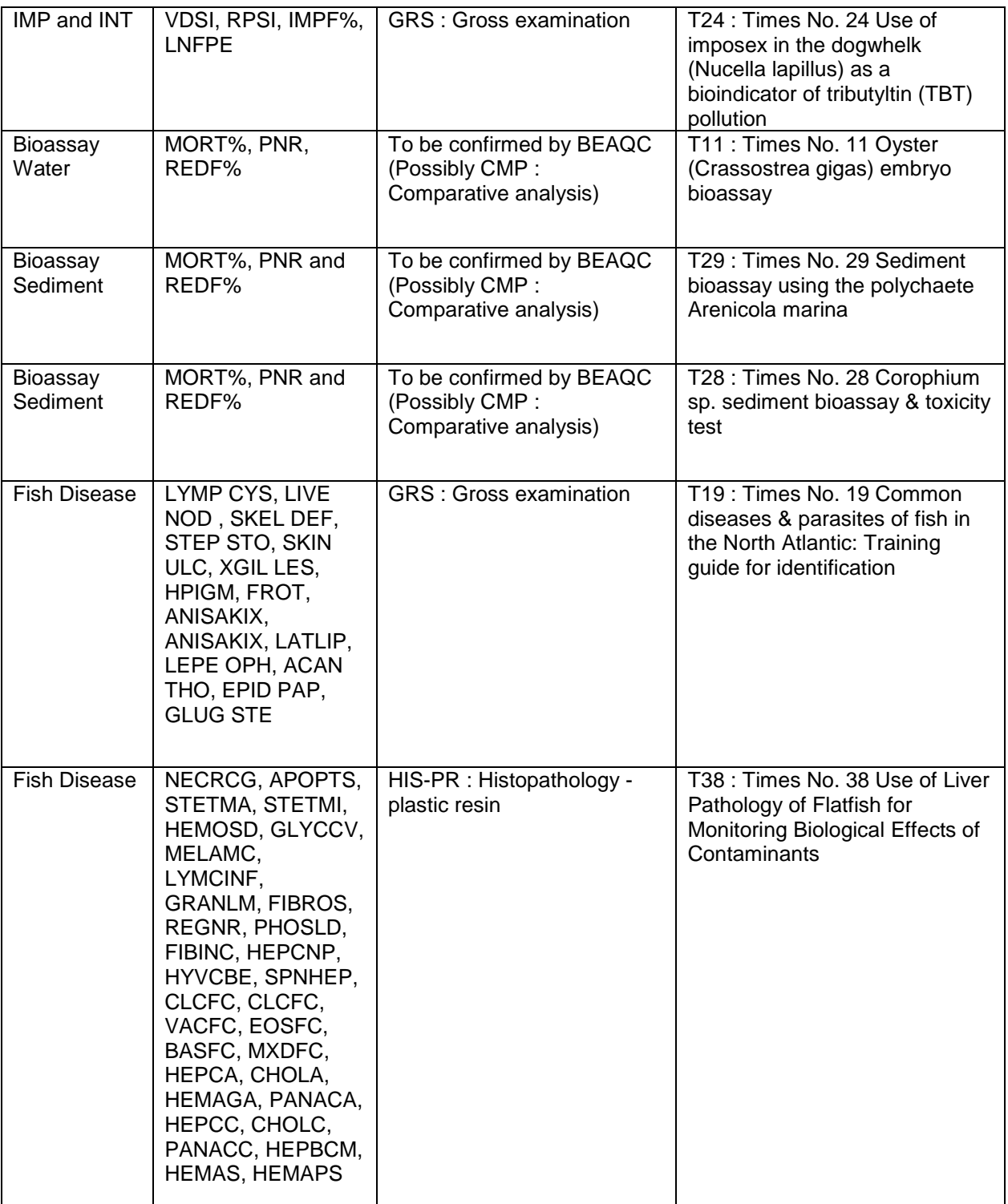

When submitting data using the BEAQC template, there are a number of rules in place to ensure that data are submitted to a set standard. As biological effects measurements are very diverse, one rule is not adequate for all measurement types. Therefore biological effects measurements have been grouped

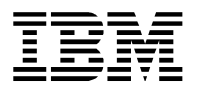

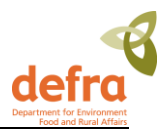

according to what data may be available to be submitted. The groups are shown in the table below and which measurements fall in which groups is shown in the following table.

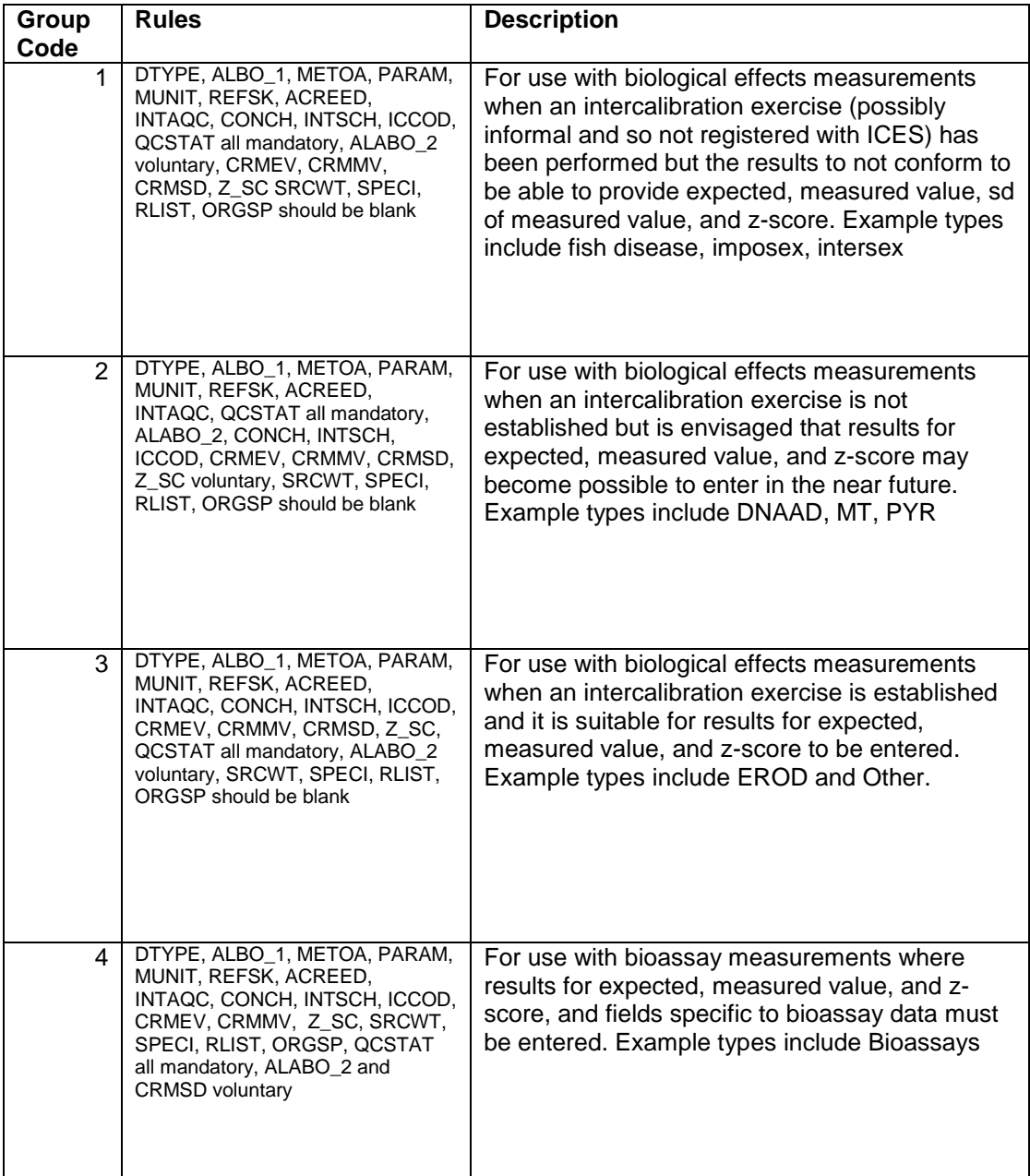

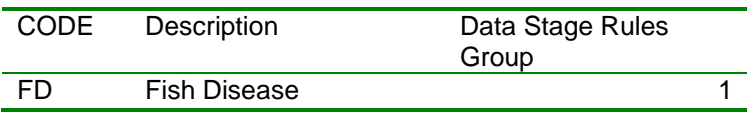

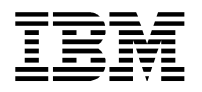

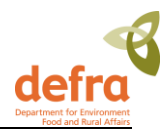

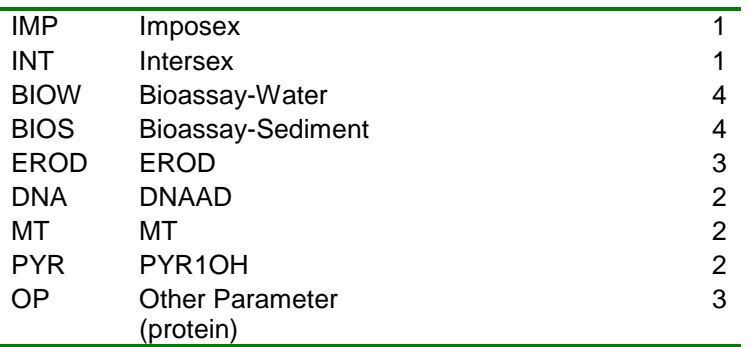

Other points to note are that at present MERMAN assumes that there will only be one BEAQC intercalibration exercise per year per determinant. If this situation changes then some technical changes will have to be made to MERMAN.

## <span id="page-33-0"></span>*3.2.7 Sample and Sub-sample Guidelines:*

Care must be taken when completing the sample and sub-sample fields as transfer to ICES may be compromised. Please follow the guideline below for each data type. It is mandatory to complete the subsample field even if sub-samples have not been taken as this field identifies the record as being unique in MERMAN. In this event, '1' should be entered in the sub-sample field for the each unique sample.

### **3.2.9.1 Sediment Contaminants**

Each individual sediment grab collected from a station is considered a sample and should be labelled A, B, C, D, E etc.

Subsequent samples taken from each grab are considered sub-samples and should be numbered 1, 2, etc. For example, one surface sample is taken from the first grab for metals + PSA (= Sample A, subsample 1) and a second surface sample is taken from the same grab for organics (=Sample A, subsample 2). Records in the submission template could look like the following table:

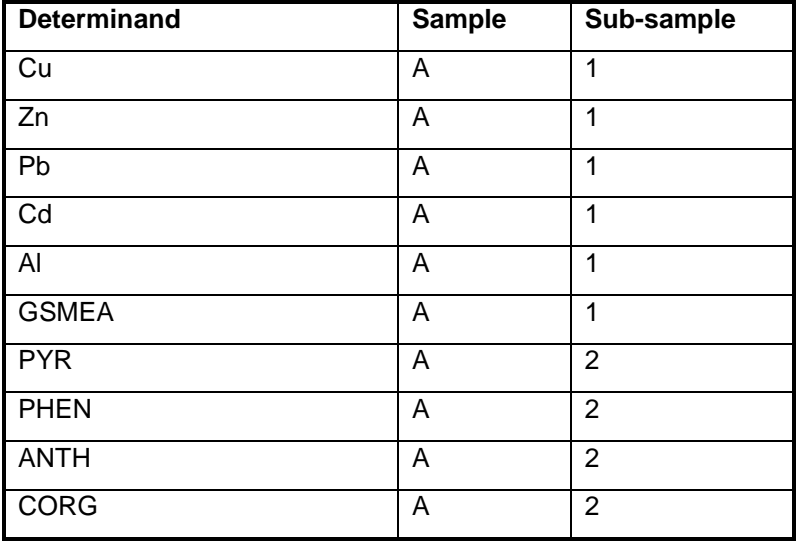

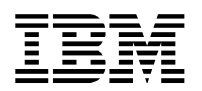

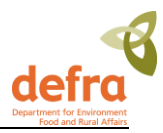

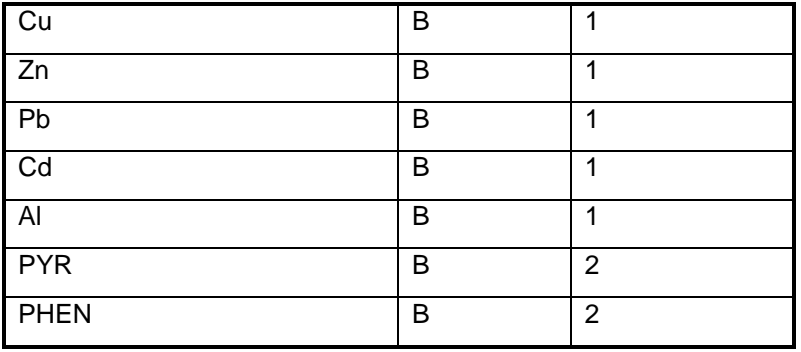

Please see note 1.2 on page 18 on the submission of data at stations that have been visited more than once in a monitoring year.

### **3.2.9.2. Biology**

Each individual grab or dredge is considered a sample and should be labelled: A, B, C, D, E. If only one mesh size is used then this should be specified in the mesh size field and the sub-sample field should be marked with the sample ID and the mesh size. Example below:

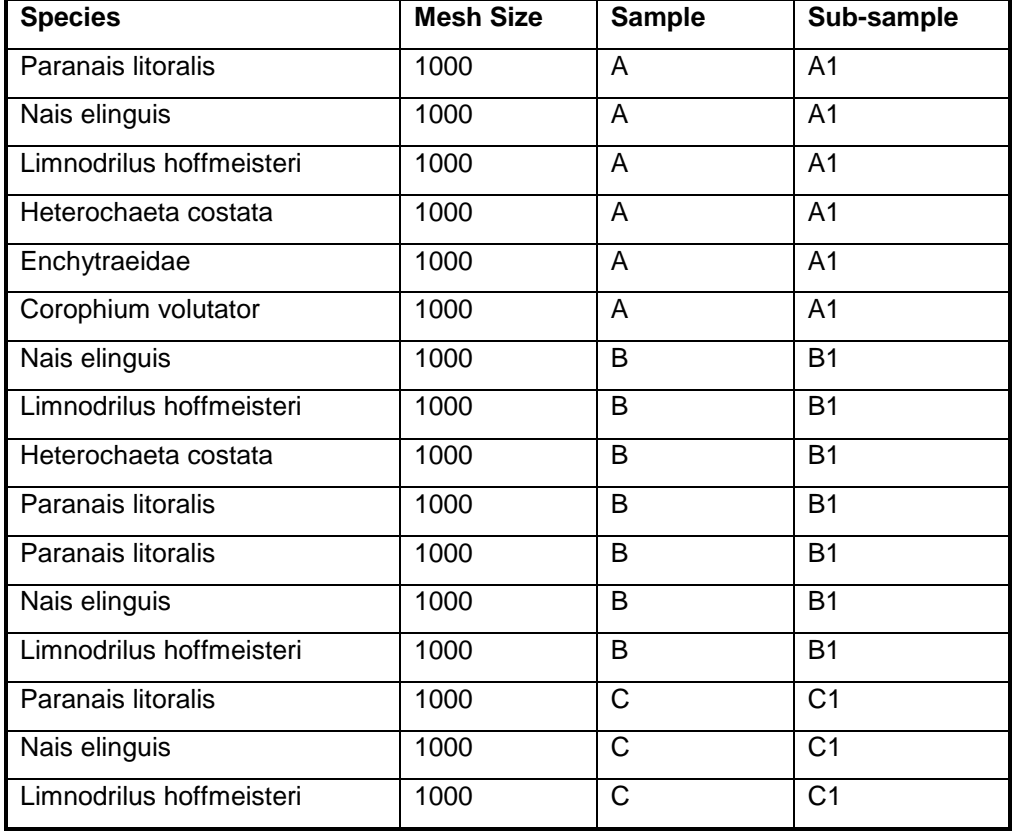

If the sample is sieved at 500 and 1000 um then the sub-sample field should be marked A0.5 and A1 respectively. Example below:

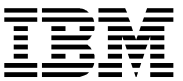

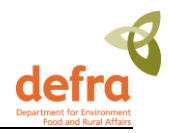

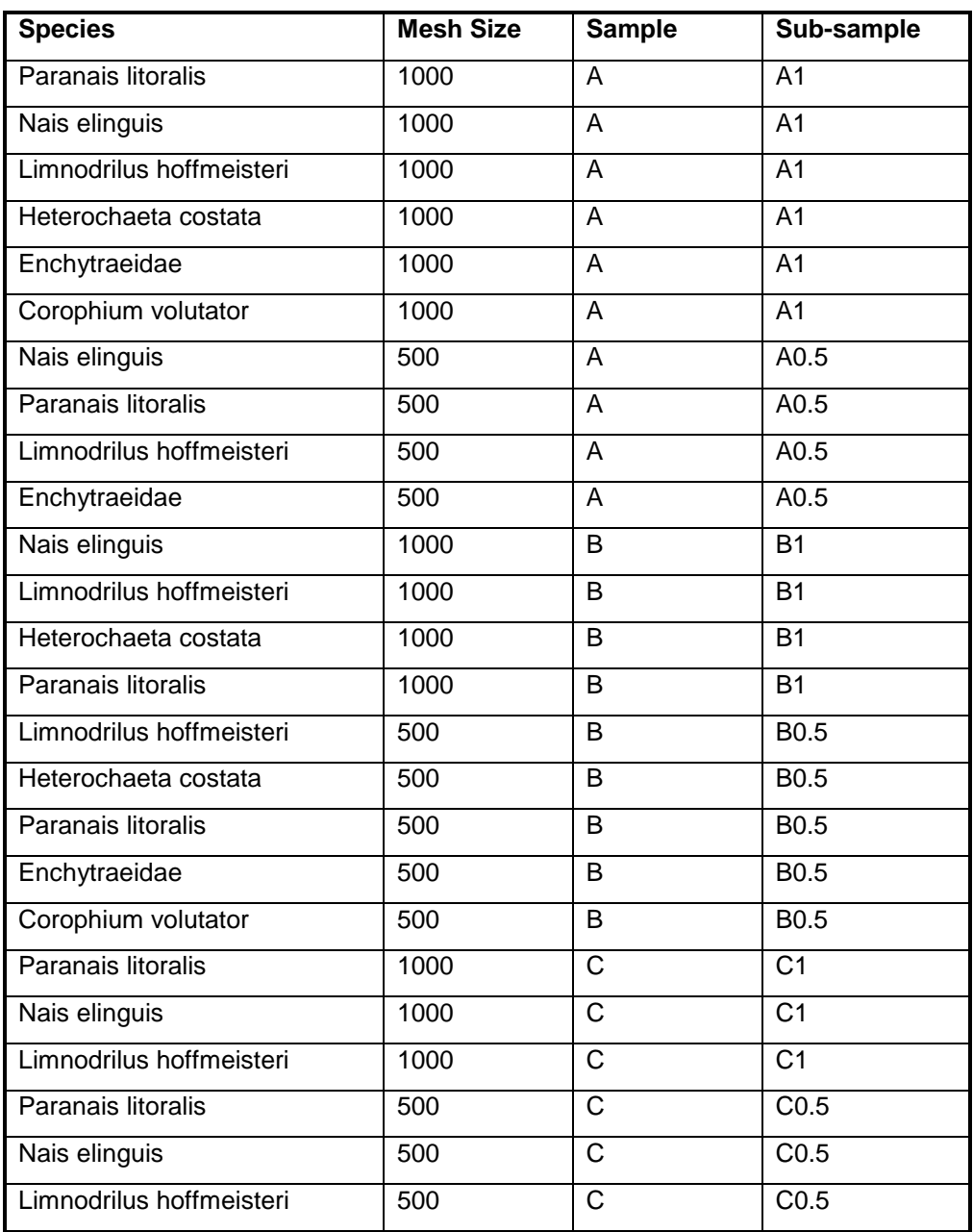

### **3.2.9.3 Water Contaminants**

If a sample of water is taken by a Bucket or a Niskin, each bucket or Niskin is a sample and should be labelled A, B, C, D, E. Any samples taken from a bucket (e.g. for separate analysis of nutrients, chlorophyll, metals etc) are sub-samples and should be labelled 1, 2, 3, 4, etc. In the event that there is not sufficient water within one bucket or Niskin for all analysis that are required then samples from a 2<sup>nd</sup> bucket should be considered as being a separate sample. On a visit to one station, each sample should have a different start time or depth.

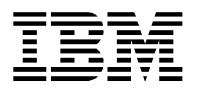

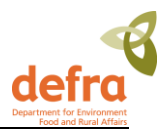

Please see note 1.2 on page 18 on the submission of data at stations that have been visited more than once in a monitoring year.

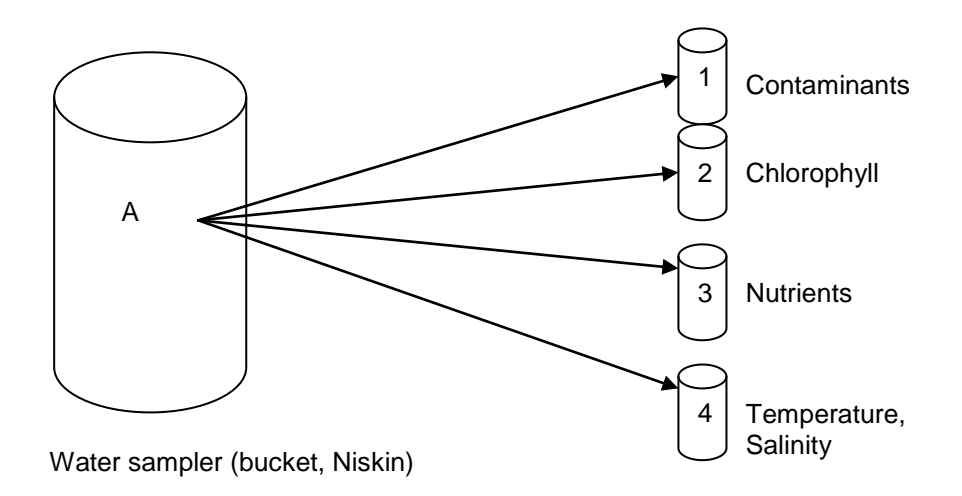

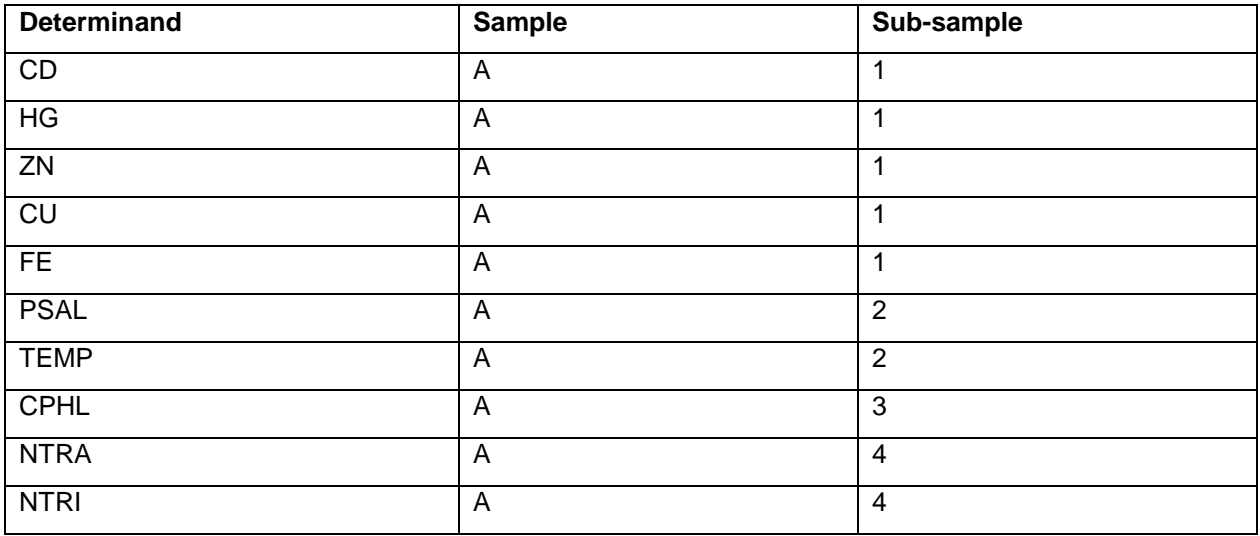

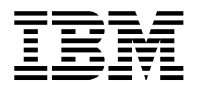

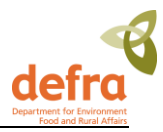

If water is taken by continuous flow then a sample is considered to be taken from a single location depth and within a time required to fill all bottles for analysis. Bottles filled for different analysis are sub-samples and should be labelled 1, 2, 3, 4 etc

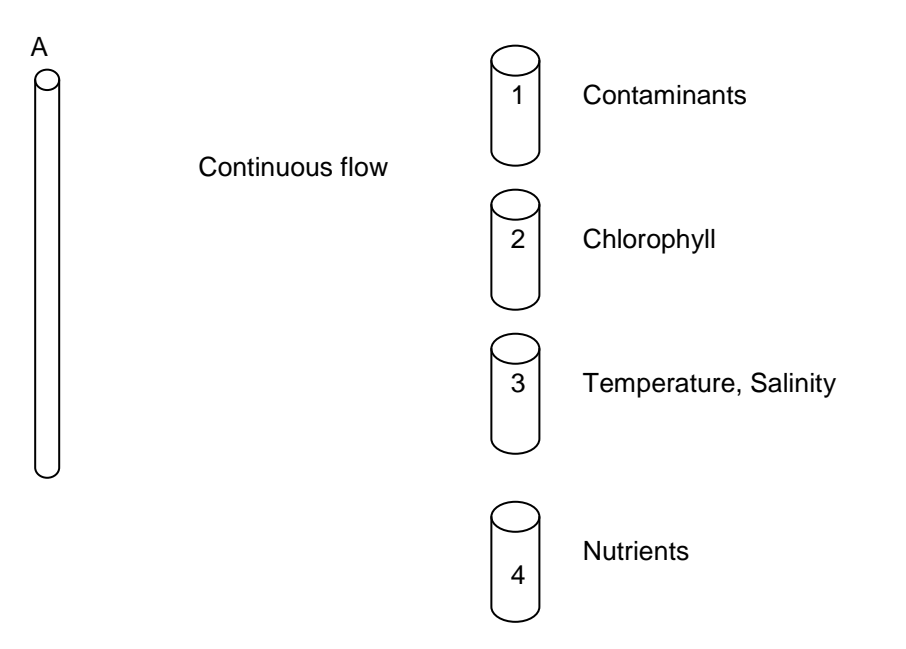

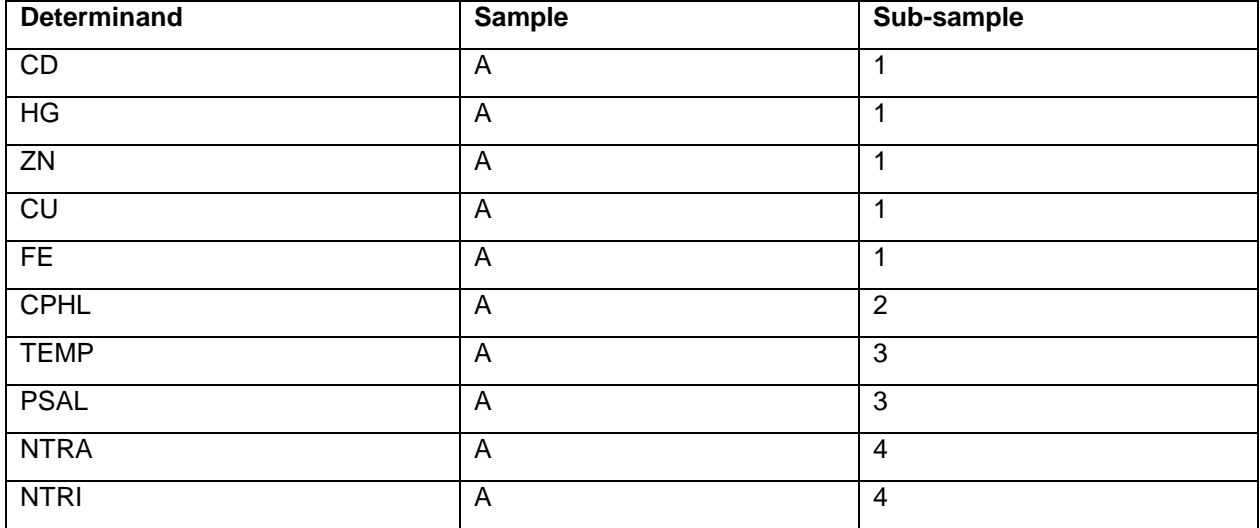

### **3.2.9.4. Contaminants in Biota and Fish Disease**

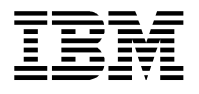

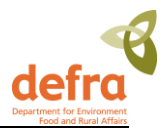

With biota data **each species** collected at a station is considered a separate sample and should be labelled A, B, C etc. If fish of the **same** species are aggregated from several trawls this is still all **one** sample. Each individual fish or 'batch' of fish (i.e. aggregation of 5 fish for use in the same analysis) subsequently analysed (e.g. for fish disease, biological effects or contaminants) is considered a separate sub-sample and should be numbered 1, 2, 3, 4, 5 etc.

The start time for all samples should reflect the time of the trawl, and not the time that the species were batched off. If more than one trawl was required to get enough fish for samples, one start time should still be used.

At each station on a particular visit, **within a sample** there will always be a consistent species, start date/time and cruise code. **Within a sub-sample** there will always be a consistent number of individuals and sex code, if being used. A new sub-sample does not require a new sample time as this is the time of the trawl. The matrix code can obviously vary within a sub-sample as different parts of the fish/batch of fish are used for various analyses.

For example:

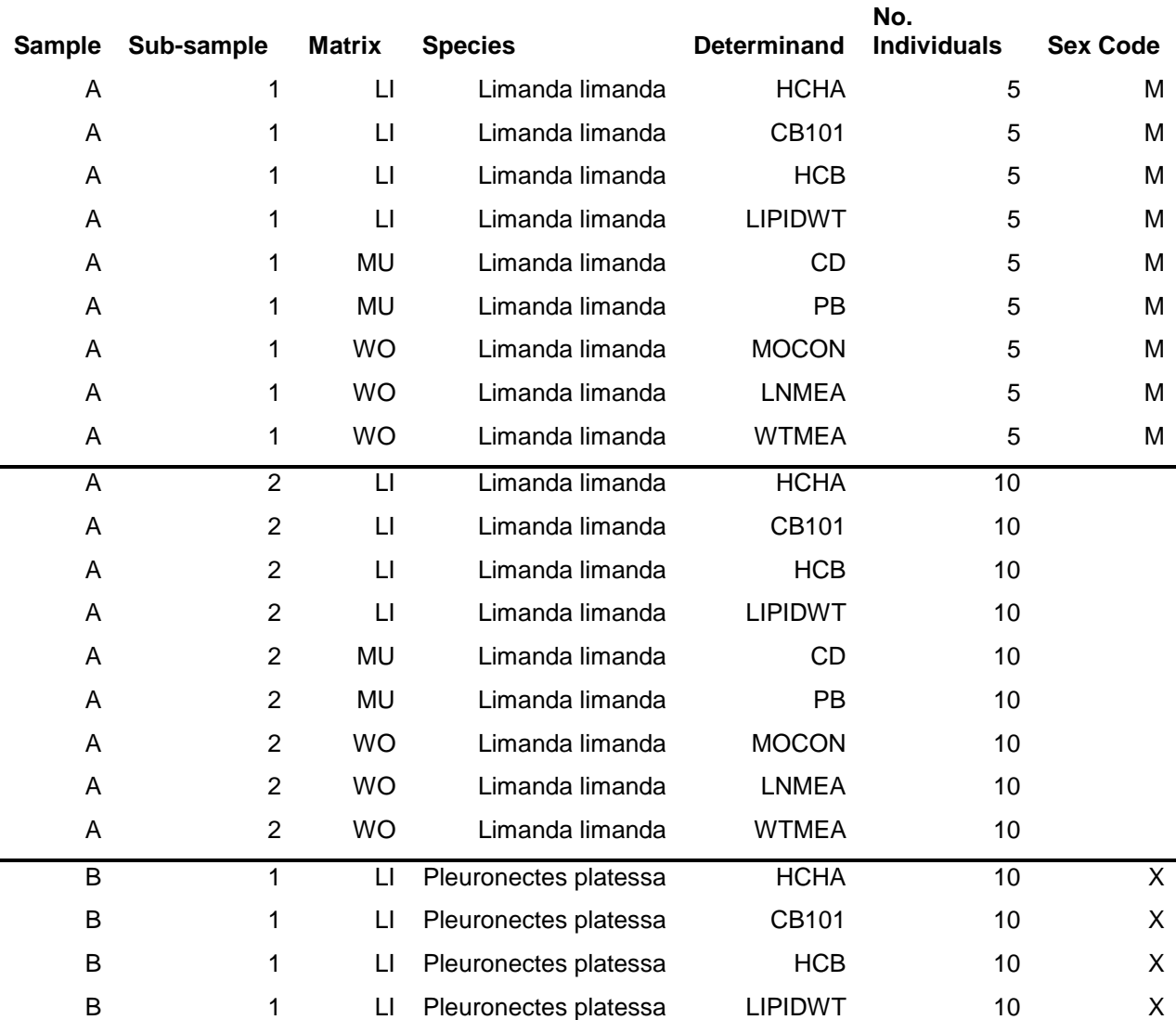

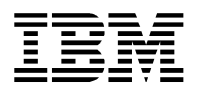

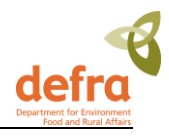

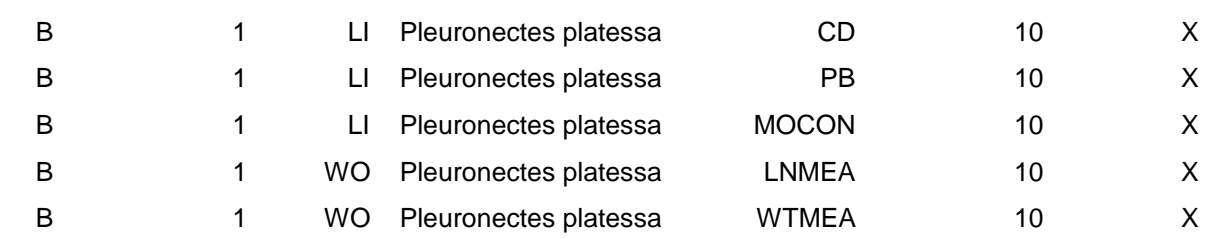

Shellfish taken within one area should also be considered as one sample if it is all of the same species. If the shellfish have been taken at a number of sites at one CSEMP station then each collection should be considered as sub samples.

Please see **Note 1.2** on page 18 on the submission of data at stations that have been visited more than once in a monitoring year.

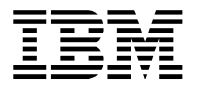

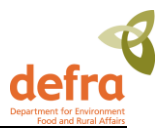

## <span id="page-40-0"></span>**3.3 Saving Submission File**

When the submission file is complete it must be saved in the comma delimited format (.csv) to be accepted into MERMAN.

- In Excel Select File -> Save As
- Select Save as type: CSV (comma delimited)

**File name:** Name your file using the following standard format:

*CMA\_ SubmissionType\_Monitoring Year.csv (with subsequent versions of the file appended alphabetically i.e. a, b, c, d, etc) e.g. CMA\_ SubmissionType\_Monitoring Yeara.csv*

 For Biology AQC sheets, the datatype (i**.**e*.* biology) should come before the 'AQC'*: CMA\_Biology\_AQC\_2005*

#### **Examples:**

CEFAS\_sediment\_2006a.csv MSS\_biota\_2006c.csv SEPA\_water\_2006b.csv AFBI\_biology\_2006d.csv DOEM\_aqc\_2006b.csv EANLS\_biology\_aqc\_2006d.csv MSS\_beaqc\_2009a.csv

> The naming of files which are used to 'unhold' data should follow that of the submission type files but include 'unhold' between the submission type and the year. For example:

#### SEPA\_water\_unhold\_2006b.csv

EANLS\_biology\_aqc\_unhold\_2006d.csv

This will make it easy for submitters, reviewers and the Data Manager to identify which files have been submitted and what changes have been made to the data through the course of the submission process, with any corrections made being easily tracked.

#### **Please see a full list of competent monitoring authorities in appendix 2.**

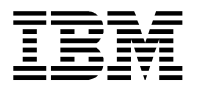

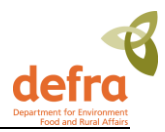

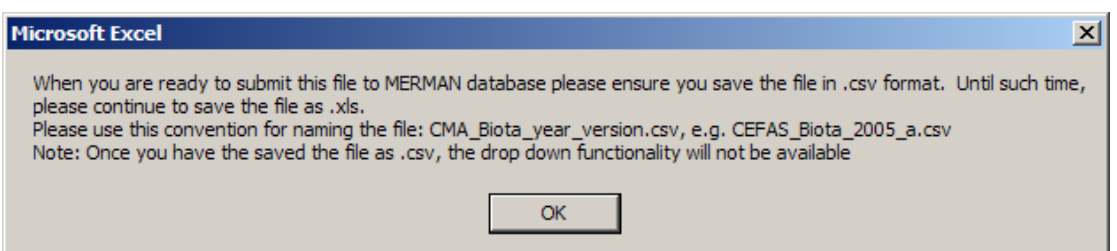

**Figure 11 – Prompt for Saving the Submission File**

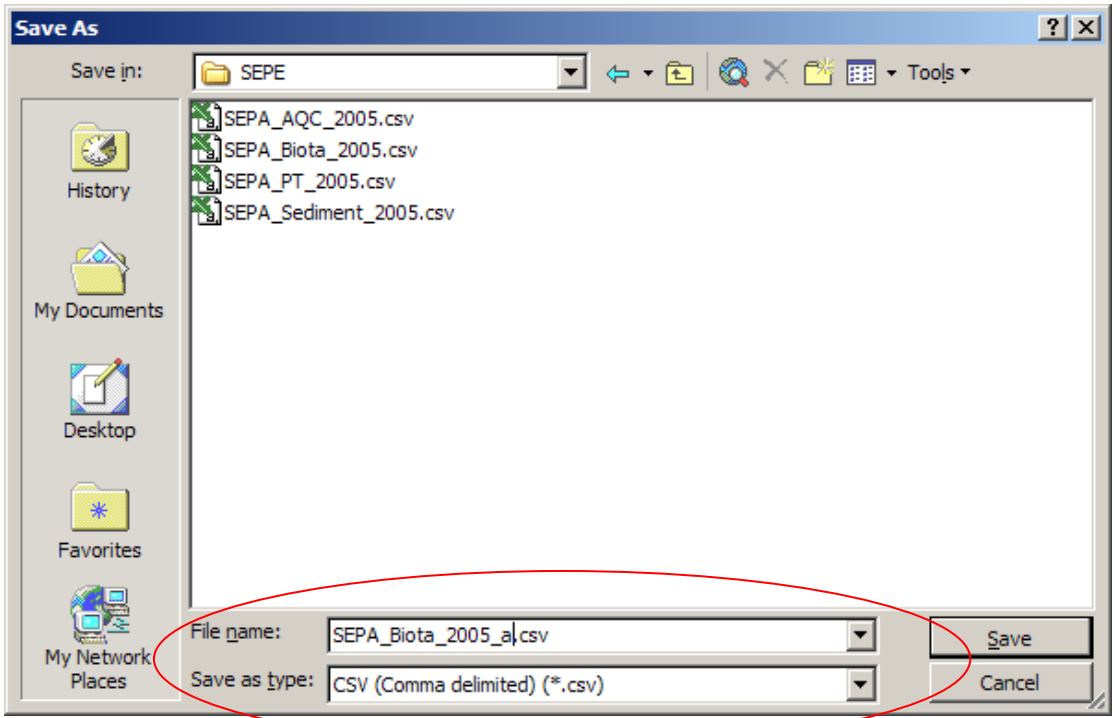

<span id="page-41-0"></span>**Figure 12 – Save File As CSV**

## **3.4 Uploading Data**

**NOTE: The order the templates are submitted to the database in is important.** 

The AQC files must be submitted prior to the sample data. Submit all AQC files (AQC, Biology\_AQC, BEAQC before submitting sediment, water and biota files. If files are submitted in the incorrect order, the AQC data will not link to the sample data correctly, and the data will show as having NO AQC data.

Logon to the Defra Portal using your User ID and password given to you previously on enrolling.

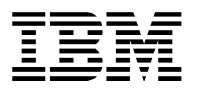

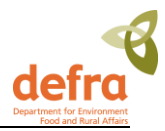

Select 'File Upload' from the toolbar.

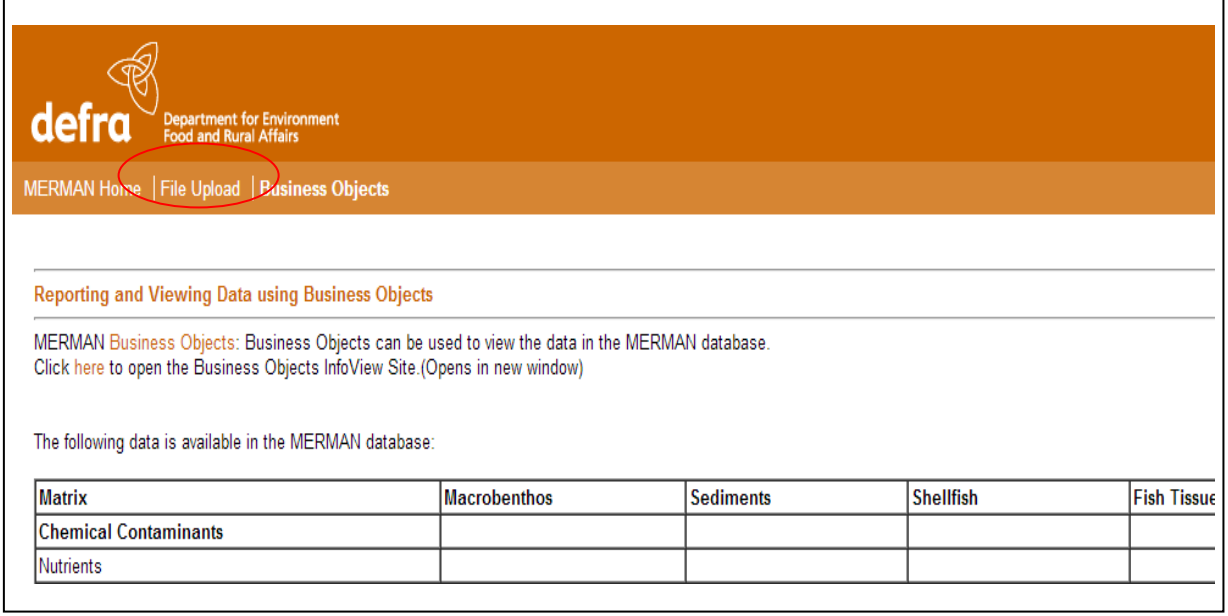

### **Figure 13 – Defra Portal**

Click the Choose File button to select your submission file. Click OK.

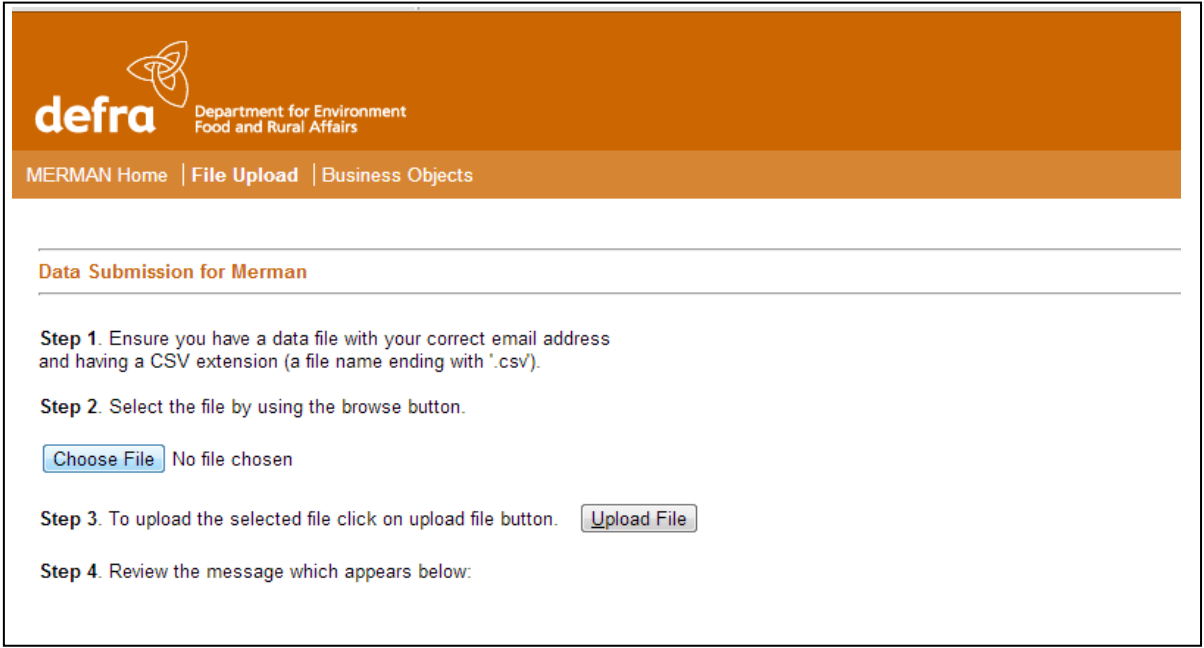

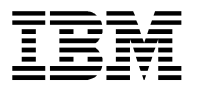

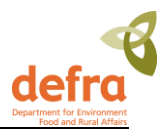

#### **Figure 14 – File Upload Page**

Once you have selected the input file, click on Upload File button.

You will receive a confirmation message on the screen that the file has been submitted, and within an hour of the submission you will receive a confirmation email informing the submitter if the file has been accepted and loaded to MERMAN.

**Upload File** 

If you do not receive a confirmation e-mail from MERMAN you should assume that your file has **NOT** been successfully loaded and you should contact the MERMAN mangers on [merman@bodc.ac.uk](mailto:merman@bodc.ac.uk) immediately.

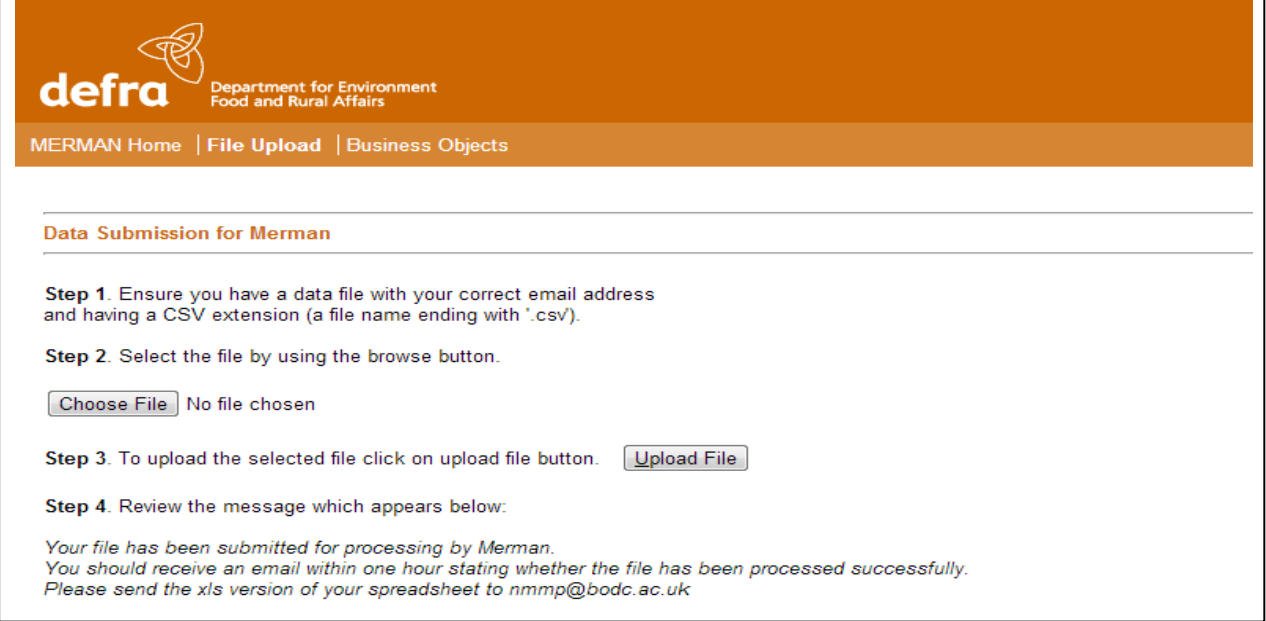

#### **Figure 15 – Submission Confirmation Message on the Screen**

Once the file has been submitted to MERMAN the submitter must also send a copy of this file (and any subsequent versions) to the Data Manager. The file should be attached to the e-mail message received from MERMAN.

These files and their updated versions will be stored at BODC in an archive which will allow the user to trace any changes made to the data file if need be. Having a copy of the data file will also help the Data Manager to identify problems which may be hindering its submission into MERMAN.

It is important to note that the database is setup to accept one data file per data type per CMA per year. Any further submissions of the same data file made will overwrite what has been submitted previously for that data type for that year. Therefore when submitting an updated version, it is important to make sure that the whole file is resubmitted rather than a partial submission comprising the corrected data only. This further substantiates the need to send a copy of the file to BODC as in the event that a submitted data set

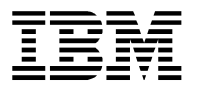

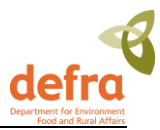

is lost due to being overwritten by an incomplete data submission, BODC will be able to supply the original version.

## <span id="page-44-0"></span>*3.4.1 Confirmation of Submission*

The user will receive a confirmation email within an hour of the submission. The email will state whether the submission has been successful or not.

If you do receive a confirmation e-mail from MERMAN you should assume that your file has **NOT** been successfully loaded and you should contact the MERMAN mangers on [merman@bodc.ac.uk](mailto:merman@bodc.ac.uk) immediately.

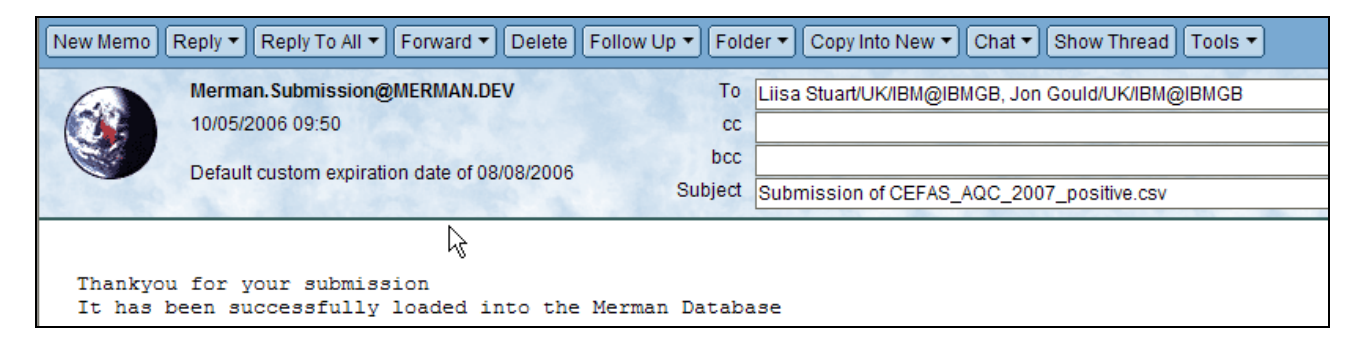

#### **Figure 16 – Submission Confirmation Email**

If the submission file has an invalid email address or the submission file has an invalid file name, the system will send an email to the data manager to inform of the failed submission.

## <span id="page-44-1"></span>**3.5 Handling Errors**

In the case of an erroneous submission the email will contain an attached error report.

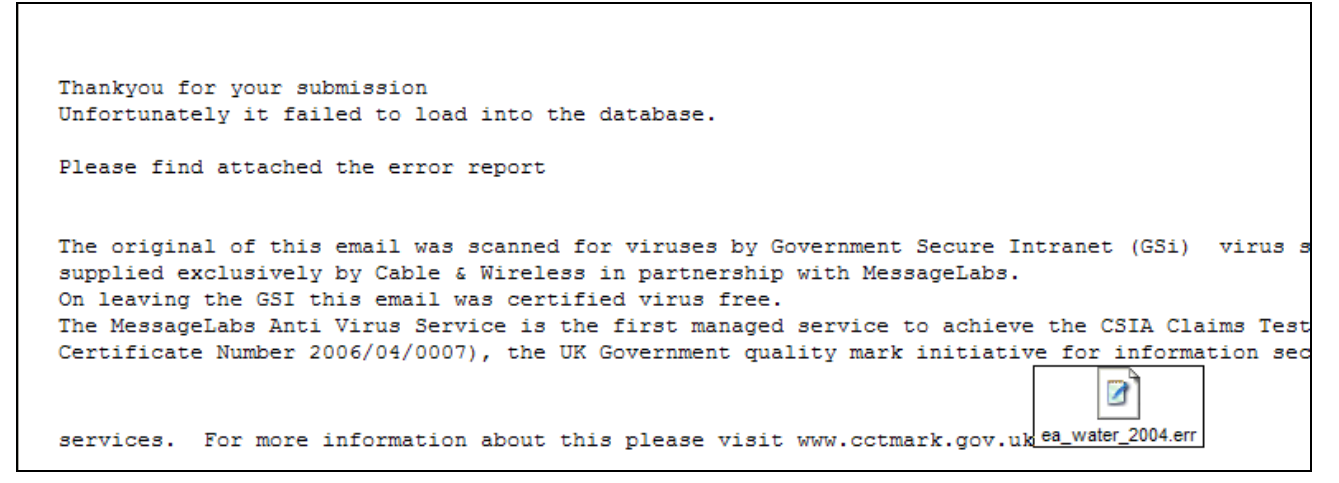

**Figure 17 – Error Report Email**

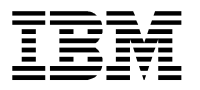

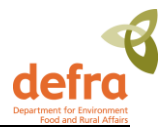

#### Select -> Open with **Word Pad** program

The report details the row number from your submission spreadsheet where the error occurred and the type of error in question.

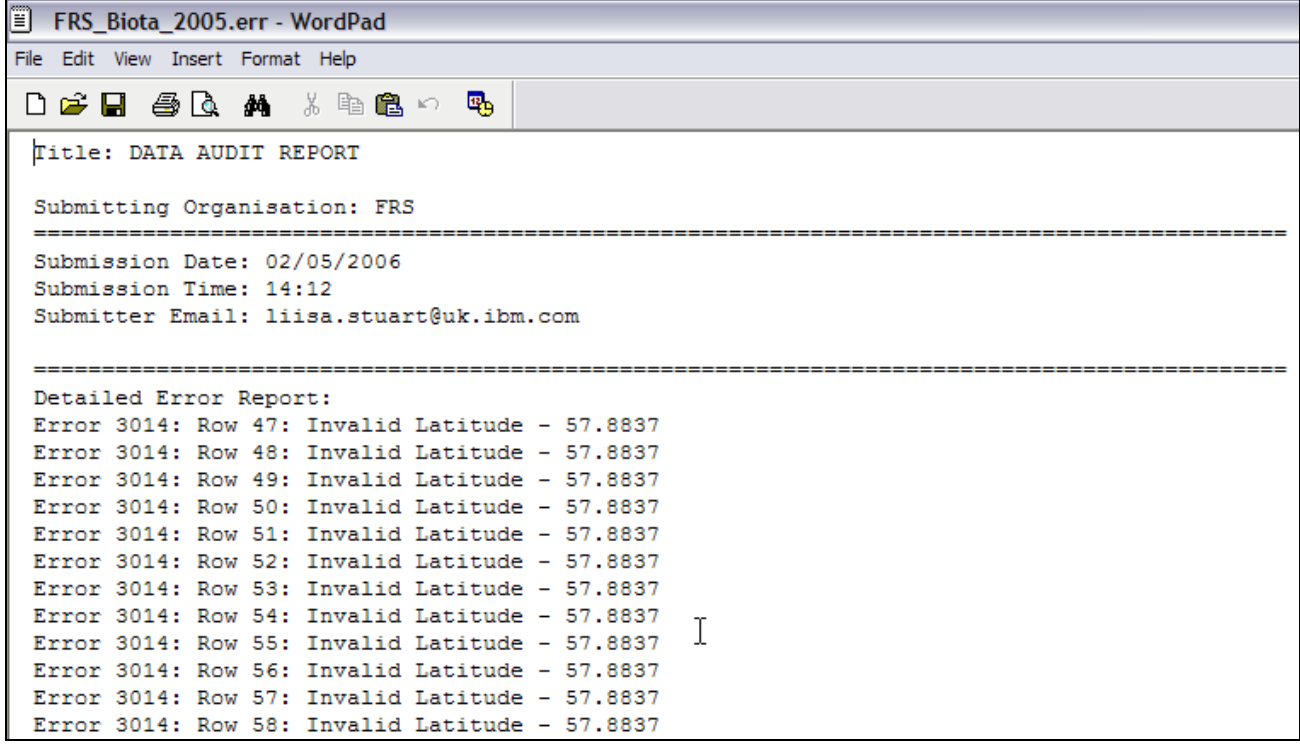

#### **Figure 18 – Error Report**

The error report will help you to locate the error in the submission file and gives you the field where the error is; in this example the Latitude is not correct.

At first the error list can be daunting but the situation is usually better than it looks. You will find that once the common errors have been corrected (e.g. units of measurement, station numbers etc.) the volume of errors decreases substantially.

When the errors have been corrected in the input sheet you can re-submit the data using the same procedure as before, saving the data file as an updated version by appending the original filename. As well as this resend the file to the Data Manager: [merman@bodc.ac.uk](mailto:merman@bodc.ac.uk).

## <span id="page-45-0"></span>**3.6 Releasing Data**

When sample data are first submitted into the database each record is defaulted to 'Accepted' status and will not be available to users outside your own organisation to view. Once the data for a CMA have been loaded it must be reviewed in the MERMAN database by the responsible officer. The responsible officer must then release the data by submitting an 'Unhold' spreadsheet.

The unhold spreadsheet must be submitted for each data type (sediment, water, biota, biology, AQC, PT, Biology AQC) for each CMA and monitoring year. Any subsequent data submissions will automatically set the data for the same year and CMA to be 'Accepted' again.

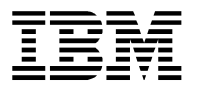

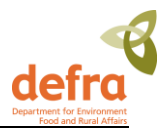

All data must be unheld for the ICES report to be created. Data should not be re-held once the ICES report has been created as agreed at CSSEG.

Submission Held Spreadsheet

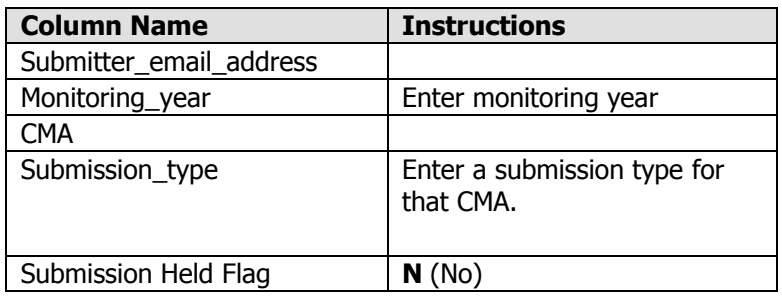

## <span id="page-46-0"></span>**3.7 Submission Checks by Responsible Officers**

Once all submissions have been made for a monitoring year, Responsible Officers (or persons appointed by them) should complete the following checks. These checks should be completed by the deadline as specified in section 1.4. If any of these checks highlight any inaccuracies then resubmissions should be made. Once the checks have been completed then the submissions should be unheld.

- 1. Ensure that all CRMCOs are registered with ICES well in advance (4 weeks) of submission deadlines. Registrations should be completed through BODC for CRMCOs used within the CSEMP. Check that all new station codes to be used are sent to BODC using the format in section 3.8, at least 4 weeks prior to any submission round.
- 2. Ensure that the Sample Reason Fields are correctly completed for each data type– see note 2.1 of section 3.2.1 for details.
- 3. Carry out the Data Screening Report for each parameter for each data type using the Business Objects report under 'Public Folders. Carry out any remedial action.
- 4. Check that all **sample results are greater than the detection limit** as specified in the AQC input spreadsheet.
- 5. Check that all mandatory fields are submitted.
- 6. Check that any parameters that do not have associated AQC information (e.g. TEMP, PSAL, MOCON, LNMIN, LNMAX, LNMEA, WTMIN, WTMAX, WTMEA, Grain Size parameters) but should still be transferred to ICES are added to the Biology AQC template. Other parameters such as LIPIDWT%, FATWT%, CORG may be passed in the Biology AQC template once agreed with the appropriate AQC chair.
- 7. Review the final AQC score for each parameter for each data type. Any parameters not passing the data filter will not be transferred to ICES. Use the BO report 'Final AQC Scores' in 'Public Folders' for this check. This report details the AQC scores for each parameter for each data type for a specified year.
- 8. Also check the AQC\_data\_cross-check report. This enables ROs to easily see which determinands have AQC data supplied for them and which do not.

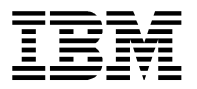

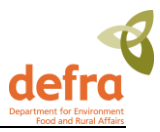

9. Unhold submissions once happy with the data.

## <span id="page-47-0"></span>**3.8 Station naming and new station submissions - The protocol for naming monitoring stations in MERMAN**

#### **3.8.1 Introduction**

Historically, most data in the CSEMP (or NMMP) have come from a *fixed station* monitoring design, in which several samples are taken from a small fixed area at the same time each year. However, the last NMMP report showed that the power of this programme for detecting temporal trends was often poor. Further, the programme could only support very localised environmental assessments.

The ensuing redesign proposed the monitoring of larger regions. This would lead to greater power, as local spatial variation would be controlled, and would support more meaningful (less localised) environmental assessments. Larger regions would be monitored by stratified sampling, either random sampling within strata (sub-regions), or sampling a network of fixed stations representative of the strata within a region.

The change in approach required a change in the protocol for naming monitoring stations, in particular to link stations more closely to the regions they represent.

This document details an agreed protocol for naming monitoring stations in MERMAN. Ideally, the protocol should have a clear connection between sampling design, data storage, and data analysis. However, the protocol also needs to cope with drivers such as the Water Framework Directive (WFD) and Charting Progress, and is thus something of a compromise. It will be suitable for assessing our monitoring data, but will require some post-processing of data.

There are three main elements to the protocol:

- 1 UK territorial waters will be divided into *regions* and *strata*. Regions are aligned with the regional seas used for Charting Progress and strata are aligned with WFD water bodies. Thus, all CSEMP data can be allocated to a region and a stratum.
- 2 All samples will be allocated to a *sampling strategy* that describes the method of data collection. Four main sampling strategies are recognised in the CSEMP: *fixed station*, *stratified random* and *stratified fixed and opportunistic* monitoring. However, the difference between them is sometimes ambiguous so rules are proposed to clarify things.
- 3 Each station name must be unique for ICES reporting purposes (there is no concept of a region of stratum in the ICES database). The station field is a character string with at most 20 characters.

The protocol is developed by way of examples, using Scottish monitoring data.

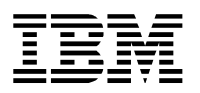

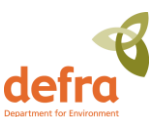

### **3.8.2 Regions and strata**

The map shows:

- Scottish territorial waters, truncated to the west
- the Scottish border (thin purple line)
- the regional seas' boundaries from Charting Progress, slightly modified to align with WFD water bodies (thick red lines)
- WFD water bodies (light blue areas)
- sediment type in offshore areas (green  $\sim$ mud, yellow  $\sim$  sand, pink  $\sim$  rocky)

The regional seas have been sub-divided into 12 CSEMP regions, based on current monitoring activities, sediment type, hydrography, results from the ICES Regional Assessment of the North Sea, expert judgement, and common sense. The boundaries for the most southerly regions are ambiguous, because they need to be agreed with England, Wales and Northern Ireland. It is arguable that e.g. the Forth region could be amalgamated with the East Scottish Coast region but, given the high profile of major estuaries, it is probably better treated separately.

Each region has many strata, most of which are WFD water bodies. The names of the strata are not shown, but inherit their WFD water body names. Most regions also have

Faroe Shetland Channel **West Shetland** East/ **Shetland** Basin **North Bailey Scottish Coast**  $\circ$ 'A **Fladen** West © Moray **Hebrides Firth** West Scottish ⊯ast Coast **Rockall** Scottish Coast Forth Clyde

an Offshore strata. At present, there is no clear reason for further dividing the Offshore strata, at least in Scottish waters.

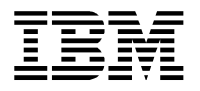

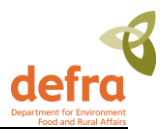

### **3.8.3 Sampling strategies**

There are four sampling strategies:

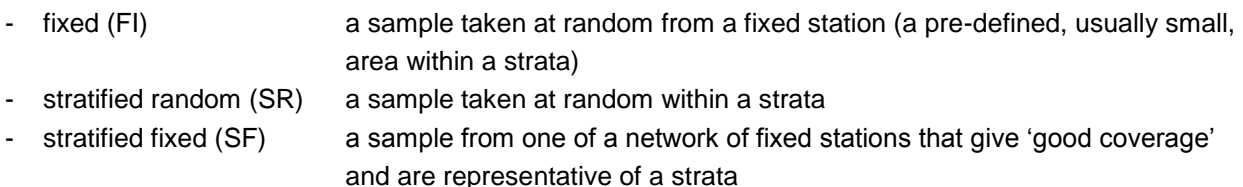

- opportunistic (OP) a catch-all for other sampling strategies

Historically, most CSEMP data would come from fixed stations, based on the same time, same place monitoring mantra.

Stratified random and stratified fixed will be reserved for data that come from core CSEMP monitoring activities and have been designed accordingly. At present, this will be restricted to contaminants, biology, and effects in sediment, and maybe some fish and nutrient monitoring.

Sometimes there are several fixed stations in a stratum that have not explicitly been chosen to give good coverage and be representative of the stratum. Examples include imposex stations around a harbour, or shellfish sites chosen for various EU directives. It is tempting to regard these stations as if they had come from a stratified fixed sampling programme. However, this leads to confusion and ambiguity. The simplest, and correct, approach is to treat the stations as separate fixed stations. It is intended, at the analysis stage, to see if there are common trends at these stations (i.e. combine information across stations within strata and adjacent strata). This would involve the same sort of analysis that is used for a stratified fixed design, but would require more input, at least initially, from data providers about sensible groupings of stations.

Examples of opportunistic sampling might include nutrient measurements taken along a cruise track, or one-off surveys. At the analysis stage, the opportunistic tag provides due warning that the data do not come from a standard design and detailed scrutiny is required to make sense of them!

Although a fixed station is typically thought of as having a small area, some fixed stations could be quite large. An example of a sediment fixed station with a large area is shown later. It is one of the compromises necessary to merge current CSEMP monitoring activities with WFD and Charting Progress.

The list of sampling strategies can be expanded later, if sets of data are identified that are sampled in a standard way.

Typically:

- sediment sites would be fixed, stratified random, or stratified fixed
- imposex sites would be fixed
- shellfish sites would be fixed

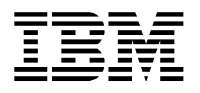

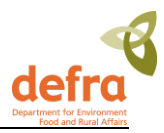

- fish sites would be fixed, but they could be stratified fixed (multiple representative sites in a strata), or stratified random (random stations in a strata)
- water sites would either fixed, stratified fixed (e.g. transects down a riverine strata that sample the same points each year), stratified random (e.g. transects down a riverine strata that sample random points each year) or opportunistic (none of the above)

### **3.8.4 Station names**

A meaningful unique station name is constructed by concatenating (and abbreviating) the region and stratum name and appending the matrix and a number. Here are some examples.

1 Fixed station monitoring: three mussel stations, at Lower Largo, Braefoot Bay and Granton, with one pool collected from each.

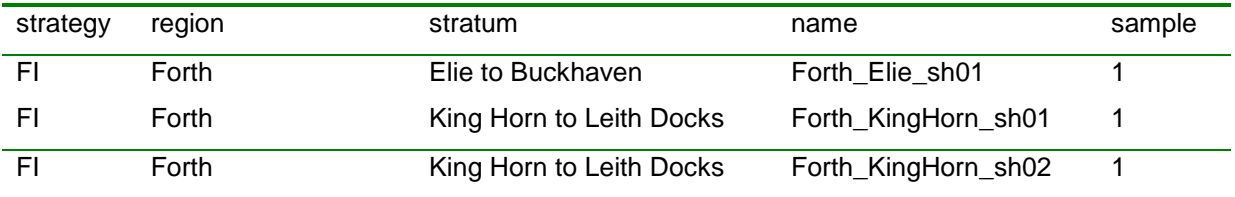

2 Fixed station monitoring: three imposex sites in the same water body, one pool from each

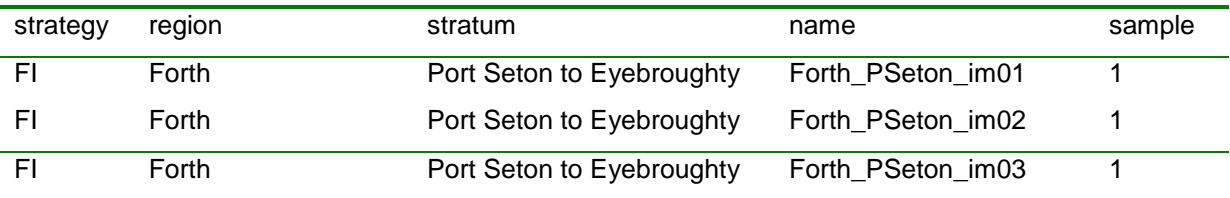

3 Stratified fixed monitoring: four sediment samples taken along a transect down the Forth Estuary – same sites each year. It is important that the data from each station are matched to the correct station name, since this is required in the subsequent statistical analysis. For example, if the third station along the transect is not sampled one year, the data are still be submitted to stations 1, 2 and 4.

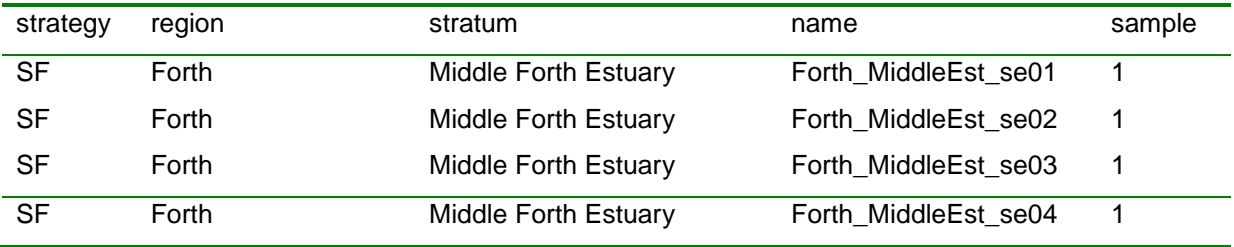

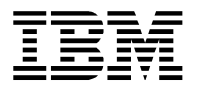

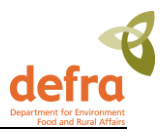

4 Stratified random monitoring: five sediment samples taken at random from the mud in the Minch North water body – different locations each year. The station and the stratum are effectively the same. Note how all samples come from the same station. In contrast to the previous example, there is no link between sample 2 in one year and sample 2 in the next year (except that they come from the same water body).

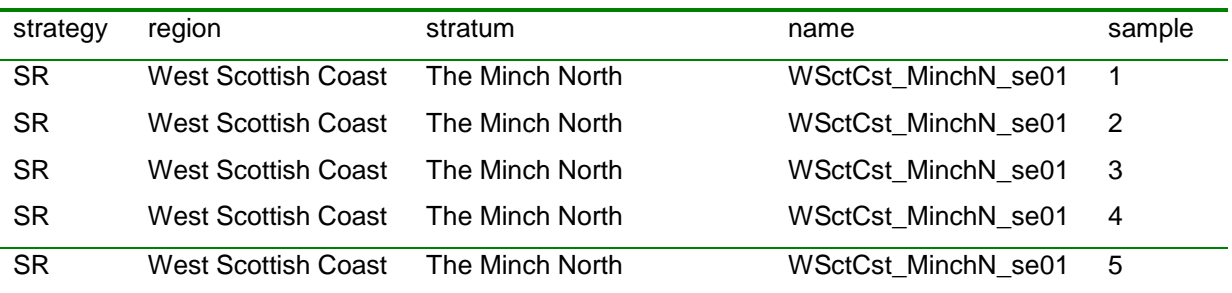

5 As before, but suppose there is also a fixed station sediment monitoring site in the water body with three samples taken per year.

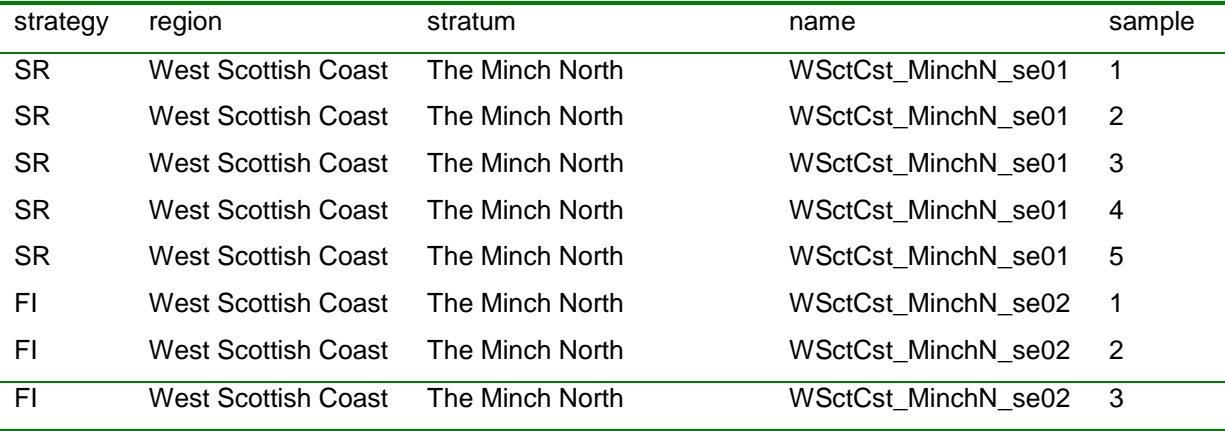

6 Some monitoring designs are not so neatly captured. For example, MSS monitors the sediment in part of the Fladen ground. The sampling strategy is stratified random with five samples taken from each of four strata. But the sampling area and strata are not compatible with the regions and strata proposed for MERMAN. It is arguable that MSS should think again, and monitor over the whole (muddy part) of the Fladen region. However, the current monitoring programme can be submitted to MERMAN by regarding each stratum as a fixed station, with a larger area definition than is usually associated

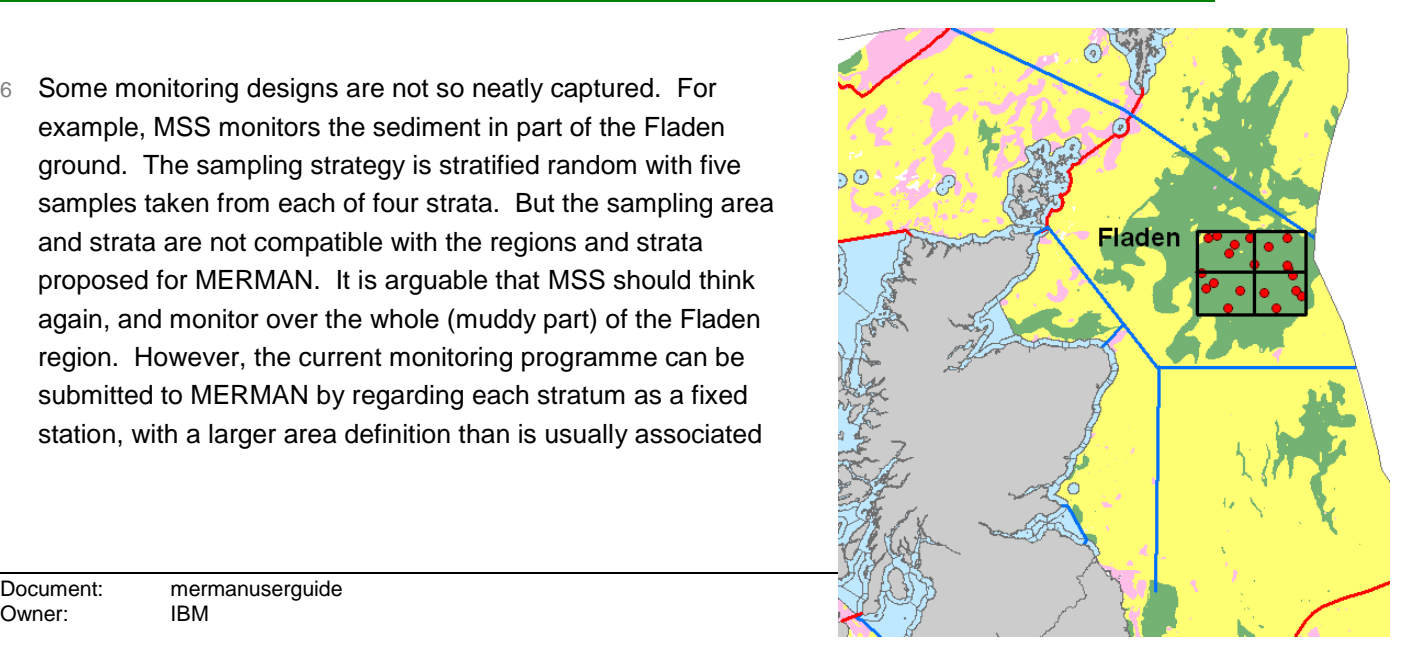

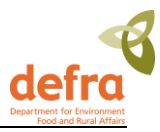

with a fixed station. Thus, the samples from the top two strata might be submitted as follows. The four fixed stations can still be analysed together, but this will require more intervention at the analysis stage.

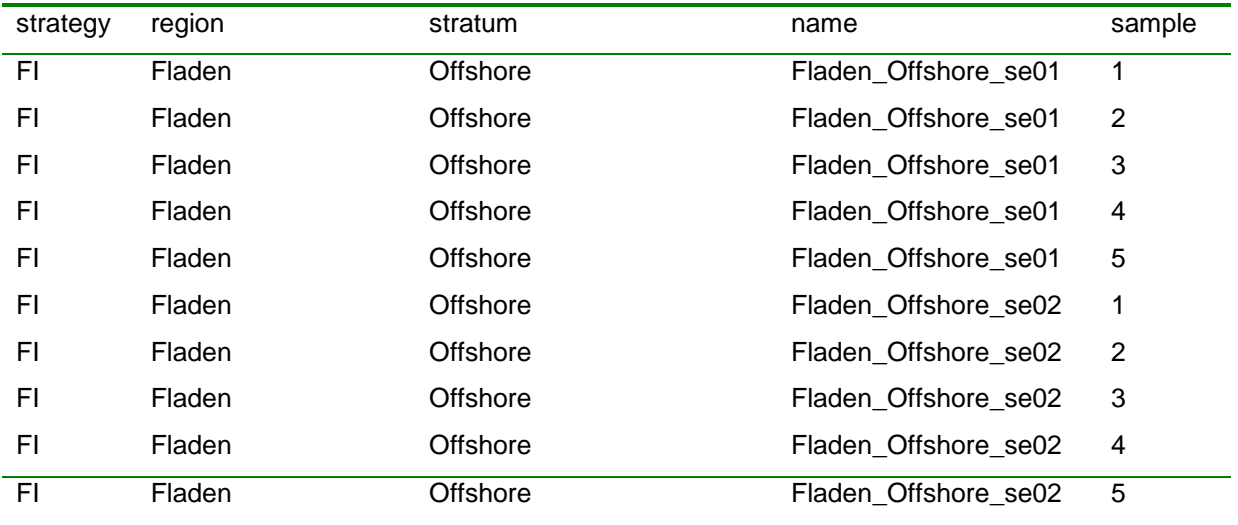

7 Four nutrient samples taken whilst steaming up the East Scottish Coast. These are taken opportunistically, so the station and the stratum are effectively the same, as with stratified random sampling. However, the number has been removed to distinguish this catch-all station from the other monitoring stations. Care will be needed to ensure that the sample numbers are unique if many samples are collected opportunistically from the same water body, maybe by different CMAs.

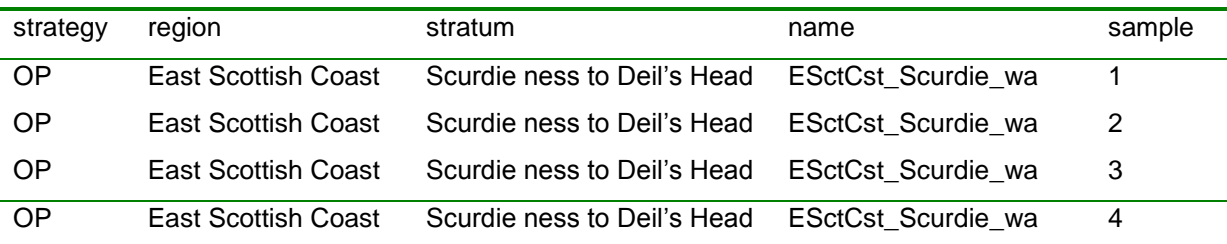

### **3.8.5 Opportunistic Stations**

Opportunistic stations are suitable for both spatial purposes and biological effects purposes and all water opportunistic stations also suitable for eutrophication purposes. Thus, the only difference will be that the opportunistic stations are 'spatial', whereas the original stations are 'temporal'. Submitter should reflect these facts in their submissions to MERMAN in the Sample Purpose field.

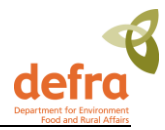

A meaningful unique station code is constructed by concatenating (and abbreviating) the region and stratum name and appending the matrix and a number.

### **3.8.6 Adding new fixed stations to the MERMAN station Dictionary.**

Only new fixed stations need to be added to the Station Dictionary. A template for adding new stations is available as the last sheet in the station dictionary, available at [http://www.bodc.ac.uk/projects/uk/merman/project\\_specific/](http://www.bodc.ac.uk/projects/uk/merman/project_specific/) . This must be completed and sent to [merman@bodc.ac.uk](mailto:merman@bodc.ac.uk) who will then generate the station codes for you.

#### **Guidance for completing the new station template**

- Fields shaded in grey should be completed by selection from drop-down lists.
- The station code must not exceed 25 characters in length and should encompass a full or an abbreviated version of the stratum and region codes within which the station occurs. The station name should not exceed 100 characters in length. Ensure that there are no spaces after the station code or these will become part of the code.
- It is the responsibility of each CMA to ensure that proposed new station codes are unique. Check the current station dictionary (available from SEPA website or contact BODC) and coordinate with other CMAs as appropriate.
- Bounding coordinates should be defined to alert the user if incorrect coordinates have been submitted or the vessel was significantly out of position. It is therefore site specific and should be set with some field knowledge.
- Station bounding box limits should be defined by the CMA. An acceptable range of coordinates appropriate for each particular station should be identified and chosen to ensure all samples are included, so if in doubt chose a larger range.
- Leave the WLTYPE field blank this will be completed for you.
- The minimum year is the year when sampling started at that station.
- Leave the maximum year of sampling blank if sampling is ongoing.
- All lat and longs to be in decimal degrees to a maximum of 5 decimal points.
- If the ICES Rectangle is not known then leave blank.
- See MERMAN User Guidance section 3.8 for further details on sampling strategy.

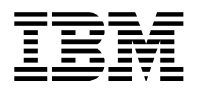

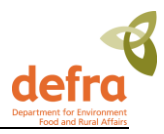

### **3.8.7 Generating opportunistic station codes**

BODC hold the master GIS file for strata and regions from which opportunistic station names can be generated from lat and long pairs. CMAs should send a .xls or csv file to BODC who will complete the analysis and will aim to send it back with the opportunistic station names within a few days.

**The station dictionary is available for download from [http://www.bodc.ac.uk/projects/uk/merman/project\\_specific/](http://www.bodc.ac.uk/projects/uk/merman/project_specific/)**

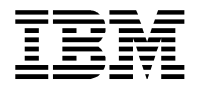

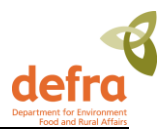

# <span id="page-55-0"></span>**4. Running Reports**

## <span id="page-55-1"></span>**4.1 Using Business Objects**

Business Objects is a web based reporting package that allows users to run standard reports as well as easily build their own tailored reports which allow them to extract the quality assured data from the database.

This user guide does not give detailed instructions in using the Business Objects reporting package as it is assumed that the users will attend a specific training course where they are provided with Business Objects training material. The MERMAN Data Manager will also be able to assist in using Business Objects.

For further help with starting up and using Business Objects, BODC have written a manual which can be found on the BODC website:

[http://www.bodc.ac.uk/projects/uk/merman/project\\_specific/](http://www.bodc.ac.uk/projects/uk/merman/project_specific/) - Business Objects User Guide.pdf

## <span id="page-55-2"></span>**4.2 Running Standard Reports**

There are an infinite number of ways in which the data held in MERMAN can be extracted. However there will be many users who require the same kind of data report. These 'standard' reports have been created so that users do not need a detailed knowledge of Business Objects to extract and use the data.

<span id="page-55-3"></span>Once the report is run the data can be downloaded to Excel or other formats of the user's choice.

## *4.2.1 Downloading Java Runtime - First Time Logon to Business Objects*

When you first logon to Business Objects, it is likely that you will be asked to download the Java Runtime Environment. Follow the on-screen instructions to download this software to your machine. Once this software is downloaded, you will be able to access Business Objects.

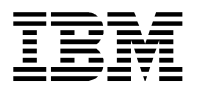

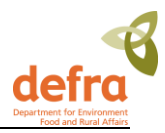

#### **Instructions:**

Log-on to Business Objects:

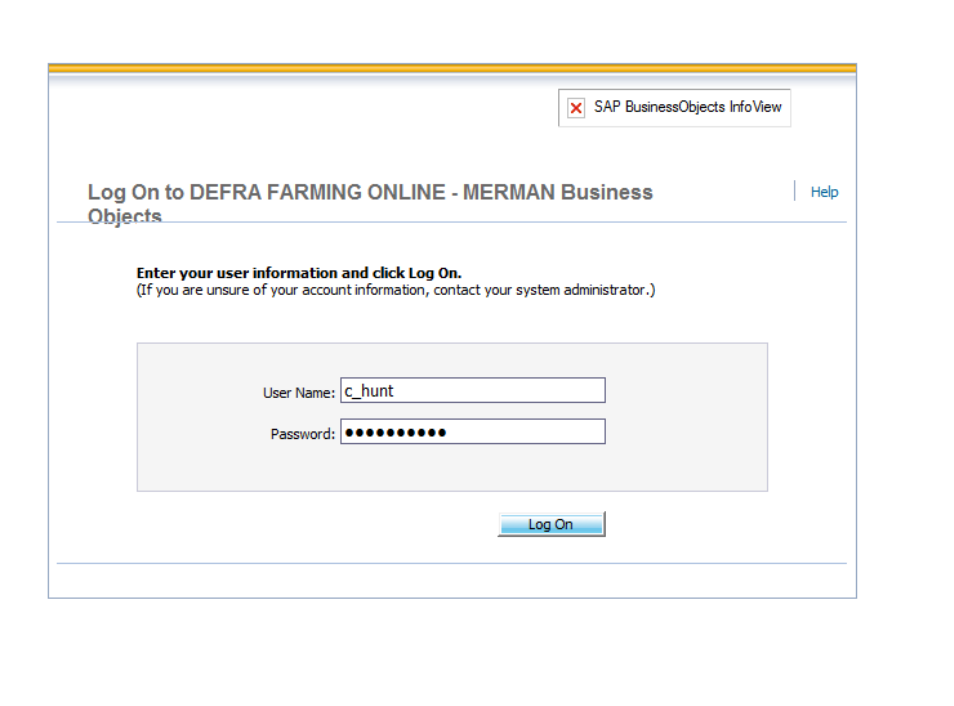

#### **Figure 19 – Log-in Page**

- Select Document List

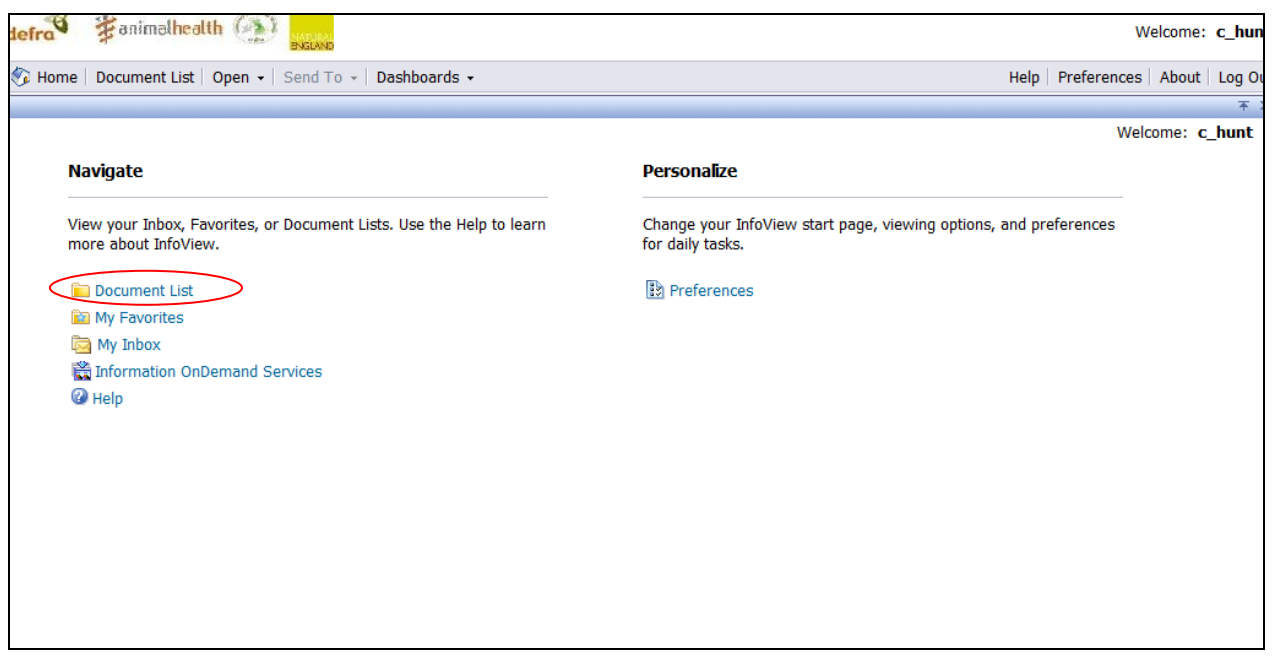

### **Figure 20 – Select Document List**

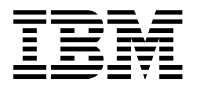

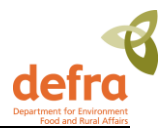

- Click on Public Folders > MERMAN; a list of available reports appears.

(Nb. the number of reports available to each user will depend on which category of user they are assigned, see section Security)

- Double-click the desired report.

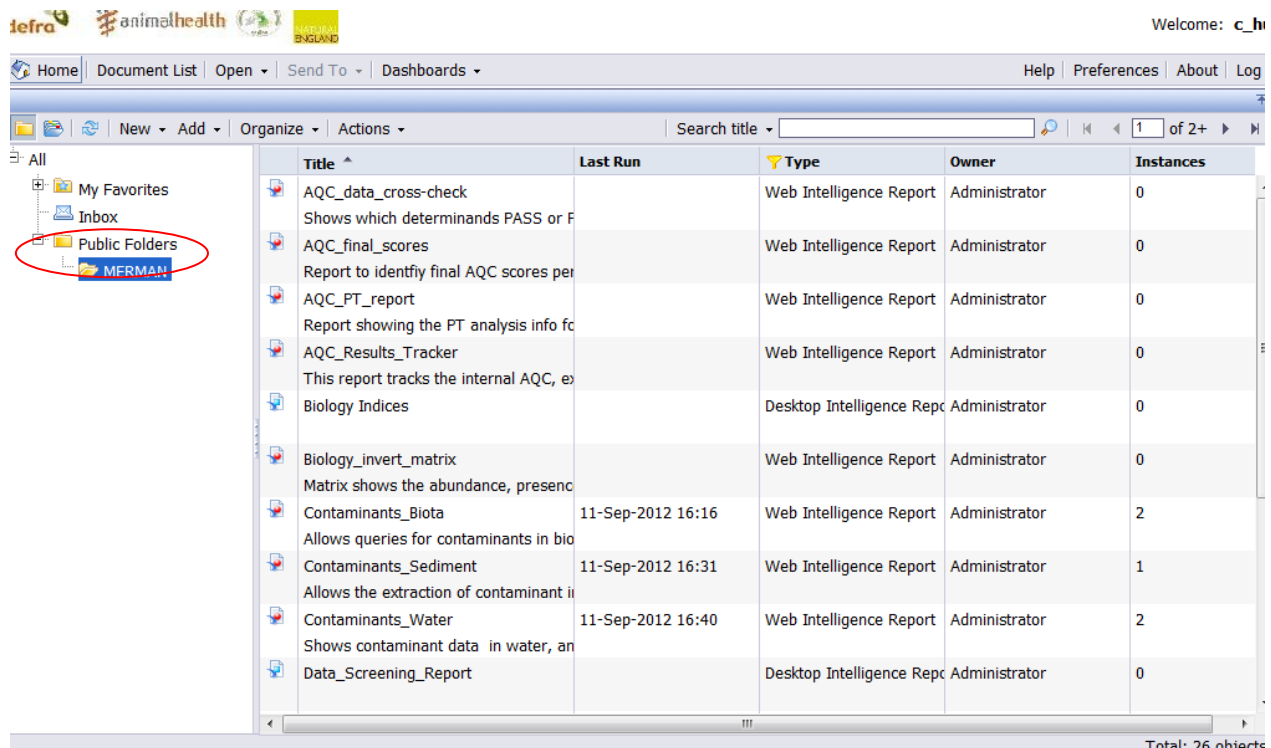

#### **Figure 21 – List of Available Reports for CMAs**

- A 'prompt window' will generally pop-up asking for further information.
- Enter the required prompts as instructed.
- Press the Run Query button.

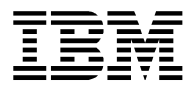

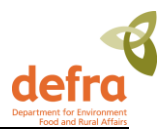

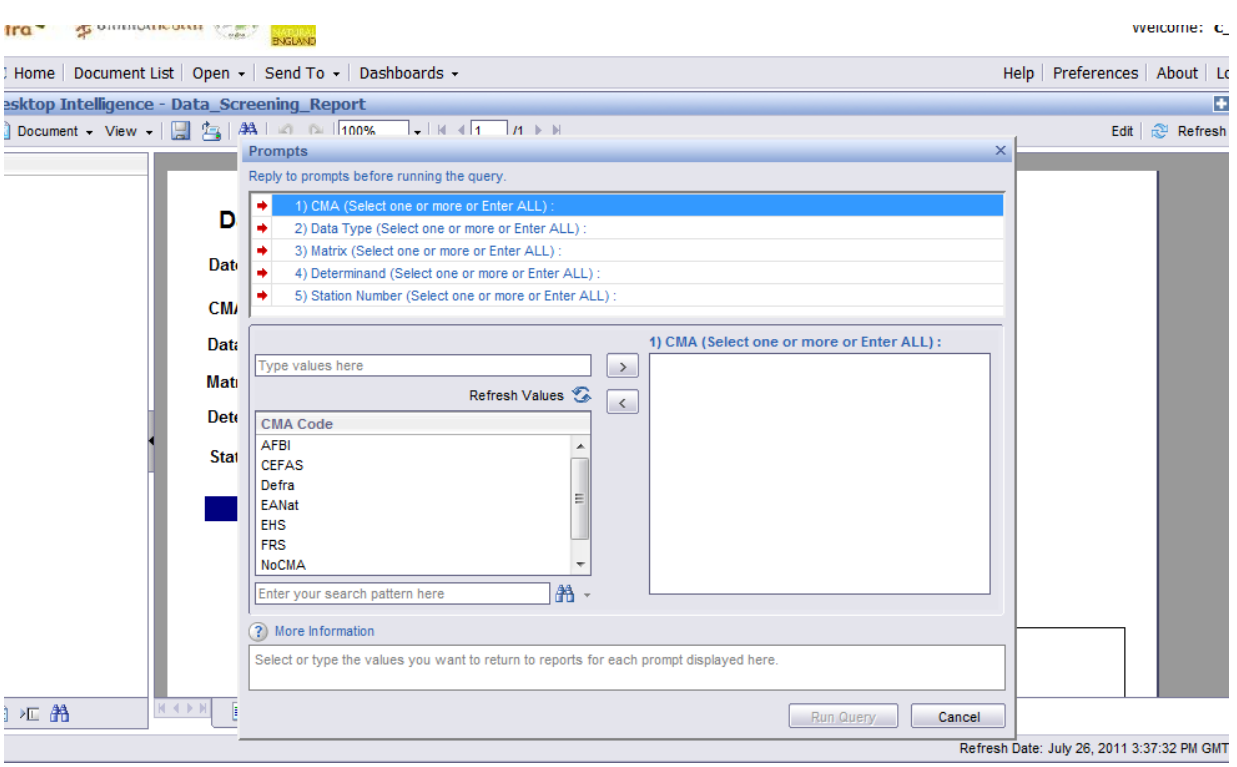

### **Figure 22 – Report Prompt Window**

- The report is generated and the report displayed on the screen:

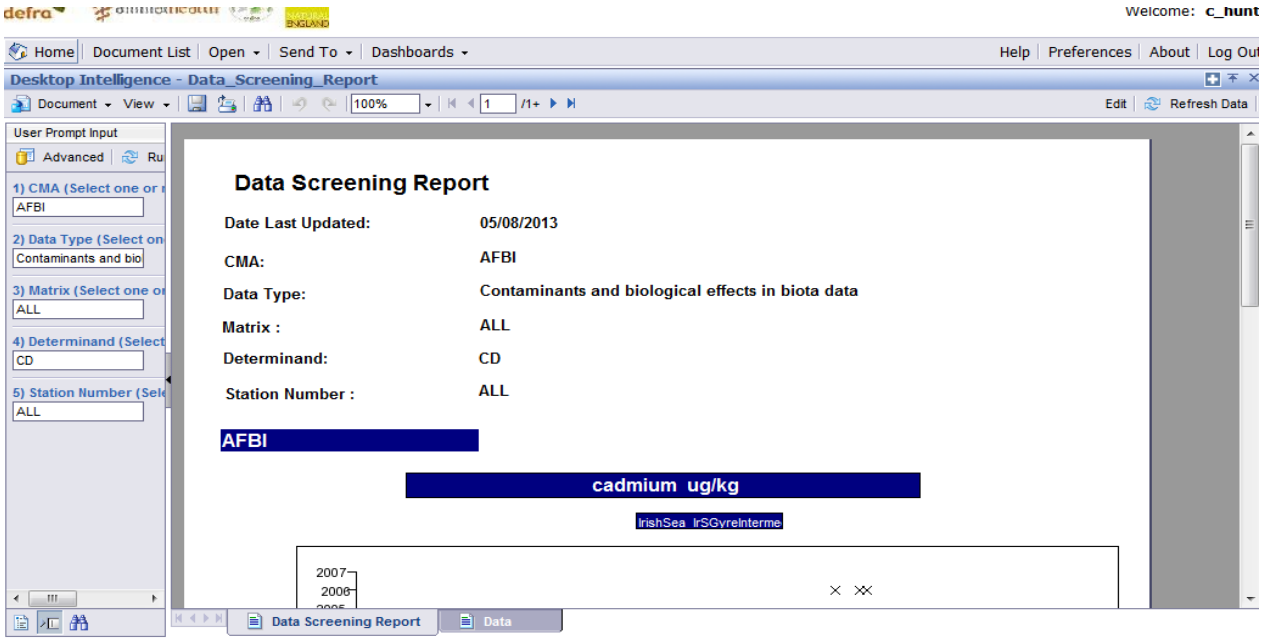

**Figure 193 – Report Results Screen**

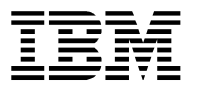

œ

Ø

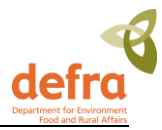

Refresh – this button takes you back to the Prompts window and you can re-run the report.

Close – if you don't want to save the report, simply close the report window.

## <span id="page-59-0"></span>*4.2.2 Saving Reports*

When you want to save a report go to the Document menu at the top left corner of the screen: Document > Save to my computer as > File format

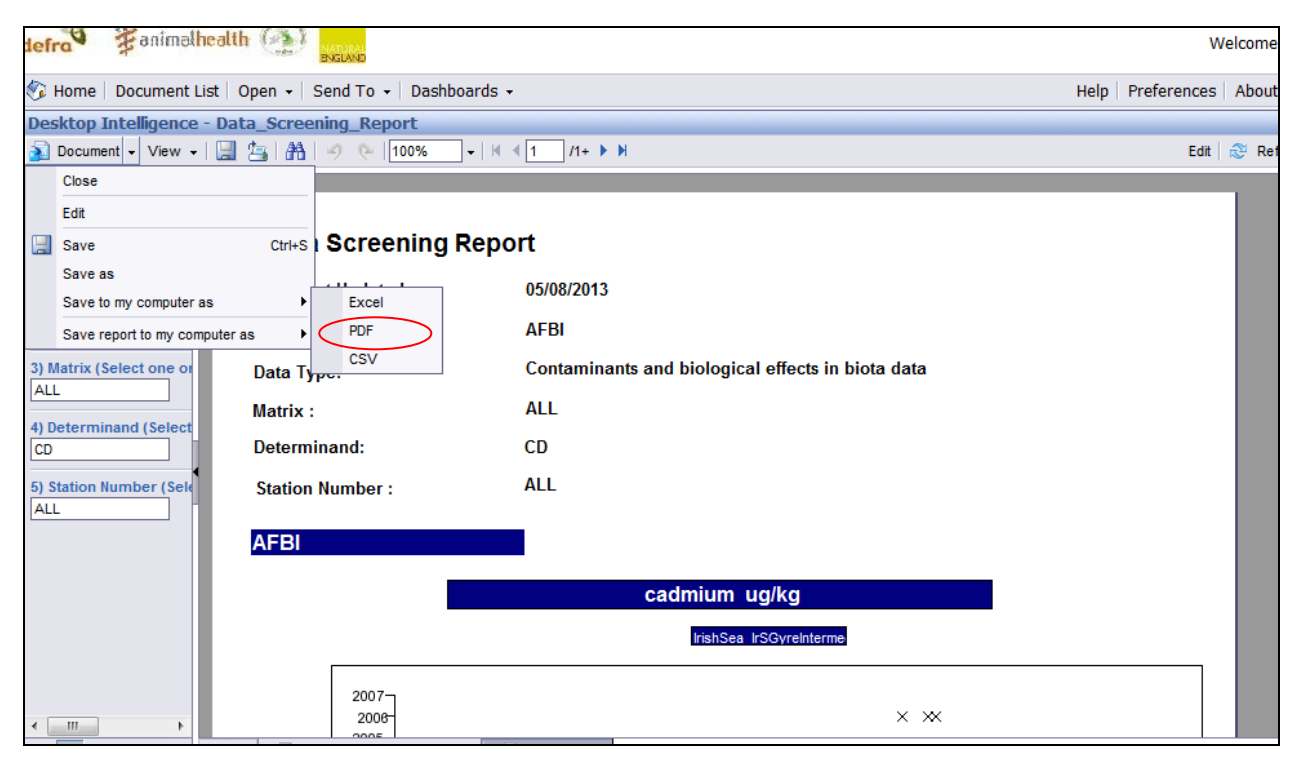

#### **Figure 204 – Save Report**

- Save the document to your local computer. Close it by clicking the cross in the top right-hand corner.

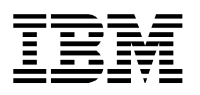

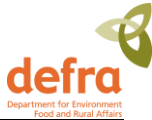

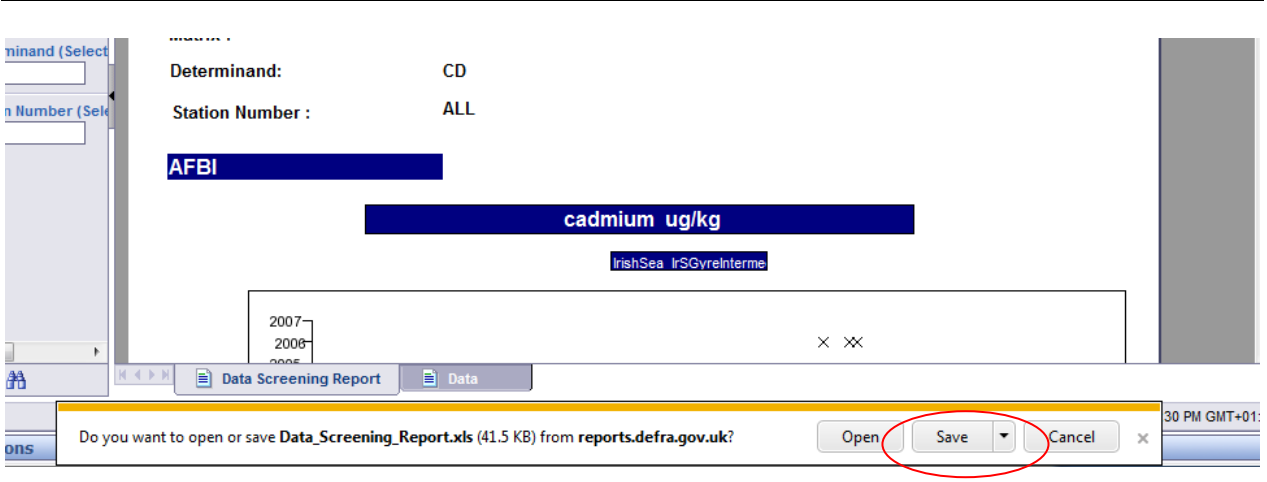

**Figure 21 – Save Options Screen**

- *There is a bug in Business Objects which occasionally causes the report to close the first time you go to save it to your computer. Click the yellow bar at the top of the page to download the report which will take you back to the documents page. To overcome this, you will have to open the report a second time, select the prompts and run the query again. You won't have any problems saving the report the 2 nd time, or any report thereafter within the same log-in session.*

## <span id="page-60-0"></span>**4.3 Overview of the MERMAN Database Structure**

The Business Objects database structure, also known as the Universe is a logical grouping of reportable data items. The data items are categorised into Classes (higher level items) and Objects (lower level items). In general Classes can be compared to database tables and Objects to attributes in a table. However the database table structure does not limit the grouping of data items into Classes. There can also be several levels of Classes and Sub-classes.

The proposed MERMAN Business Objects Universe is categorized as follows:

The seven categories are:

- Metadata
	- $\circ$  Information about the data in the database such as, subject, name and address of distributor, geographic coordinates of the data.
- Which location?
	- $\circ$  Examples of fields that can be selected for reporting are: Latitude, longitude, region
- Which measurements?
	- o Determinand Code, Species, Results
- What matrix?
	- o Matrix, RID Discharge type
- Date/Time of sample

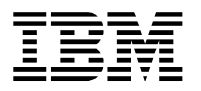

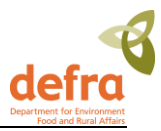

- Additional search criteria
	- $\circ$  All other data elements that aren't stored in the other folders, such as: Submission details, sample reason, sampler type.
- AQC
	- o Details of AQC and PT data submissions and results.

The Universe window has three panes:

- All Objects that can be selected for a query
- Result pane that displays results of the query
- Query Filter pane; the query can be filtered

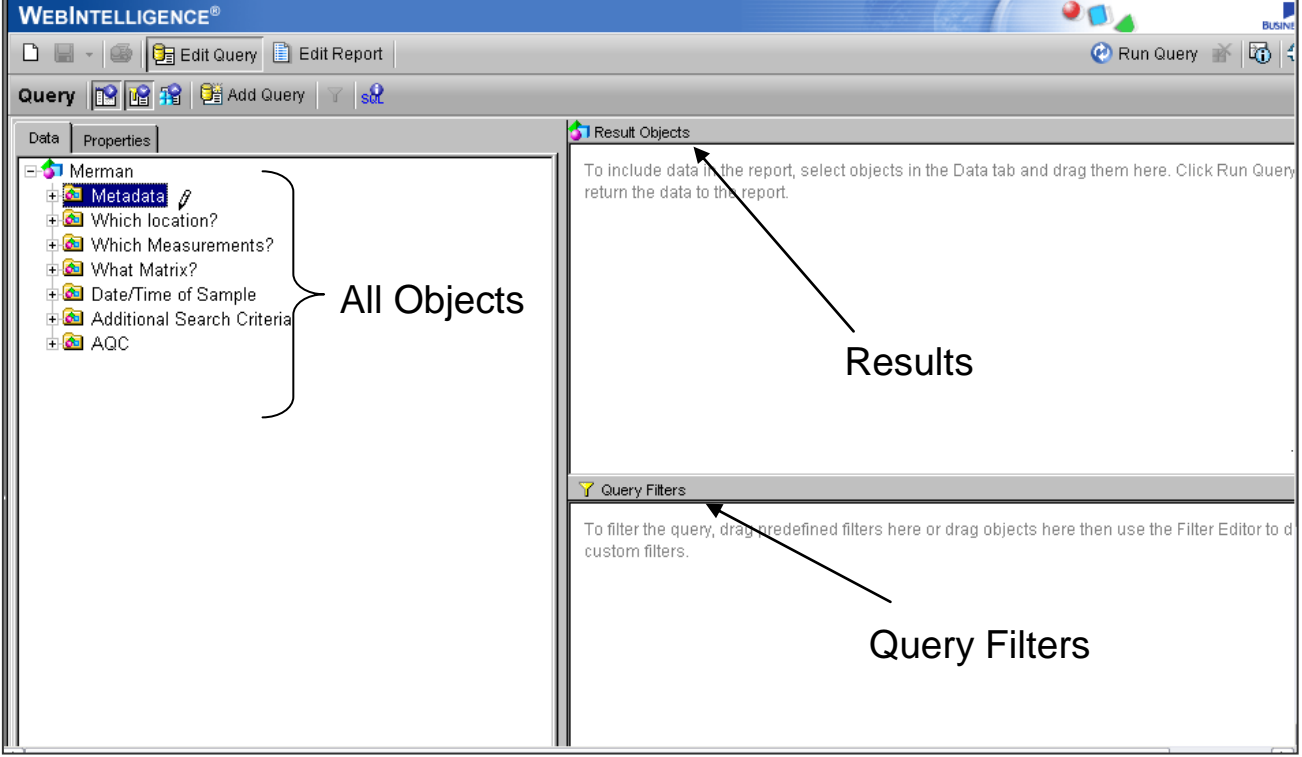

#### **Figure 22 – Business Objects Universe Screen**

A typical query will contain elements from Location, Measurements, Matrix and Date/Time folders, all other MERMAN data items are can be found under the Additional Search Criteria folder. To produce a query, select an object and drop in Results Objects pane. Continue to do this until all data items required appear on pane. Move any data items what you wish to filter by into the Query Filter pane and make

Query Filter selection. When ready, click 'Run Query'

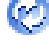

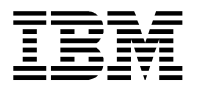

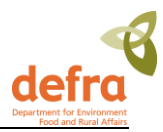

# <span id="page-62-0"></span>**5. Security**

## <span id="page-62-1"></span>**5.1 Overview**

This section explains who can access which parts of the database.

There are two levels of security implemented in MERMAN:

The first layer is governed by the Defra Portal which utilises the Government Gateway and Single Sign On to authenticate users. A users' portal user role allows them to access the data submission or reporting function or both.

The second layer of security is implemented within the Business Objects application and governs what functions and data the user can access within Business Objects.

When applying for a MERMAN logon the user will only need to know whether they need file upload or reporting access or both. Public users will only be given reporting access. The MERMAN Data Manager will decide on the Business Objects permissions given to each user.

## <span id="page-62-2"></span>**5.2 Defra Portal Security**

There may be 3 types of user who will have access to the MERMAN database functions as set out below

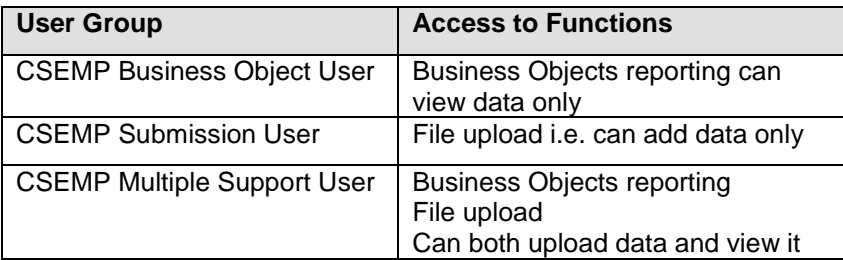

## <span id="page-62-3"></span>**5.3 Business Objects Security**

The data access – i.e. what can be extracted from the BO reporting tool will be generated according to 4 user types as shown below. The security levels and time frames may change in the future.

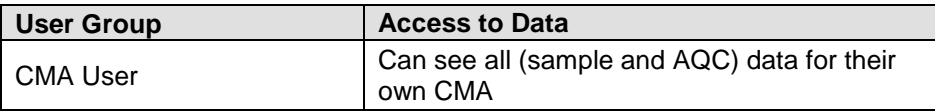

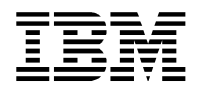

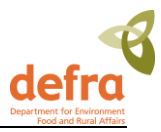

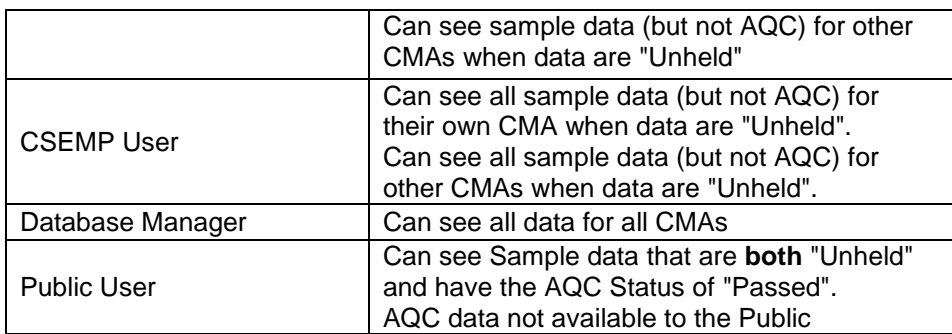

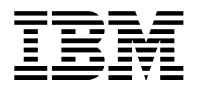

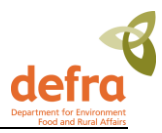

# <span id="page-64-0"></span>**6. How to Get Help**

Support for submission and access to MERMAN is provided by the MERMAN Data Manager:

===============================================================================

#### **MERMAN Data Manager:**

MERMAN Management Team British Oceanographic Data Centre Joseph Proudman Building 6 Brownlow Street Liverpool L3 5DA Tel: 01517954861 Fax: 01517954912 e-mail: merman@bodc.ac.uk

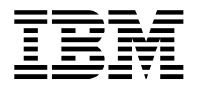

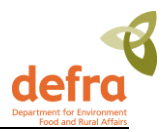

# <span id="page-65-0"></span>**7. Appendices**

## <span id="page-65-1"></span>**7.1 List of Abbreviations**

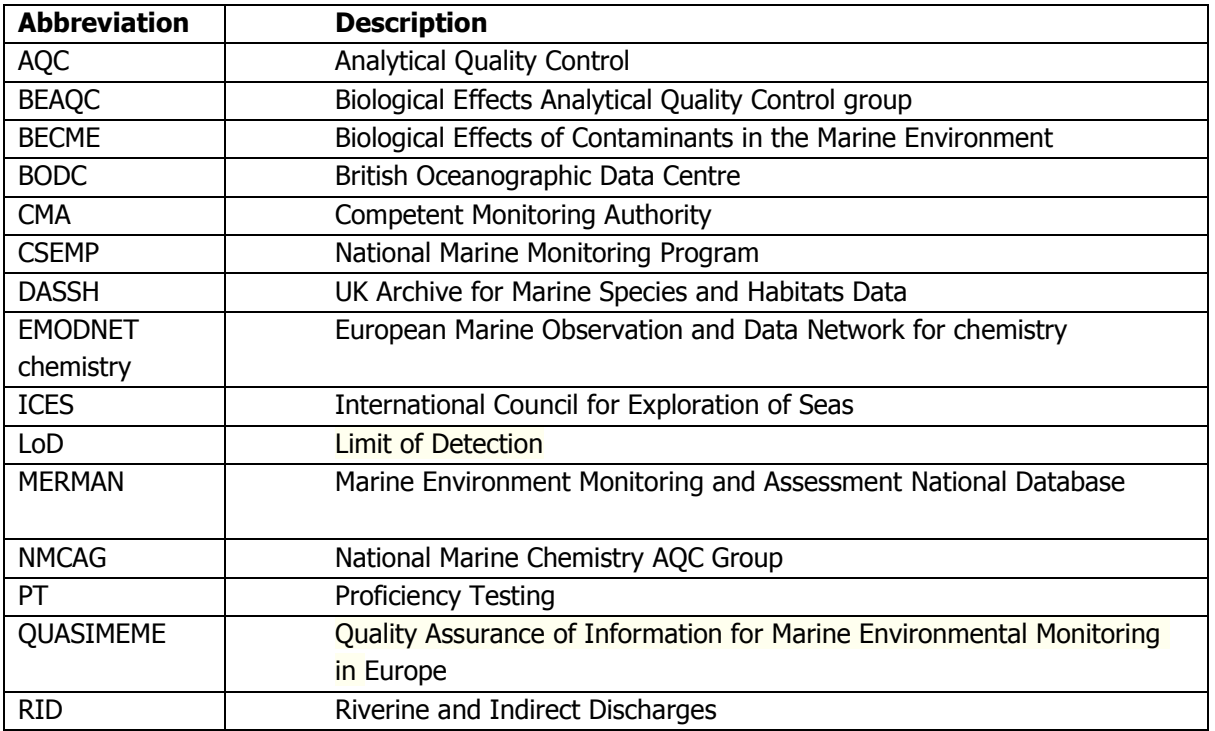

# <span id="page-65-2"></span>**7.2 List of Competent Monitoring Authorities**

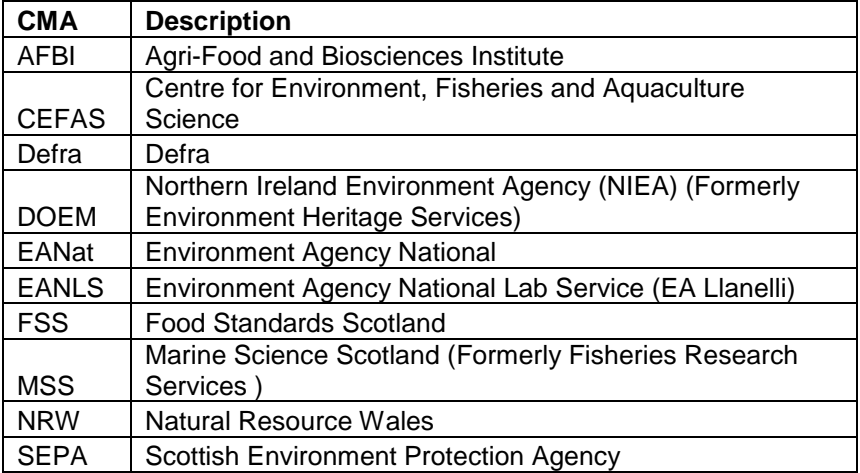

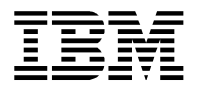

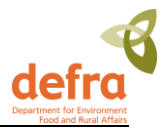

## <span id="page-66-0"></span>**7.3 Merging Excel spreadsheets**

A future requirement of the system is to submit Fish Disease data. At present the system does not support this. In the future, once the system has been upgraded, users will need to create .csv files where the number of records will exceed the Excel limit of 64,000 records. This can be done as follows:

- 1. If you need to create a submission file with more than that number of records then you can create the data in several spreadsheets and then combine the CSV files that are generated from the spreadsheets.
- 2. Before you save the spreadsheets as CSV you need to delete the heading rows (rows 1 and 2) from the second and subsequent spreadsheets (but not the first) so that they contain only the data rows. Then save each spreadsheet as a CSV file and combine the files using the copy command.

Example:

Suppose you create the spreadsheets as CEFAS\_Biota\_2005\_part1.xls, CEFAS\_Biota\_2005\_part2.xls, CEFAS\_Biota\_2005\_part3.xls

The CSV files will be CEFAS\_Biota\_2005\_part1.csv, CEFAS\_Biota\_2005\_part2.csv, CEFAS\_Biota\_2005\_part3.csv

Open a command prompt window Click Start->Run then enter cmd Change to the drive and directory where you have saved the CSV files

C:

cd \My documents\CSEMP copy /B CEFAS\_Biota\_2005\_part1.csv+CEFAS\_Biota\_2005\_part2.csv+CEFAS\_Biota\_2005\_part3.csv CEFAS\_Biota\_2005.csv

## **7.4 MERMAN Data Filter**

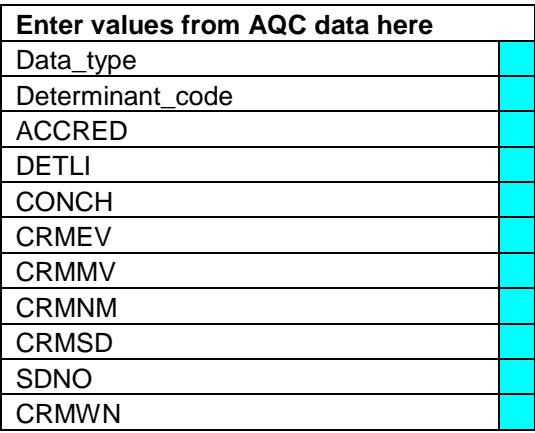

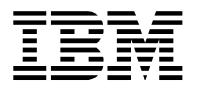

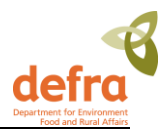

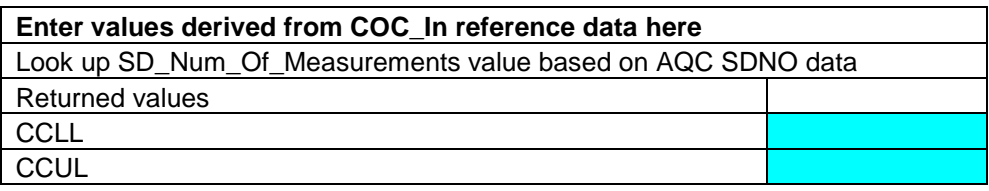

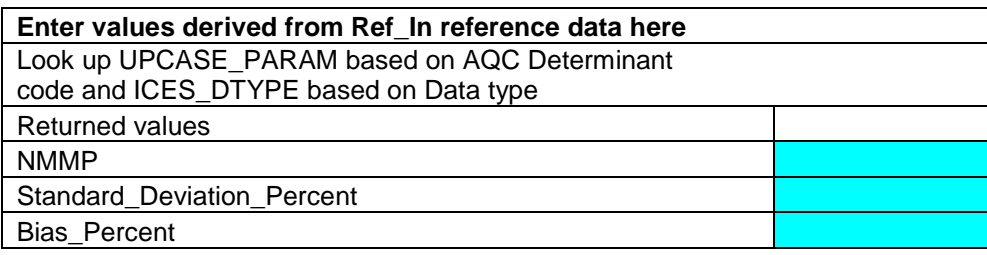

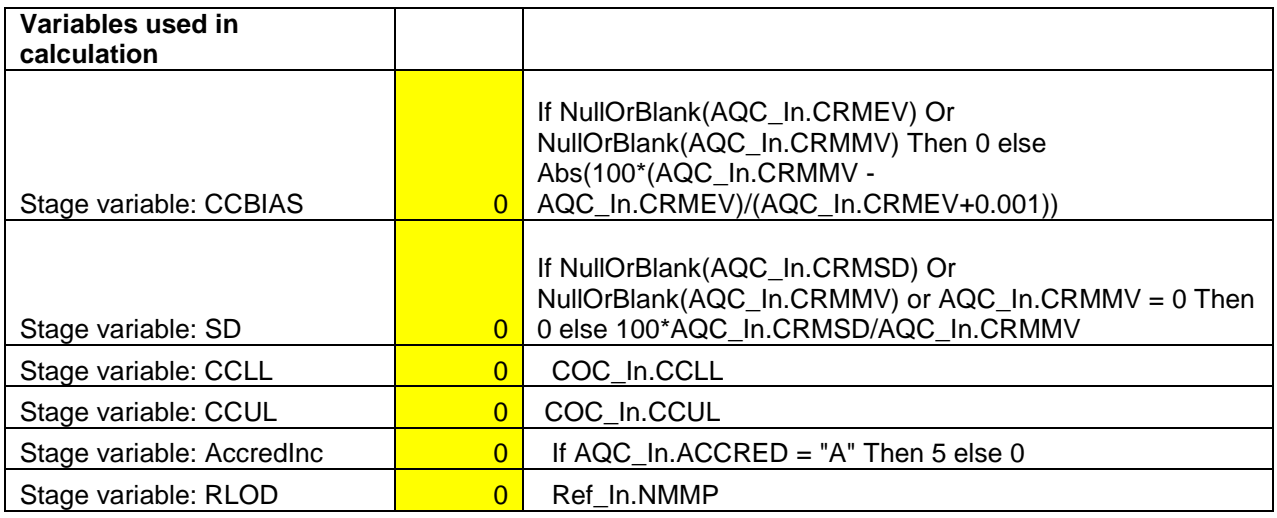

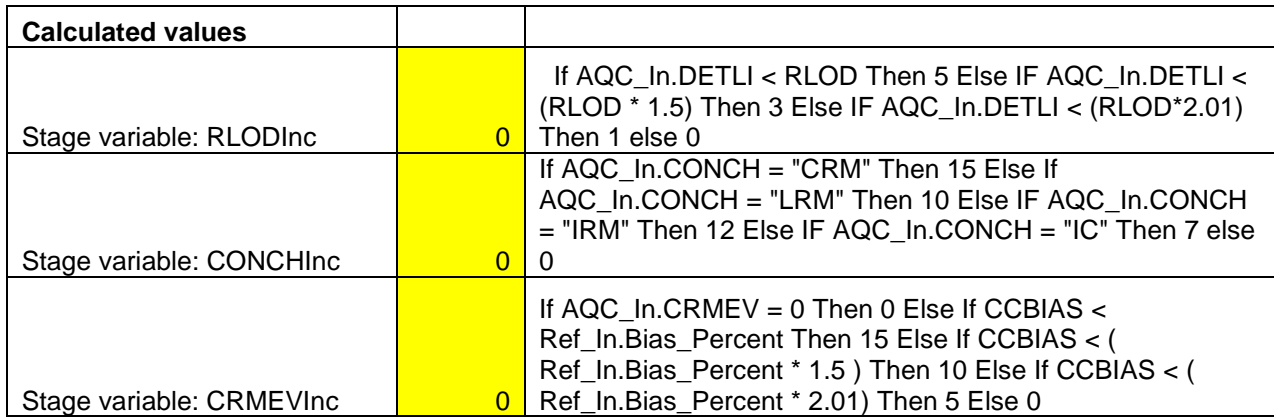

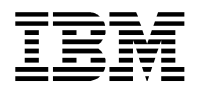

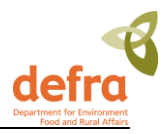

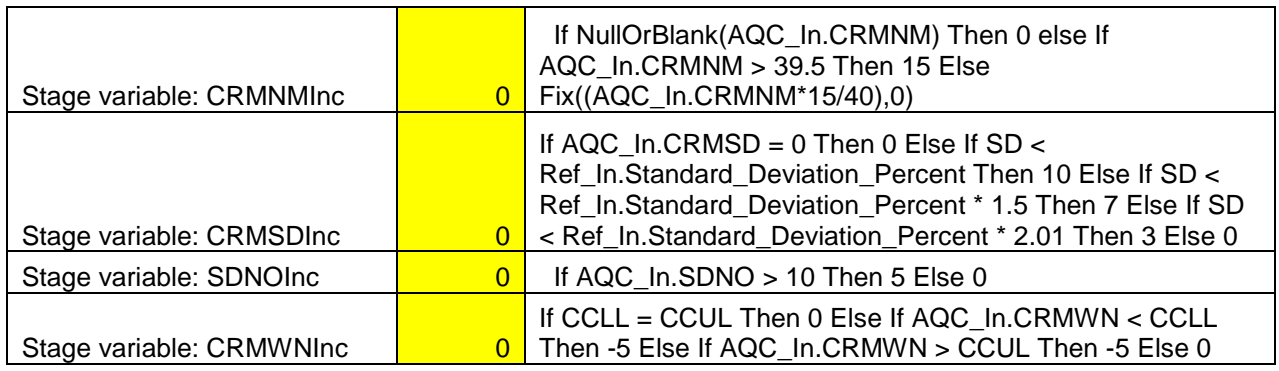

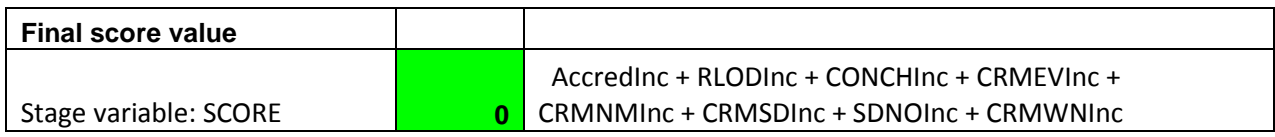